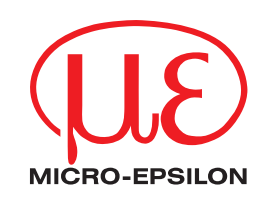

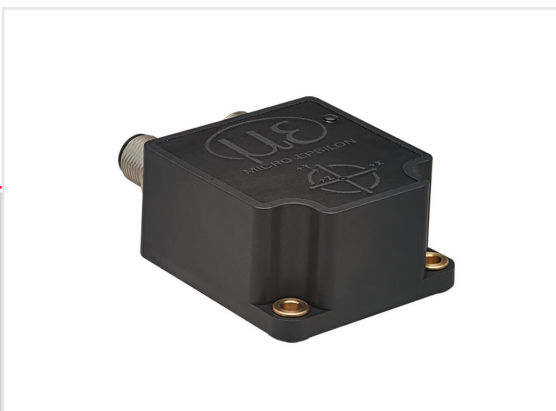

Betriebsanleitung **inertialSENSOR INC5502D** 

INC5502D-360/90-P-S-CO INC5502D-360/90-P-OS-CO INC5502D-360/90-P-DS-CO

INC5502D-360/90-P-S-J1939 INC5502D-360/90-P-OS-J1939 INC5502D-360/90-P-DS-J1939

Neigungssensor

MICRO-EPSILON MESSTECHNIK GmbH & Co. KG Königbacher Str. 15

94496 Ortenburg / Deutschland

Tel. +49 (0) 8542 / 168-0 Fax +49 (0) 8542 / 168-90 e-mail info@micro-epsilon.de [www.micro-epsilon.de](http://www.micro-epsilon.de)

# **Inhalt**

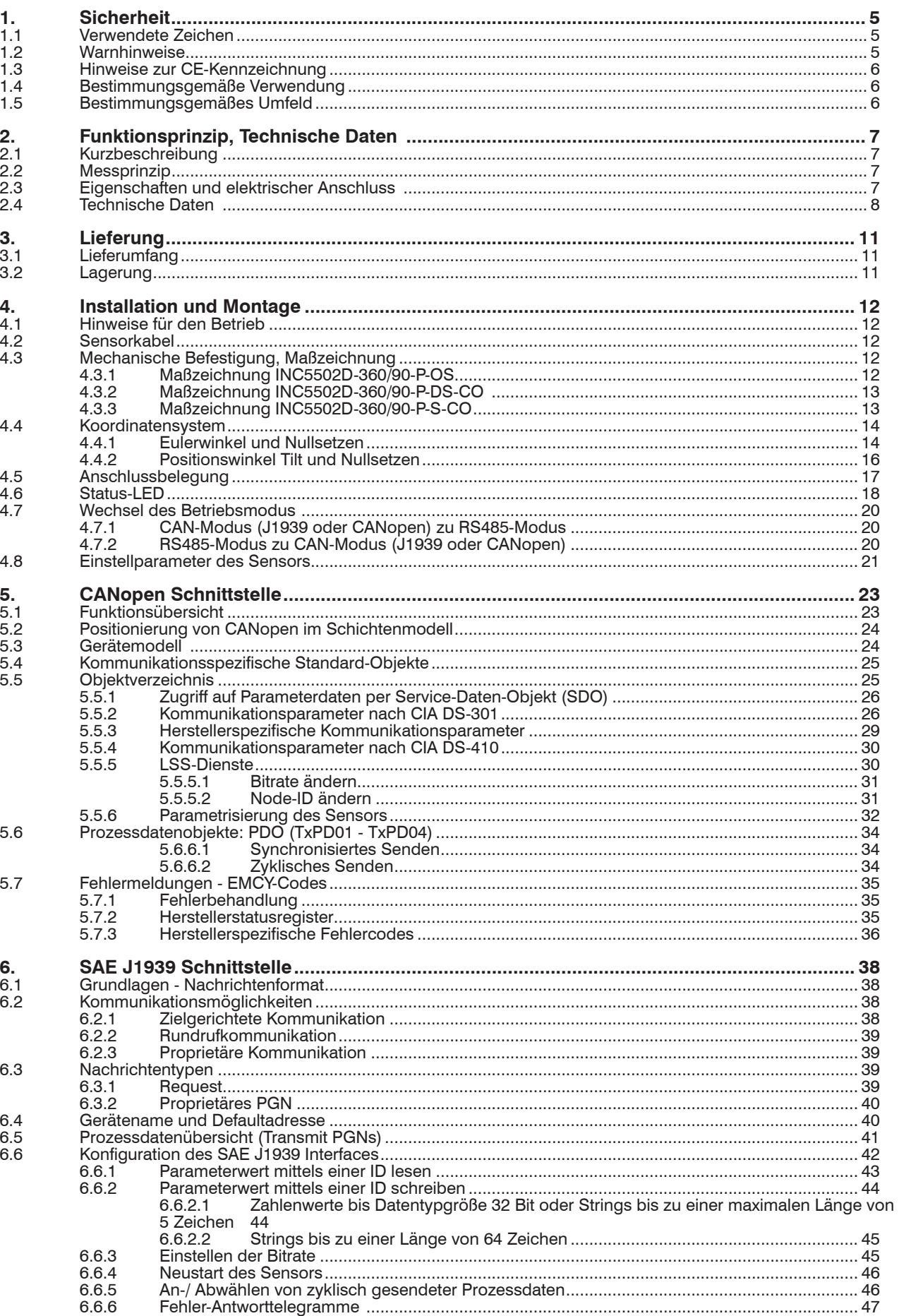

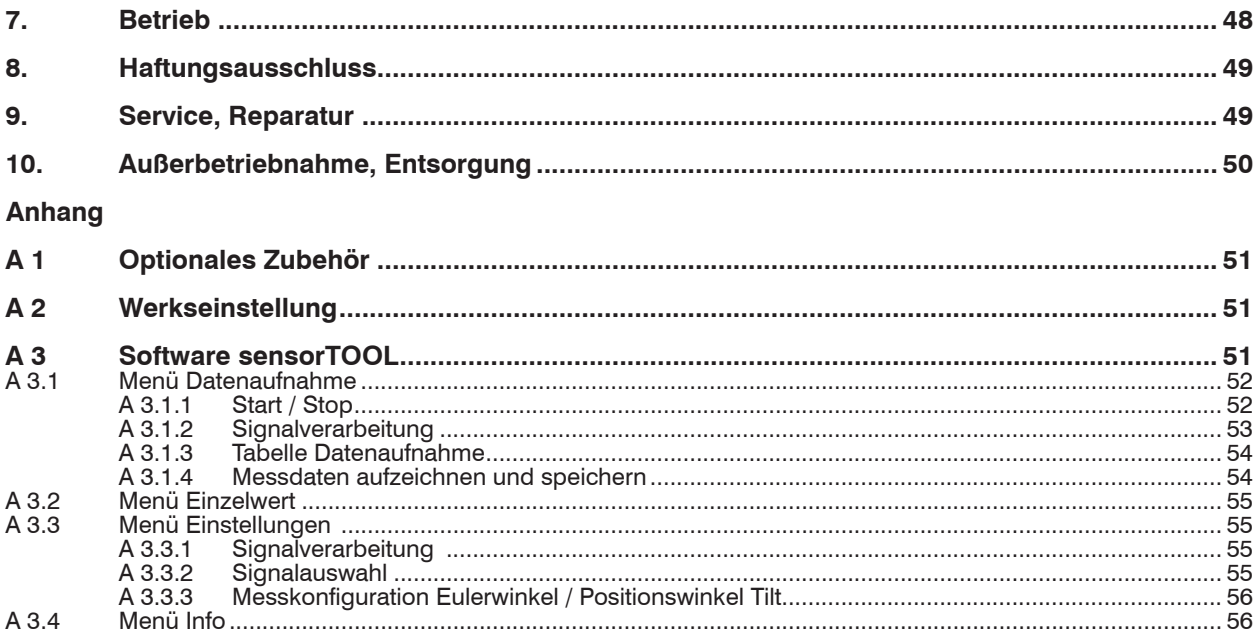

## <span id="page-4-0"></span>**1. Sicherheit**

Die Systemhandhabung setzt die Kenntnis der Betriebsanleitung voraus.

#### **1.1 Verwendete Zeichen**

In dieser Betriebsanleitung werden folgende Bezeichnungen verwendet:

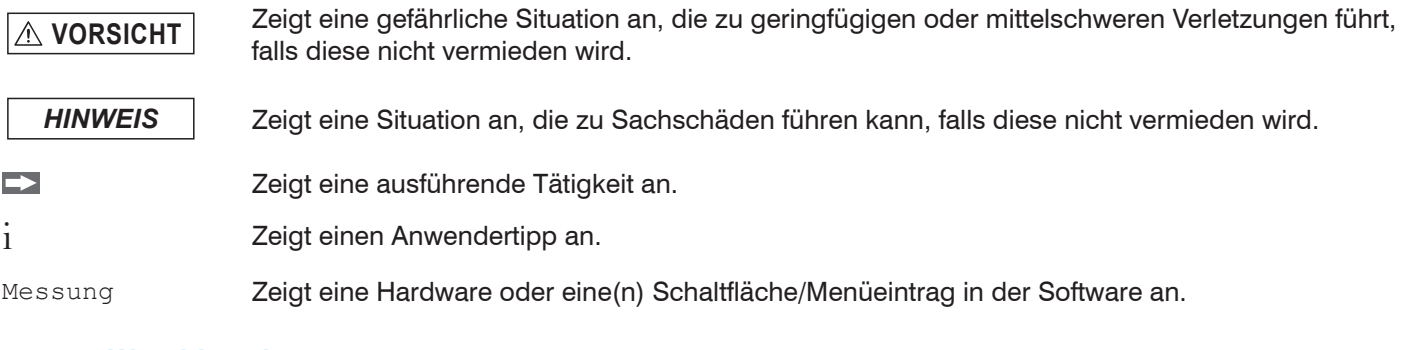

#### **1.2 Warnhinweise**

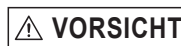

**A VORSICHT** Schließen Sie die Spannungsversorgung nach den Sicherheitsvorschriften für elektrische Betriebsmittel an.

- > Verletzungsgefahr
- > Beschädigung oder Zerstörung des Sensors und des Controllers

*HINWEIS* Vermeiden Sie Stöße und Schläge auf den Sensor. > Beschädigung oder Zerstörung des Sensors und des Controllers

Die Versorgungsspannung darf angegebene Grenzen nicht überschreiten.

> Beschädigung oder Zerstörung des Sensors und des Controllers

Auf die Kabel dürfen keine scharfkantigen oder schweren Gegenstände einwirken. Vermeiden Sie ein Knicken der Kabel. Unterschreiten Sie den Mindestbiegeradius der Kabel nicht.

- > Beschädigung oder Zerstörung der Kabel, Ausfall des Messgerätes
- Quetschen Sie die Kabel nicht. Schützen Sie die Kabel vor Beschädigung.
- > Beschädigung oder Zerstörung der Kabel, Ausfall des Messgerätes, Datenverlust

Stellen Sie sicher, dass die Überwurfmuttern der Stecker fest angezogen sind.

> Beschädigung oder Zerstörung der Kabel, Ausfall des Messgerätes

## <span id="page-5-0"></span>**1.3 Hinweise zur CE-Kennzeichnung**

Für den inertialSENSOR INC5502D gilt:

- EU-Richtlinie 2014/30/EU
- EU-Richtlinie 2011/65/EU

Produkte, die das CE-Kennzeichen tragen, erfüllen die Anforderungen der zitierten EU-Richtlinien und der jeweils anwendbaren harmonisierten europäischen Normen (EN). Das Messsystem ist ausgelegt für den Einsatz im Industriebereich.

Die EU-Konformitätserklärung und die technischen Unterlagen werden gemäß den EU-Richtlinien für die zuständigen Behörden bereit gehalten.

## **1.4 Bestimmungsgemäße Verwendung**

- Der inertialSENSOR INC5502D ist für den Einsatz im Industriebereich konzipiert. Es wird eingesetzt zur
	- Messung von Winkeln
	- Bestimmung der Ausrichtung von Maschinenteilen
	- Positionserfassung von beweglichen Komponenten
- Das System darf nur innerhalb der in den technischen Daten angegebenen Werte betrieben werden[, siehe 2](#page-6-1).
- Das System ist so einzusetzen, dass bei Fehlfunktionen oder Totalausfall des Systems keine Personen gefährdet oder Maschinen und andere materielle Güter beschädigt werden.
- Bei sicherheitsbezogener Anwendung sind zusätzlich Vorkehrungen für die Sicherheit und zur Schadensverhütung zu treffen.

## **1.5 Bestimmungsgemäßes Umfeld**

- Schutzart: IP67/IP69K
- Temperaturbereich:
	- Betrieb: -40 ... +85 °C
	- **Lagerung:**  $-40... +85$  °C
- Luftfeuchtigkeit: 5 ... 95 % (nicht kondensierend)
- Umgebungsdruck: Atmosphärendruck

# <span id="page-6-1"></span><span id="page-6-0"></span>**2. Funktionsprinzip, Technische Daten**

## **2.1 Kurzbeschreibung**

Der inertialSENSOR INC5502D ist ein Neigungssensor für die ein- oder zweiachsige Messung von Neigungswinkeln mit einem dynamisch stabilisierten SensorFUSION-Filter, der die Sensorik eines Beschleunigungssensors und eines Gyroskops kombiniert.

Dadurch wird ein stabiles Ausgangssignal mit nahezu keinem Zeitverzug auch bei dynamischen Bewegungen erzielt. Der Sensor wird in mobilen Maschinen, wie land- und forstwirtschaftlichen Maschinen sowie Baumaschinen und in der Kran- und Hebetechnik eingesetzt.

## **2.2 Messprinzip**

Das Signal ist selbst bei starken Störungen durch z. B. Vibrationen und Stöße zuverlässig und stabil. Optional steht auch ein Tiefpassfilter mit kritisch gedämpfter Charakteristik (kein Überschwingen der Sprungantwort) zur Verfügung.

Der Sensor verfügt über folgende Ausgangssignale, die beliebig aktiviert werden können:

- Eulerwinkel Longitudinal (Roll), Messbereich wahlweise ±180° oder 0° ... 360° und Eulerwinkel Lateral (Pitch), Messbereich ±85° oder 95° ... 265°; Vorzeichen umkehrbar, Achsausrichtung wählba[r, siehe 4.4.1](#page-13-1).
- Positionswinkel Tilt x und Tilt y, Messbereich ±90°; Verkippung der Achsen zur horizontalen Ebene im Schwerefeld der Erde, Vorzeichen umkehrbar, Achsausrichtung wählba[r, siehe 4.4.2](#page-15-1).
- Beschleunigung Achsen x, y, z, Messbereich  $\pm 2$  g
- Winkelgeschwindigkeit Achsen x, y, z, Messbereich ±500°/s

Auf Anfrage kann über einen Parametersatz die Software auf die jeweilige Anwendung angepasst werden.

Zudem ermöglichen zahlreiche Einstellparameter eine optimale Anpassung an die jeweilige Anwendung.

## **2.3 Eigenschaften und elektrischer Anschluss**

Der Sensor kann für statische als auch dynamische Winkelmessungen angesetzt werden. Für die dynamische Messung während der Bewegung wird der SensorFUSION-Filter verwendet. Für eine quasistatische bzw. statische Messung wird der Tiefpassfilter (kritisch gedämpft) eingesetzt.

Der Neigungssensor ist mit den Schnittstellen SAE J1939 und CANopen erhältlich.

Eine Konfiguration des Sensors ist über beide Schnittstellen möglich[, siehe 6.6](#page-41-1) (SAE J1939)[, siehe 5.5.6](#page-31-1) (CANopen).

Für die Konfiguration des Sensors ist das Programm sensorTOOL verfügbar und kann kostenfrei von der Website heruntergeladen werde[n, siehe A 3](#page-50-1).

Damit der Sensor mit dem sensorTOOL verbunden werden kann, muss dieser über die SAE J1939 bzw. CANopen Schnittstelle umgestellt werde[n, siehe 4.7](#page-19-1).

## <span id="page-7-0"></span>**2.4 Technische Daten**

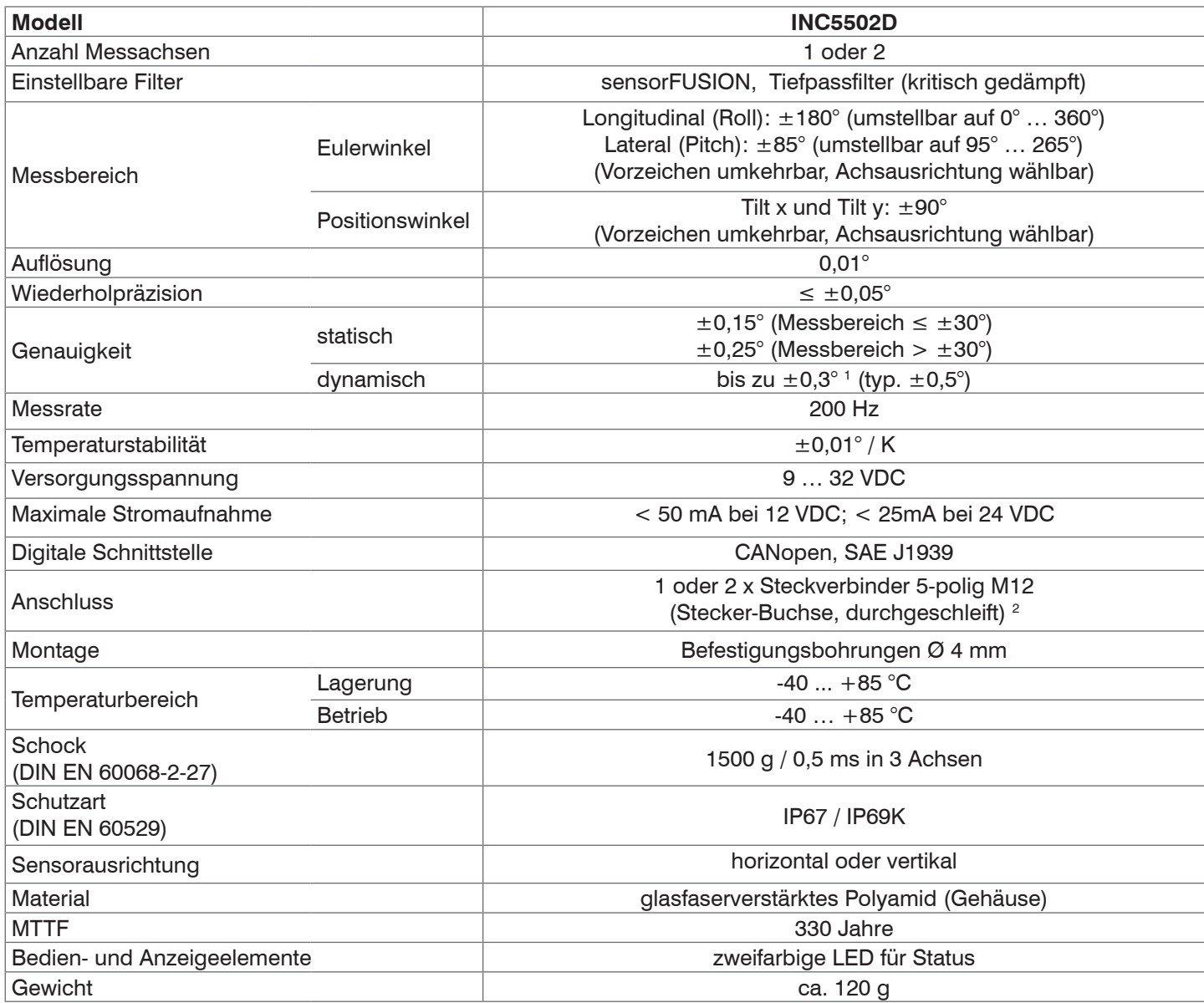

Alle Angaben sind typisch für 25 °C, sofern nicht anders angegeben.

1) Optimierung der dynamischen Genauigkeit des Sensors durch einen angepassten Parametersatz in Ihrer Serienanwendung auf bis zu  $\pm$ 0,3 ° möglich.

2) Weitere Anschlussmöglichkeiten auf Anfrage (z.B. integriertes Kabel)

# **Bestellbezeichnung**

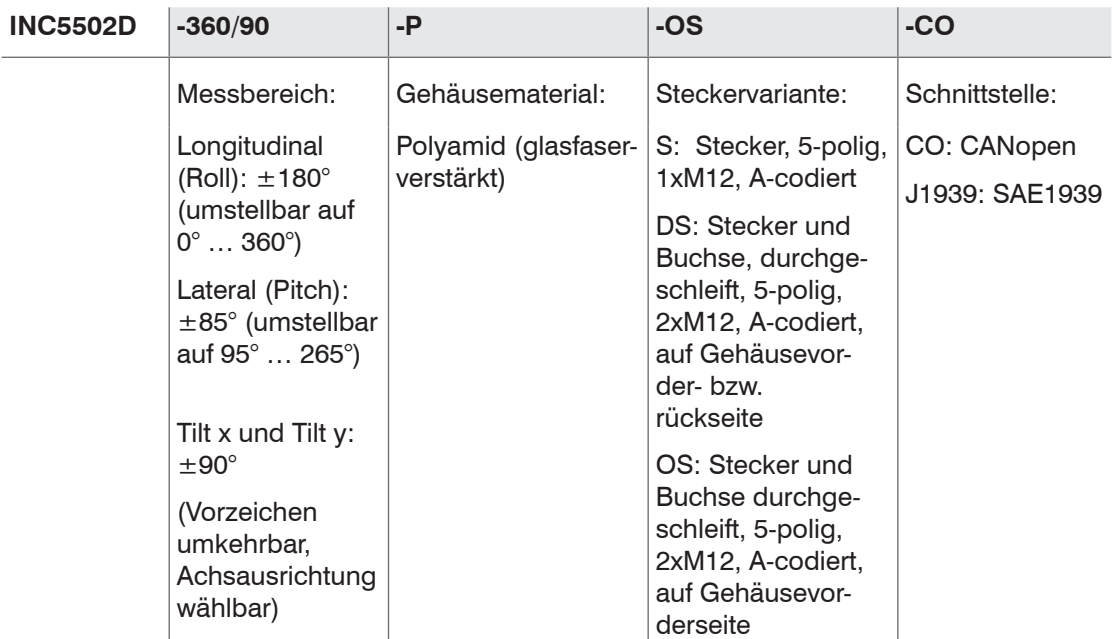

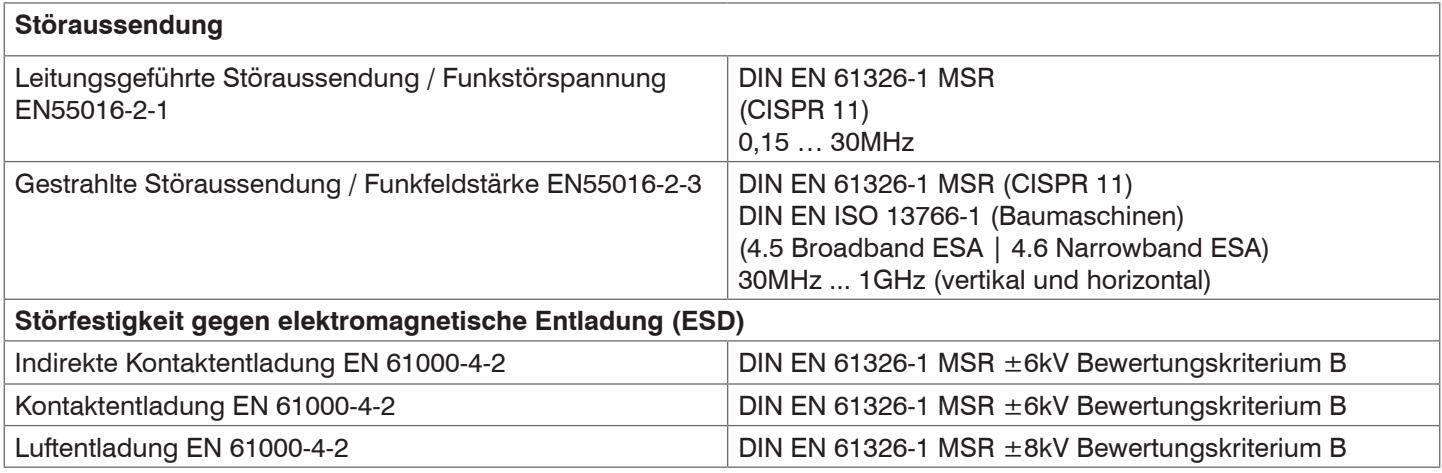

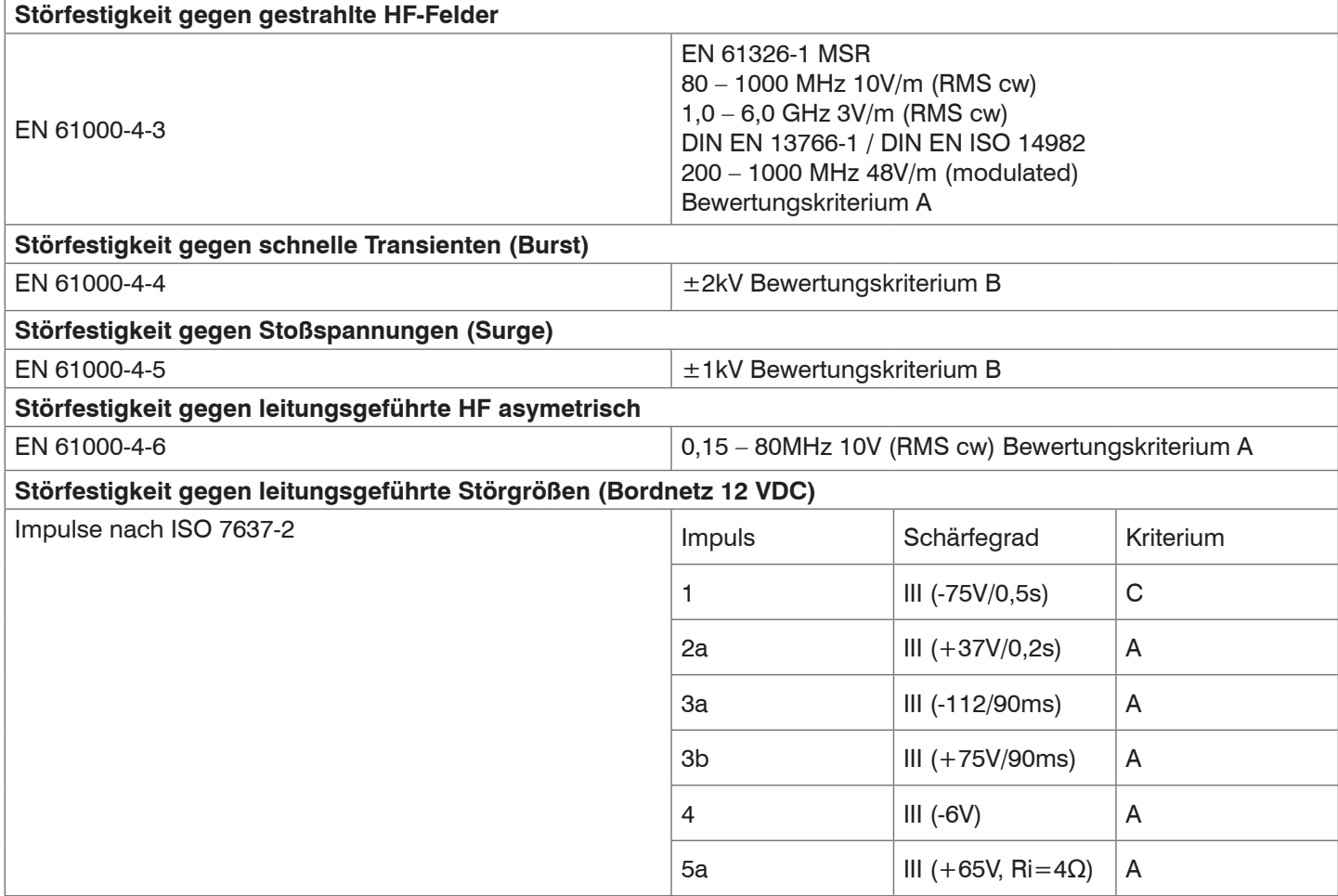

*Abb. 1 Elektromagnetische Verträglichkeit (EMV)*

# <span id="page-10-0"></span>**3. Lieferung**

## **3.1 Lieferumfang**

1 Sensor INC5502D

1 Montageanleitung

- Nehmen Sie die Teile des Messsystems vorsichtig aus der Verpackung und transportieren Sie sie so weiter, dass keine Beschädigungen auftreten können.
- Prüfen Sie die Lieferung nach dem Auspacken sofort auf Vollständigkeit und Transportschäden.
- Wenden Sie sich bitte bei Schäden oder Unvollständigkeit sofort an den Hersteller oder Lieferanten.

## **3.2 Lagerung**

Temperaturbereich Lager: -40 ... +85 °C

Luftfeuchtigkeit: 5 ... 95 % RH (nicht kondensierend)

# <span id="page-11-0"></span>**4. Installation und Montage**

# **4.1 Hinweise für den Betrieb**

i Achten Sie bei Montage und Betrieb auf sorgsame Behandlung.

## **4.2 Sensorkabel**

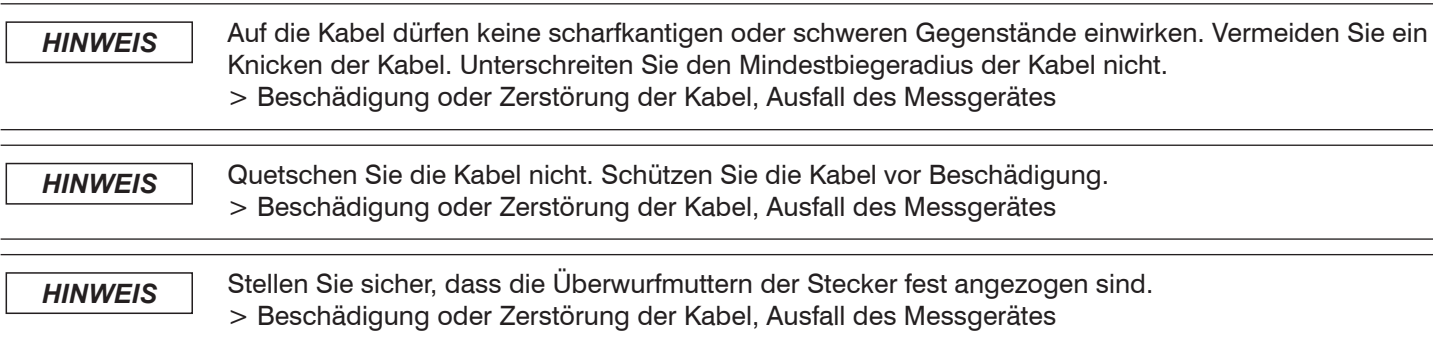

## **4.3 Mechanische Befestigung, Maßzeichnung**

Befestigen Sie den Sensor mit drei M4 Schrauben.

# **4.3.1 Maßzeichnung INC5502D-360/90-P-OS**

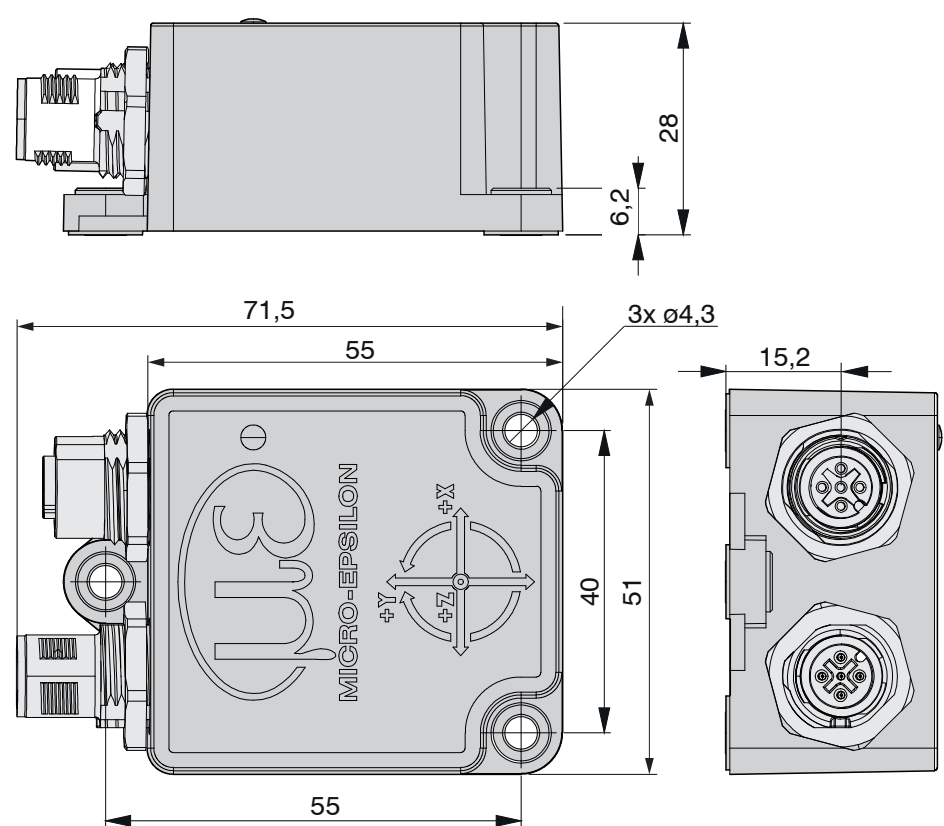

# 28  $\mathbb{L}_{\mathbf{m}}$ 6,2 4 3x ø4,3 86 15,2 55  $\ominus$ **BO-EPSILON** 555 원 인 بر<br>پر 545 ś 55

## <span id="page-12-0"></span>**4.3.2 Maßzeichnung INC5502D-360/90-P-DS-CO**

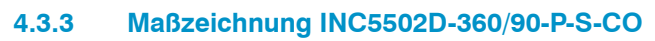

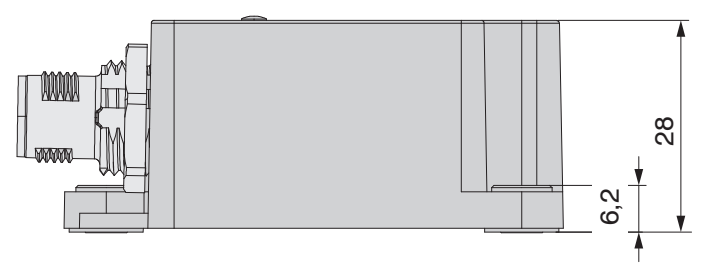

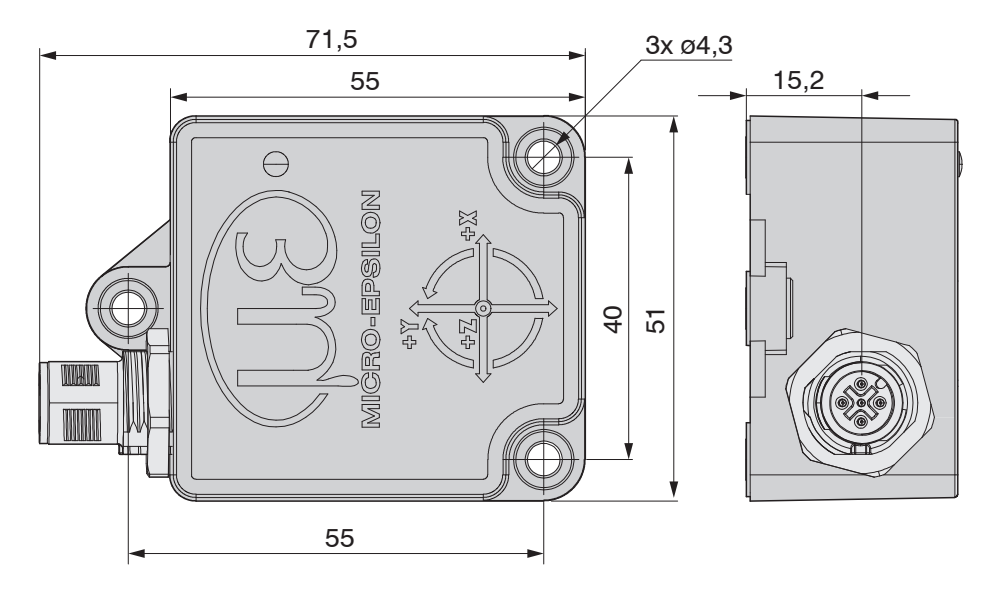

## <span id="page-13-0"></span>**4.4 Koordinatensystem**

Nachdem der Sensor montiert ist, kann der Sensor frei eingestellt werden[, siehe 4.4.1](#page-13-1)[, siehe 4.4.2.](#page-15-1)

Von der Nullposition misst der Sensor einen Eulerwinkel Longitudinal (Roll): ±180° bzw. Eulerwinkel Lateral (Pitch): ±85° (umstellbar auf 0° … 360° bzw. 95° ... 265°, Vorzeichen umkehrbar, Achsausrichtung wählbar) oder Positionswinkel Tilt x und Tilt y: ± 90° (Vorzeichen umkehrbar, Achsausrichtung wählbar).

#### <span id="page-13-1"></span>**4.4.1 Eulerwinkel und Nullsetzen**

Der Eulerwinkel Longitudinal (Roll) gibt die Drehung um die Rotationsachse an. Der Eulerwinkel Lateral (Pitch) gibt die seitliche Verkippung der Rotationsachse an.

Mit dem Parameter IncChooseLoLa (ID 50548[\), siehe 4.8](#page-20-1), kann die Ausrichtung an die Montagesituation angepasst werden.

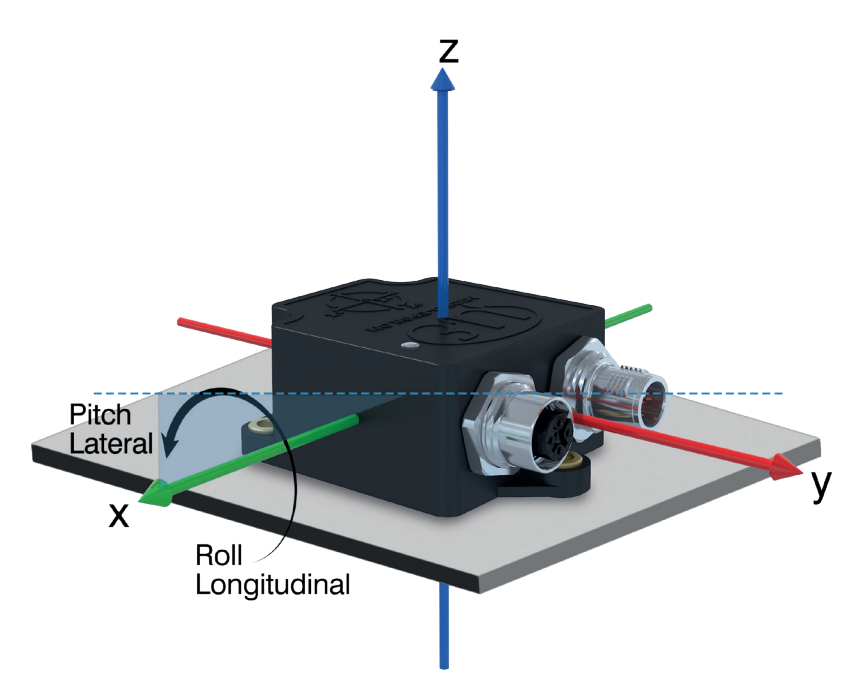

*Abb. 2 Sensorausrichtung: Horizontale Montage x und Auswahl der X-Achse als Rotationsachse*

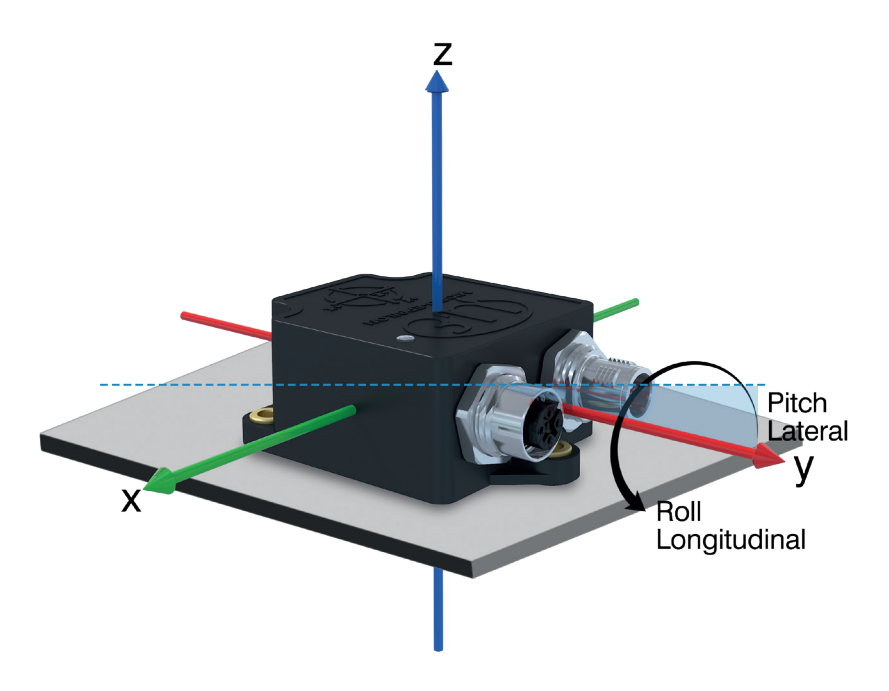

*Abb. 3 Sensorausrichtung: Horizontale Montage y und Auswahl der Y-Achse als Rotationsachse*

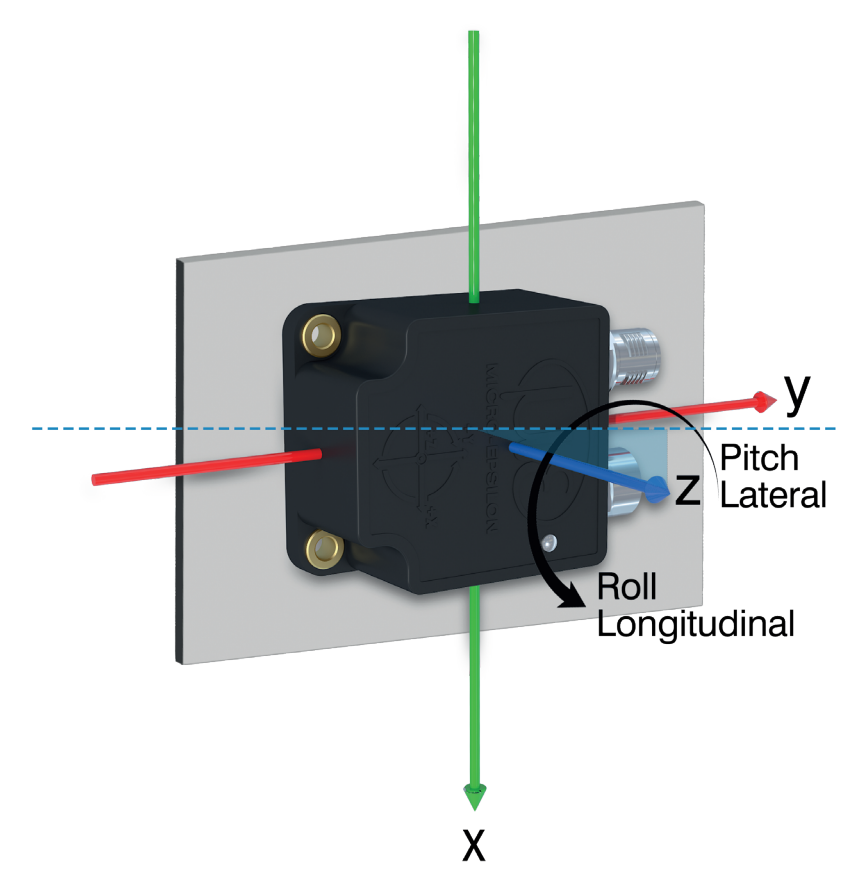

*Abb. 4 Sensorausrichtung: Vertikale Montage z und Auswahl der Z-Achse als Rotationsachse*

Die Winkelwerte können in der Einbaulage bei dem gewählten Messbereich ±180° / ±85° auf 0°, bzw. bei dem gewählten Messbereich 0°…360°/95° … 265° auf 180° gesetzt werden (Nullsetzen). Somit sind die Winkelwerte in der Einbaulage in der Mitte des Messbereichs. Während des Nullsetzens darf die Rotationsachse bis zu einem Winkel von +-5° verkippt sein. D. h. der Eulerwinkel-Lateral darf während des Nullsetzen einen Winkel von bis zu +- 5° anzeigen.

Setzen Sie den Parameter TeachIn (ID 50081)[, siehe 4.8](#page-20-1), zum Nullsetzen auf 1.

Mit dem Wert 2 wird das Nullsetzen rückgängig gemach[t, siehe 5.5.6.](#page-31-1) (CANopen)[, siehe 6.6.2](#page-43-1) (J1939).

#### <span id="page-15-1"></span><span id="page-15-0"></span>**4.4.2 Positionswinkel Tilt und Nullsetzen**

Im Gegensatz zu den Eulerwinkeln zeigen die Positionswinkel die Neigung im Schwerefeld der Erde an, d. h. die Verkippung zweier Achsen bezogen auf die globale horizontale Ebene senkrecht zur Gravitation. Mit dem Parameter IncChooseTilt (ID 50549)[, siehe 4.8,](#page-20-1) kann die Ausrichtung an die Montagesituation angepasst werden.

Bei vertikaler Montage des Sensors und Auswahl der X-Achse parallel zur Gravitation, wird die Verkippung der Y-Z-Ebene bezogen auf die globale horizontale Ebene gemesse[n, siehe Abb. 5.](#page-15-2) Wird die Y-Achse hingegen ausgewählt, wird die Verkippung der X-Z-Ebene auf die globale horizontale Ebene gemesse[n, siehe Abb. 6.](#page-15-3) Bei horizontaler Montage des Sensors und Auswahl der Z-Achse parallel zur Gravitation wird die Verkippung der der X-Y-Ebene angezeigt[, siehe Abb.](#page-16-1)  [7.](#page-16-1)

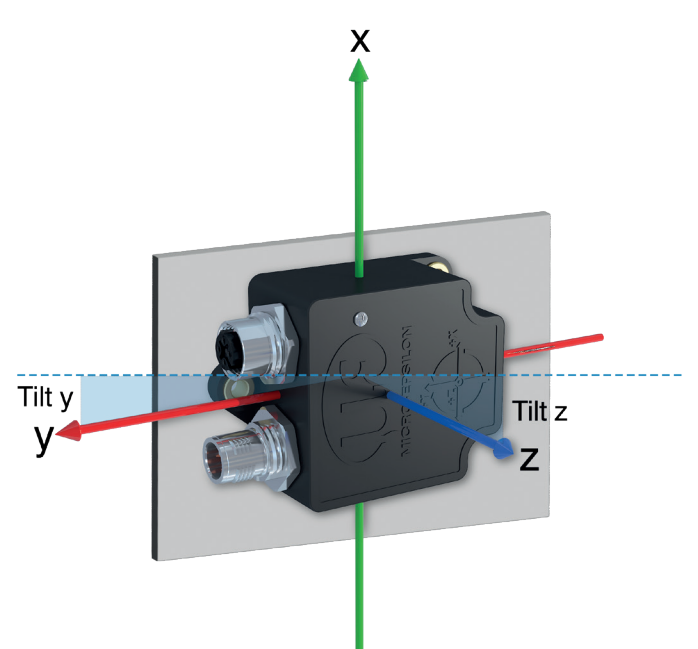

<span id="page-15-2"></span>*Abb. 5 Vertikale Montage und Auswahl der X-Achse parallel zur Gravitation (Messung der Verkippung der Y-Z Ebene)*

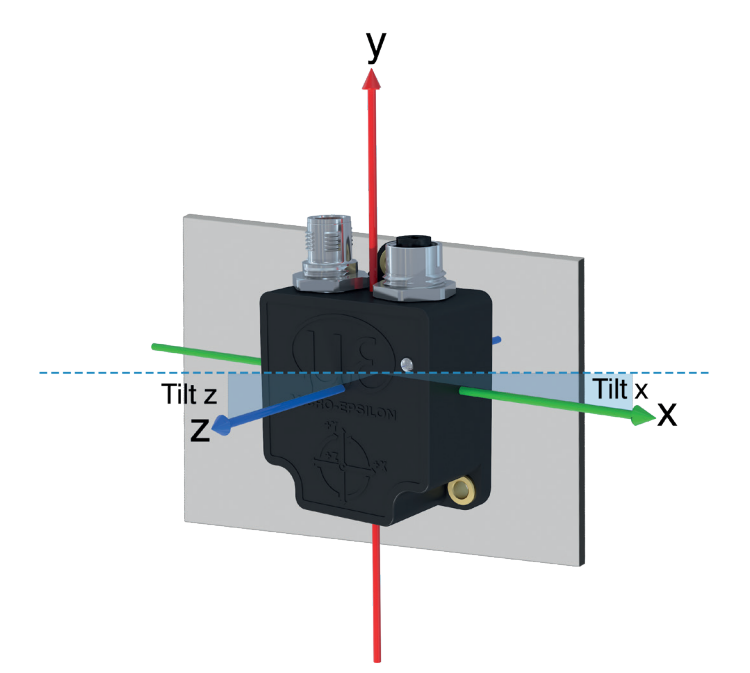

<span id="page-15-3"></span>*Abb. 6 Vertikale Montage und Auswahl der Y-Achse parallel zur Gravitation (Messung der Verkippung der X-Z-Ebene)*

<span id="page-16-0"></span>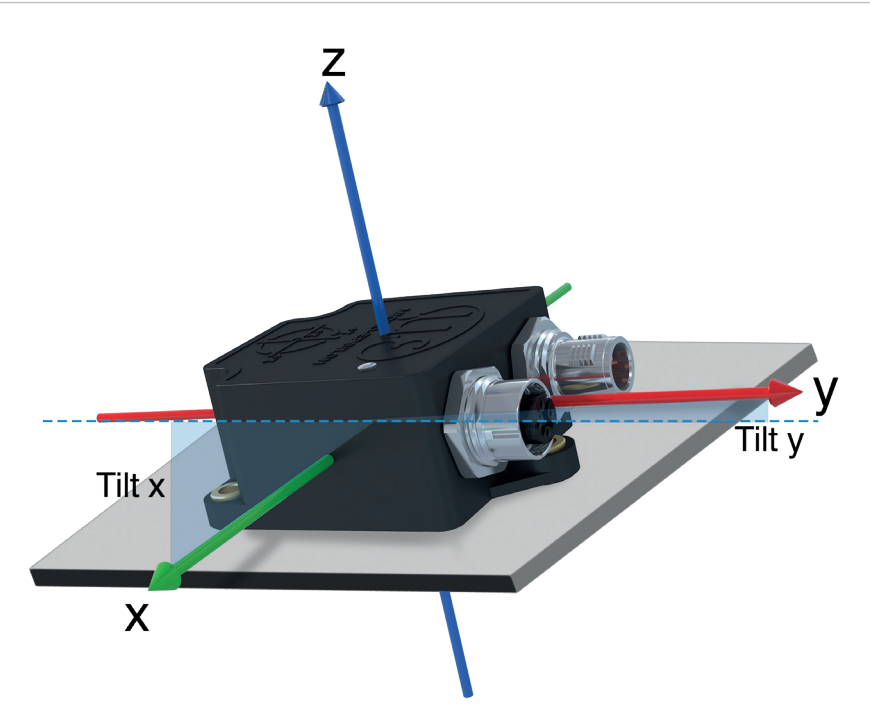

<span id="page-16-1"></span>*Abb. 7 Vertikale Montage und Auswahl der Z-Achse parallel zur Gravitation (Messung der Verkippung der X-Y-Ebene)*

Die Winkelwerte können in der Einbaulage auf 0° gesetzt werden (Nullsetzen). Während des Nullsetzens ist darauf zu achten, dass der Sensor horizontal ausgerichtet ist.

Setzen Sie den Parameter TeachIn (ID 50081)[, siehe 4.8](#page-20-1), zum Nullsetzen auf 1.

Mit dem Wert 2 wird das Nullsetzen rückgängig gemacht.

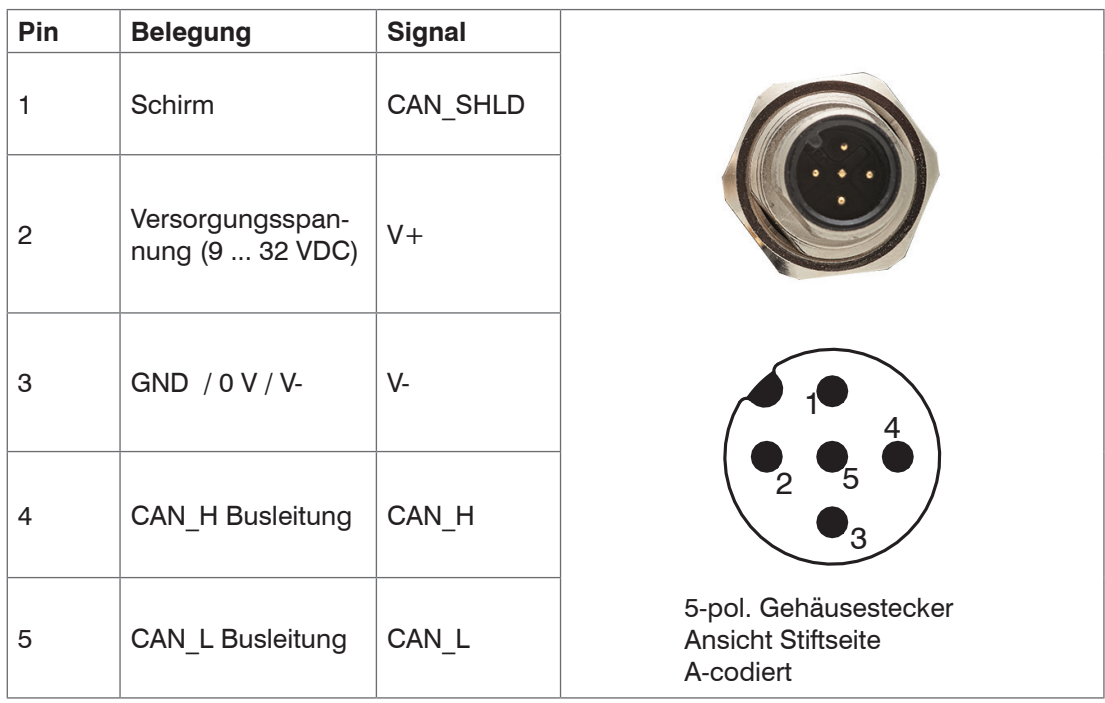

## **4.5 Anschlussbelegung**

*Abb. 8 Pinbelegung des 5-poligen M12-Steckers CAN-Bus*

<span id="page-17-0"></span>

| Pin            | <b>Belegung</b>                  | <b>Signal</b> |                                                                  |
|----------------|----------------------------------|---------------|------------------------------------------------------------------|
| 1              | Schirm                           | CAN SHLD      |                                                                  |
| $\overline{c}$ | Versorgungsspannung<br>(932 VDC) | $V +$         |                                                                  |
| 3              | GND / $0 V/V$                    | V-            |                                                                  |
| $\overline{4}$ | CAN H Busleitung                 | CAN H         |                                                                  |
| 5              | CAN L Busleitung                 | CAN L         | 5-pol. Gehäusebuchse<br><b>Ansicht Buchsenseite</b><br>A-codiert |

*Abb. 9 Pinbelegung der 5-poligen M12-Buchse CAN-Bus*

## **4.6 Status-LED**

## **Allgemein**

Die eingebaute Status-LED zeigt den aktuellen Gerätezustand (Betriebs-LED, grün) sowie eventuell eingetretene CAN-Kommunikationsfehler an (Fehler-LED, rot). Anhand der Farbe und Blinkfrequenz werden die dargestellten Zustände unterschieden.

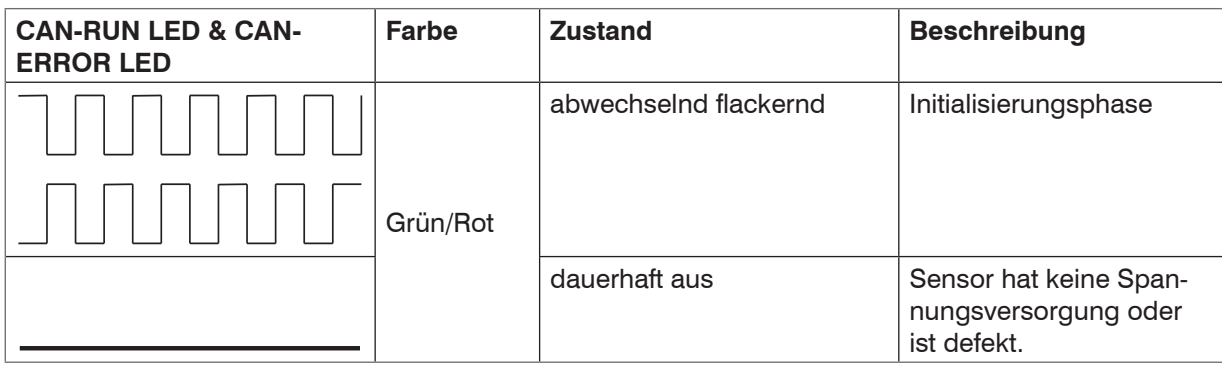

## **CANopen**

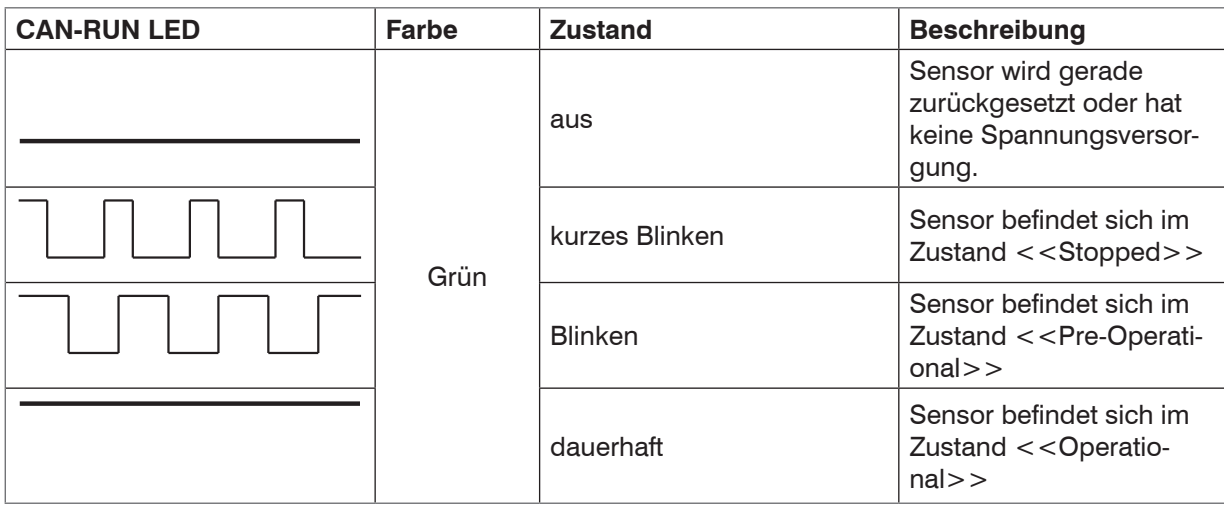

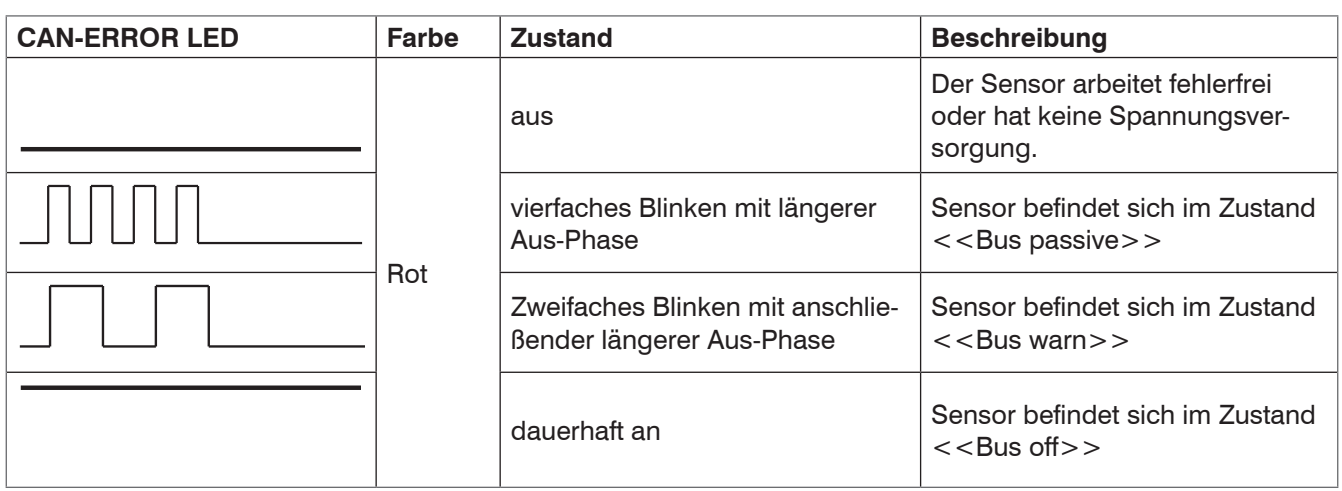

#### **J1939**

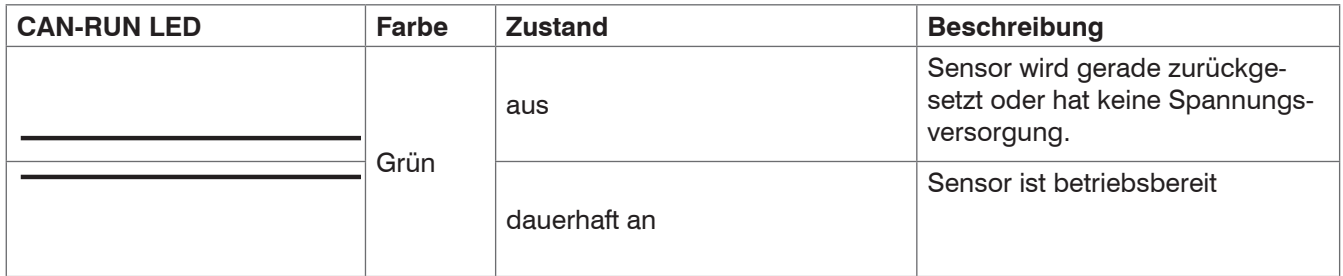

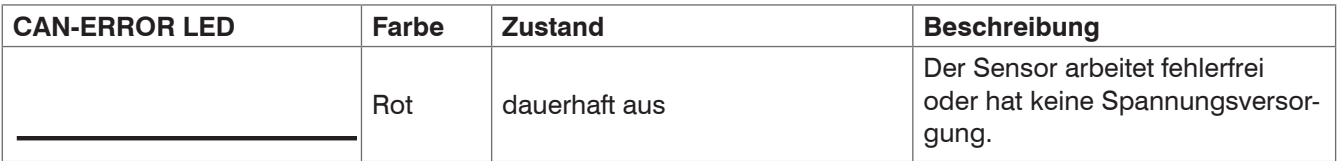

## <span id="page-19-1"></span><span id="page-19-0"></span>**4.7 Wechsel des Betriebsmodus**

## **4.7.1 CAN-Modus (J1939 oder CANopen) zu RS485-Modus**

Um die Funktionsweise des INC5502D kennenzulernen, kann der Sensor auch an das PC-Tool sensorTOOL angeschossen werden. Dafür wird der INC5502D von CAN- auf RS485-Modus umgestellt. Nach dem Empfang der Konfigurationsnachrich[t, siehe Abb. 11,](#page-19-2) schaltet der Sensor unmittelbar in den RS485-Modus und kann mit dem Parametrierkabel PC1/5[, siehe A 1](#page-50-2), über USB mit dem sensorTOOL verbunden werde[n, siehe A 3](#page-50-1).

- i Der zum Betrieb des Sensors am PC benötigte Treiber wird auf der Website zur Verfügung gestellt:<br>https://www.micro-epsilon.de/service/download/software/
- <https://www.micro-epsilon.de/service/download/software/>

i Nach dem Umschalten kann der Sensor nicht mehr über den CAN-Bus erreicht werden. Der Sensor kann jedoch und a<br>I über das sensorTOOL von RS485- auf CAN-Bus-Modus zurückgestellt werden, siehe 4.7.2 über das sensorTOOL von RS485- auf CAN-Bus-Modus zurückgestellt werden[, siehe 4.7.2](#page-19-3).

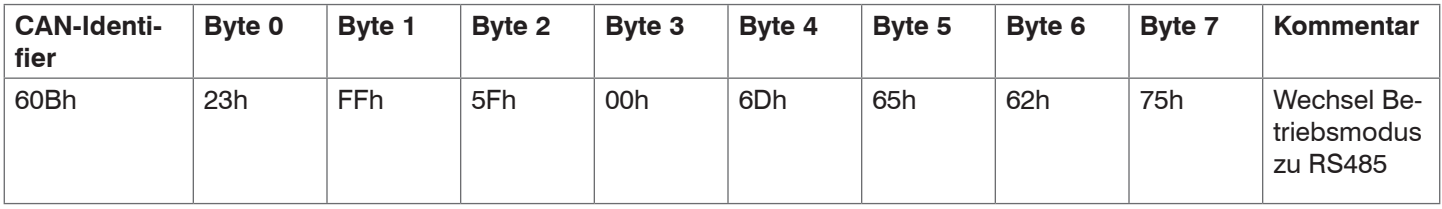

*Abb. 10 Wechsel Betriebsmodus von CANopen zu RS485*

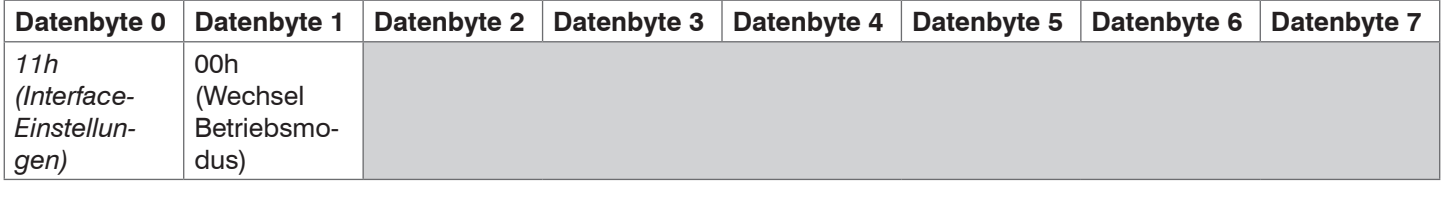

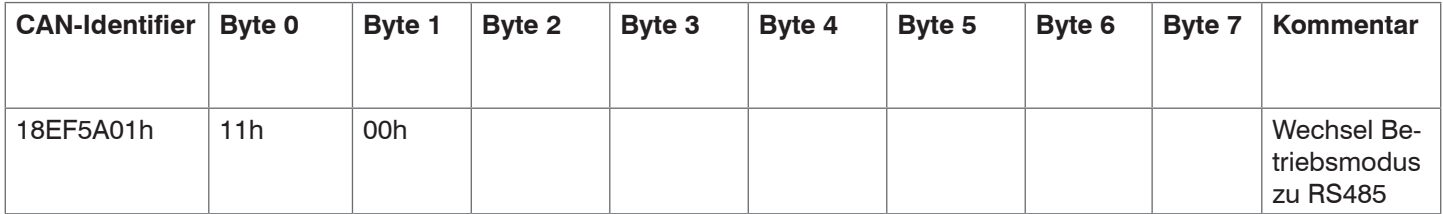

<span id="page-19-2"></span>*Abb. 11 Wechsel Betriebsmodus von J1939 zu RS485*

## <span id="page-19-3"></span>**4.7.2 RS485-Modus zu CAN-Modus (J1939 oder CANopen)**

Im sensorTOOL gibt es die Möglichkeit den Sensor wieder in den CAN-Modus umzuschalten.

Grundlegende Informationen zum Programm sensorTOOL finden Sie im Anhan[g, siehe A 3.](#page-50-1)

Gehen Sie in das Menü Info und klicken Sie auf die Schaltfläche CANopen Modus.

Anschließend öffnet sich ein Dialog, welcher über die Folgen des Wechsels vom RS485-Modus auf den CAN-Modus informiert.

 $\blacktriangleright$  Bestätigen Sie den Dialog mit der Schaltfläche  $\circ$ k, um den CAN-Modus zu aktivieren.

i Die Verbindung wird geschlossen und der Sensor ist anschließend nicht mehr über RS485 erreichbar.<br>1

## <span id="page-20-1"></span><span id="page-20-0"></span>**4.8 Einstellparameter des Sensors**

Der Sensor bietet mehrere Parameter, um ihn an die jeweilige Anwendung optimal anzupassen.

Die folgende Tabelle listet die Parameter auf. Die ID wird für die entsprechende CAN-Message benötig[t, siehe 5.5.6](#page-31-1).

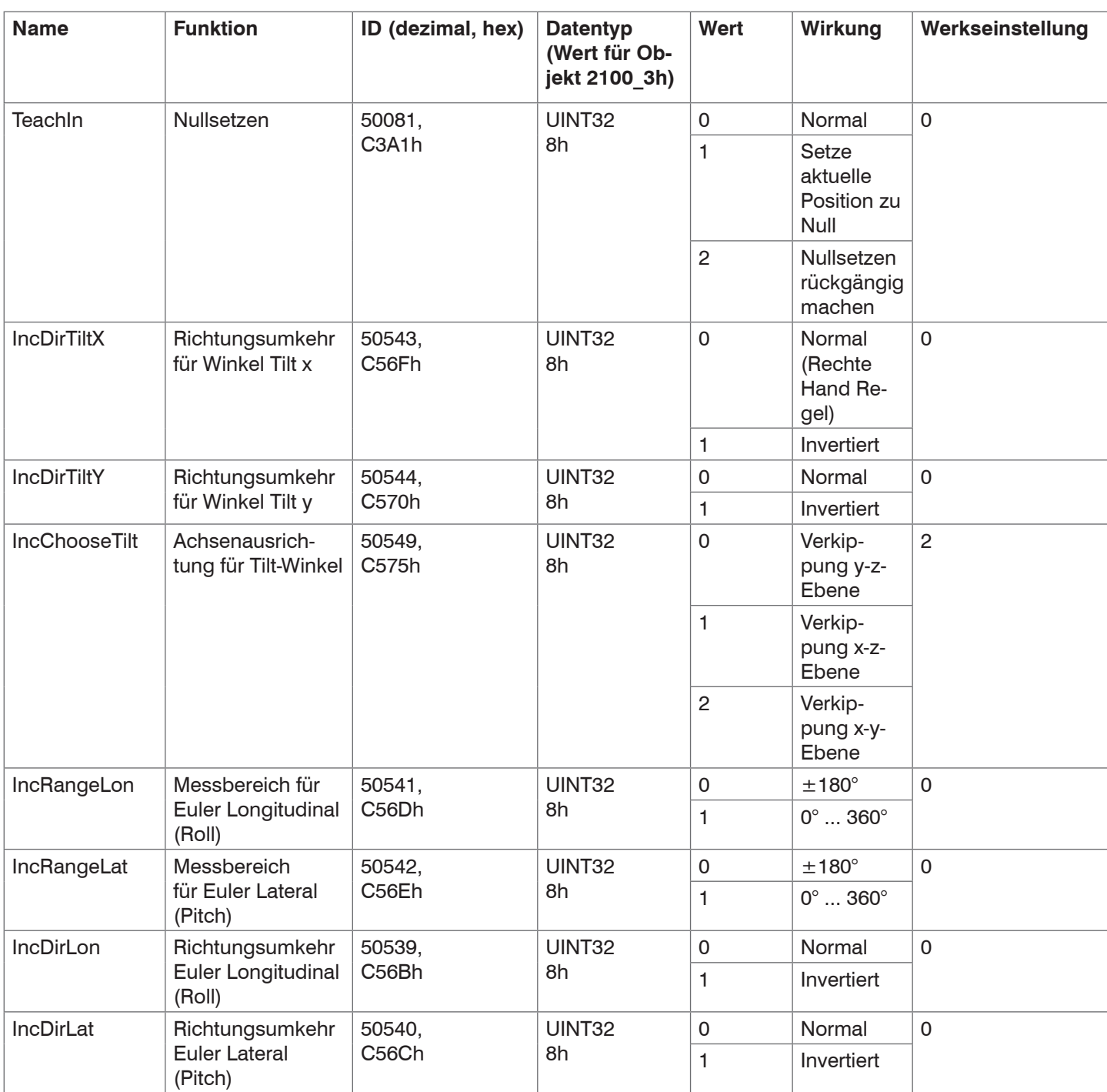

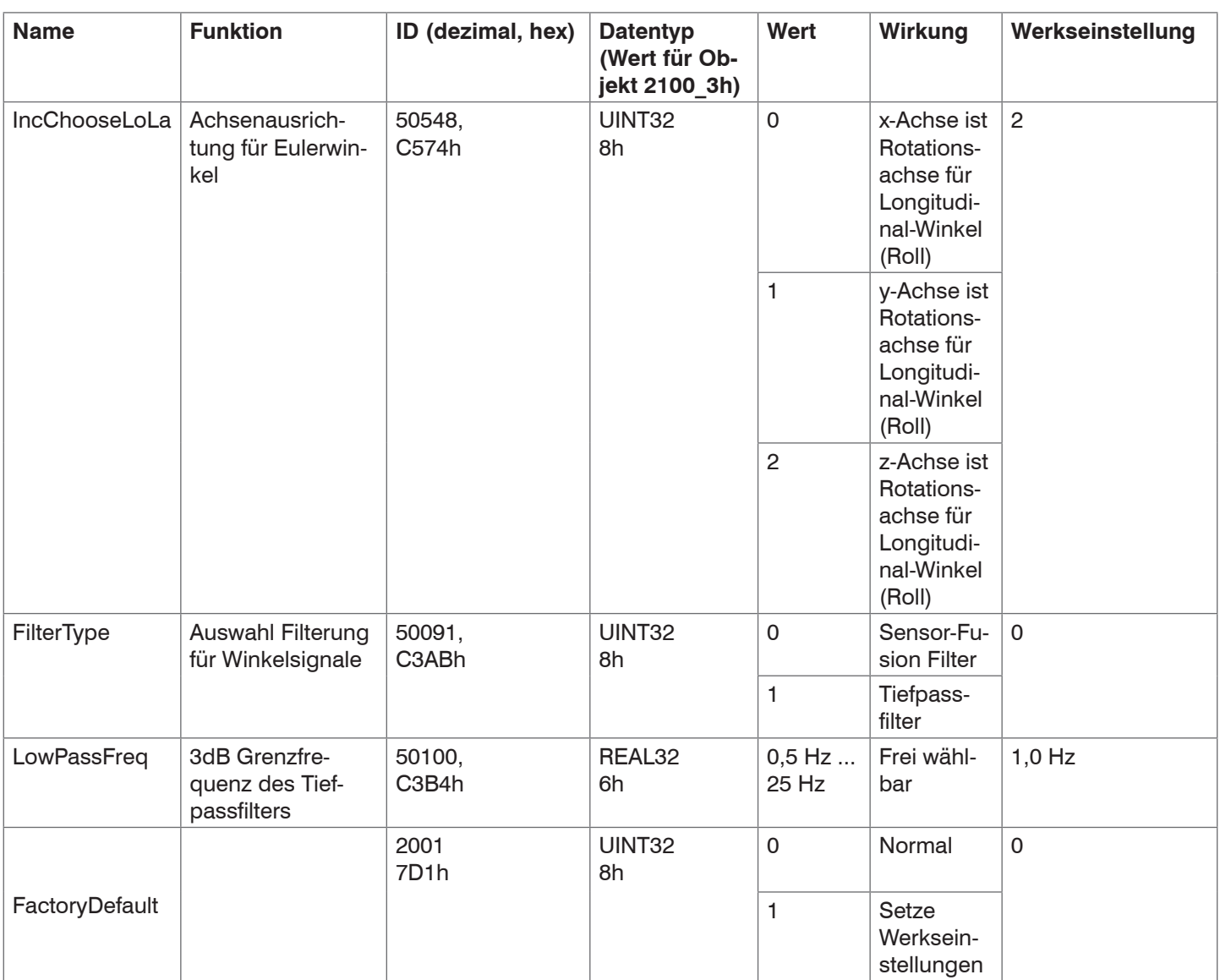

# <span id="page-22-0"></span>**5. CANopen Schnittstelle**

## **5.1 Funktionsübersicht**

Der Sensor besitzt ein standardisiertes CANopen-Interface gemäß CiA-301 und ein CiA-DS410 Geräteprofil. Alle generierten Messwerte sind über das Objektverzeichnis zugänglich. Vorgenommene Einstellungen können im permanenten Speicher des Sensors gesichert werden.

Verfügbare Funktionalitäten:

- vier Prozessdatenobjekte (TxPDO1 TxPDO4)
	- dynamisch mappbare Prozessdaten
	- ereignisgesteuerter Prozessdatenversand ausgelöst durch Messdatenänderung
	- intervallzeitgesteuerter Prozessdatenversand
	- Senden von Prozessdaten als Reaktion auf dem Empfang eines SYNC-Telegramms
- ein Service-Datenobjekt (Standard-SDO)
- Überwachungsmechanismus Heartbeat
- Speicher- und Wiederherstellungsfunktion für alle im Gerät speicherbaren Parameter
- Fehlermeldungen per Emergency-Objekt (EMCY)
- allgemeines Fehlerregister (Error Register)
- herstellerspezifisches Fehlerregister (Manufacturer Status)
- Fehlerliste (Pre-defined Error Field)
- Zustands- und Fehleranzeige per Zweifarb-LED (entspricht nicht CiA DR-303-3)

Im Bereich der geräteprofil- bzw. herstellerspezifischen Konfigurationsmöglichkeiten existieren:

- Einstellung der Node-ID und Baudrate mittels LSS (CiA DSP-305)
- Vorzeichenumkehr der Neigungswinkel
- Nullpunkteinstellung der Neigungswinkel bei den Lotwinkeln
- Sensorfusionsfilter
- Konfigurierbare Grenzfrequenz bei dem Tiefpassfilter
- diverse weitere Konfigurationsmöglichkeiten finden Sie im Kapitel [4.8](#page-20-1)

## <span id="page-23-0"></span>**5.2 Positionierung von CANopen im Schichtenmodell**

CANopen wurde im Verband "CAN in Automation" (CiA) standardisiert und stellt einen offenen Protokollstandard in der Automatisierungstechnik unter Nutzung des CAN-Busses als Übertragungsmedium dar. Ebenso wie fast alle Feldbusse baut auch CANopen auf dem ISO/OSI 7-Schichtmodell auf. CANopen definiert die Elemente für das Netzwerkmanagement, die Verwendung der CAN-Identifier (Nachrichtenadresse), das zeitliche Verhalten auf dem Bus, die Art der Datenübertragung, sowie anwendungsbezogene Profile. Dadurch ist es möglich, dass CANopen Geräte unterschiedlicher Hersteller in einem Netzwerk kombiniert verwendet werden können. Den Application-Layer beschreibt CANopen als Kommunikationsprofil, um eine einheitliche Art der Kommunikation zu gewährleisten; dies wurde im CiA DS-301 durch die CiA spezifiziert. Zudem wurden auch verschiedene Geräte- und Anwendungsprofile definiert. Diese sind in den Standards CiA DS-4xx zu finden.

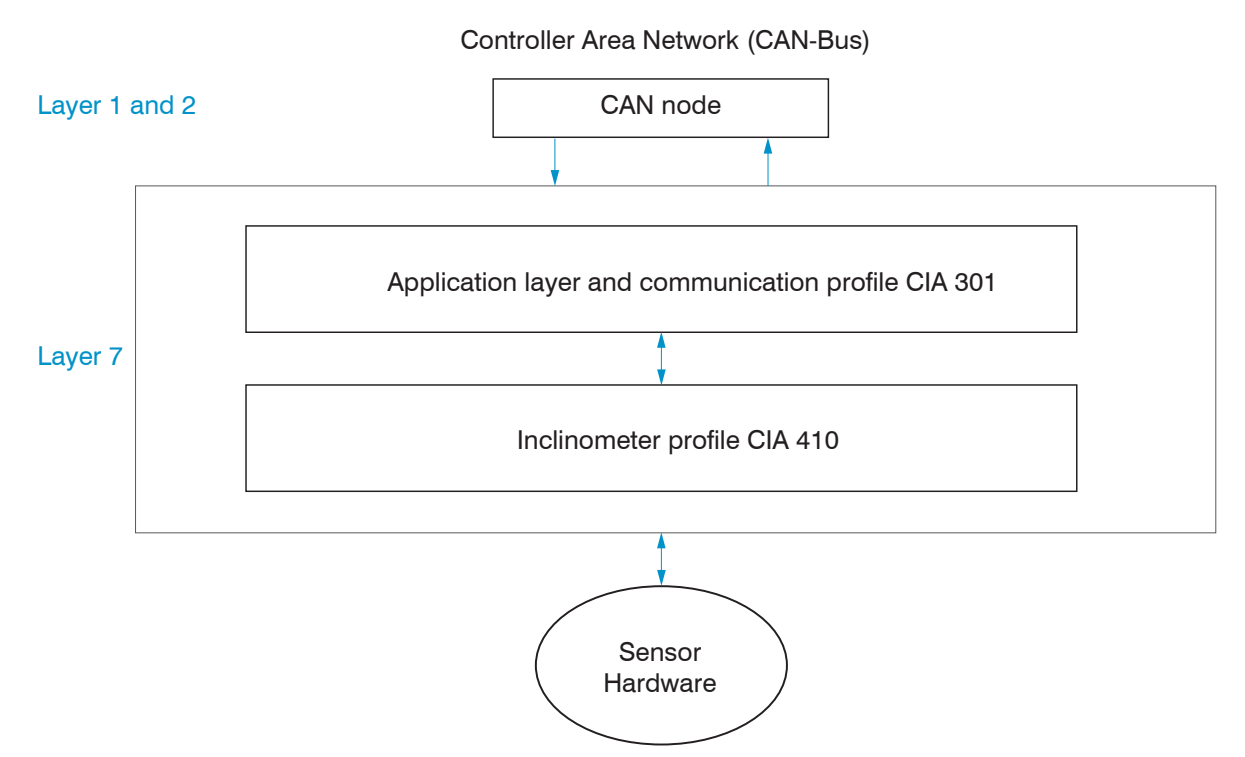

<span id="page-23-1"></span>*Abb. 12 Schichtenmodell der Schnittstelle CAN-Bus*

#### **5.3 Gerätemodell**

Die Kommunikation mit einem CANopen-Gerät (CAN node[\), siehe Abb. 12,](#page-23-1) erfolgt über sogenannte Datenobjekte.

Hierfür wurden von der CiA verschiedene Objekte für die unterschiedlichen Einsatzbereiche definiert.

Zum einen gibt es hoch priorisierte Prozessdatenobjekte (PDOs). Diese Telegramme dienen dem Austausch von Prozessdaten. Profilunabhängig gesehen, kann es sich bei PDOs um Telemetrie-Daten oder um Daten zur Parametrierung handeln. Üblicherweise erfolgt der Zugriff auf Parameter des Objektverzeichnisses eines Gerätes mittels Service-Datenobjekt (SDO).

Für das Netzwerkmanagement existieren die NMT-Objekte, mit dessen Hilfe der Zustandsautomat des CANopen-Gerätes gesteuert wird. Zusätzlich wird darüber die Zustandsüberwachung der Netzwerkknoten realisiert.

Es existieren noch weitere Objekte, welche für Synchronisation, Fehlermeldungen und Zeitstempeln definiert wurden. Jedes CANopen-Gerät besitzt ein eigenes Objektverzeichnis. In diesem sind die Parameter für alle CANopen-Objekte eingetragen.

## <span id="page-24-2"></span><span id="page-24-0"></span>**5.4 Kommunikationsspezifische Standard-Objekte**

Die CAN-Identifier der Kommunikationsobjekte (COB-IDs) werden entsprechend des Pre-Defined Connection Set, abhängig von der eingestellten Node-ID bestimmt. Diese ist bei den Sensoren werksseitig auf 11d bzw. 0Bh eingestellt. Die Kommunikationsobjekte werden, wie folgt berechnet.

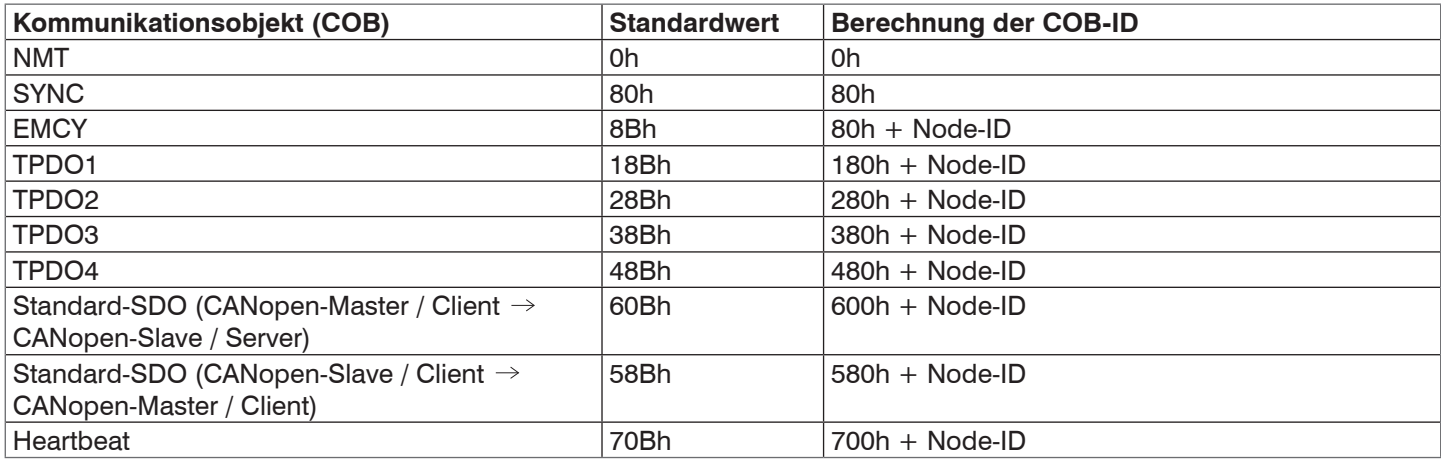

*Abb. 13 COB-ID-Berechnung nach Predefined Connection Set*

## <span id="page-24-3"></span>**5.5 Objektverzeichnis**

Hier sind alle existierenden Parameter enthalten, die durch andere Busteilnehmer zugänglich sein müssen, um den Sensor parametrieren zu können.

Durch diese Einflussgrößen werden Statusmaschinen, Kommunikationsverhalten und die Applikation selbst beeinflusst. Die Untergliederung CANopen untergliedert ein Objektverzeichnis wie in [Abb. 14](#page-24-1) dargestellt.

Dabei sind die Bereiche **1000h - 1FFFh**, **2000h - 5FFFh** und **6000h - 9FFFh** am relevantesten, da über diese die Kommunikation und die Eingruppierung in ein bestimmtes Geräteprofil realisiert wird. Zusätzlich können herstellerspezifische Besonderheiten darin implementiert werden, welche in keinem der beiden anderen Bereiche zulässig wären.

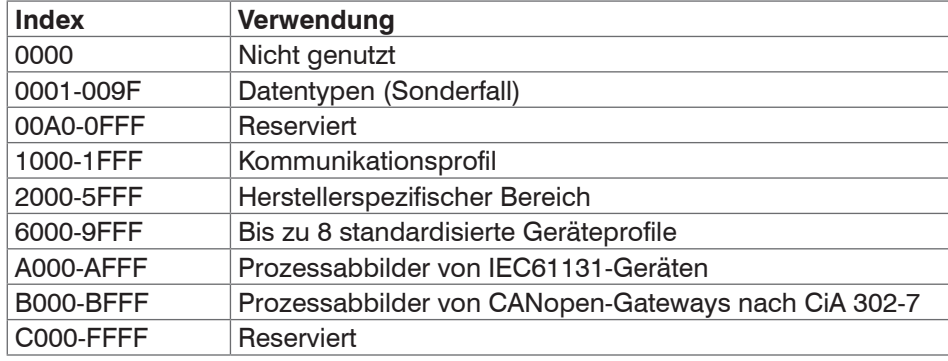

<span id="page-24-1"></span>*Abb. 14 Untergliederung Objektverzeichnis* 

## <span id="page-25-0"></span>**5.5.1 Zugriff auf Parameterdaten per Service-Daten-Objekt (SDO)**

Ein CANopen-Gerät wird in der Regel per SDO parametriert. Die entsprechenden COB-IDs werden im vorherigen Kapitel beschrieben[, siehe 5.4.](#page-24-2) Das Datenfeld dieser CAN-Nachricht ist wie in folgender Darstellung aufgebaut.

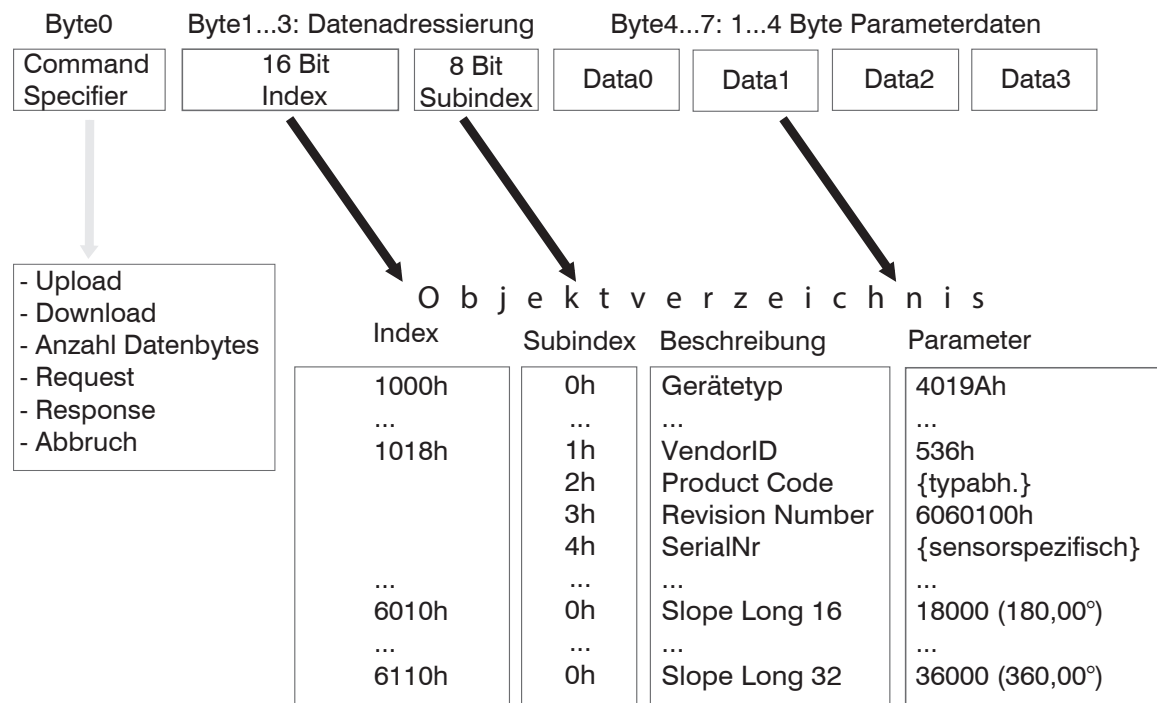

*Abb. 15 Datenfeld einer CAN-Nachricht*

Über die Service-Daten-Objekte ist ein Zugriff auf die in Kapitel Objektverzeichnis[, siehe 5.5](#page-24-3), erwähnten Faktoren möglich. Wie der Grafik entnommen werden kann, ist ein entsprechender Parameter über eine Kombination von 16-bit Index und 8-bit Subindex addressierbar. Die Grafik stellt zusätzlich dar, dass insgesamt bis zu 8 Bytes im Datenteil der CAN-Nachricht untergebracht sind, welche den Command Specifier, die Adressierung und die Parameterdaten enthalten.

#### <span id="page-25-1"></span>**5.5.2 Kommunikationsparameter nach CIA DS-301**

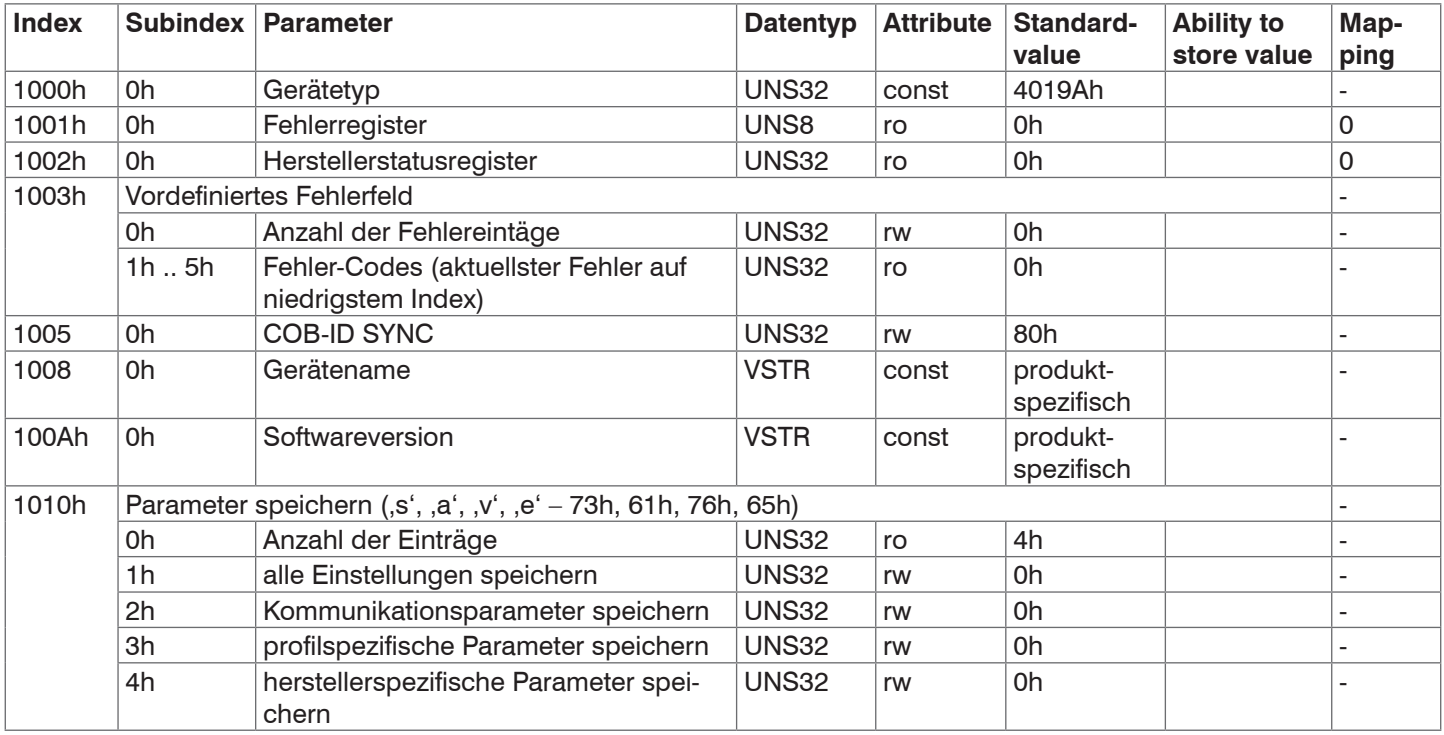

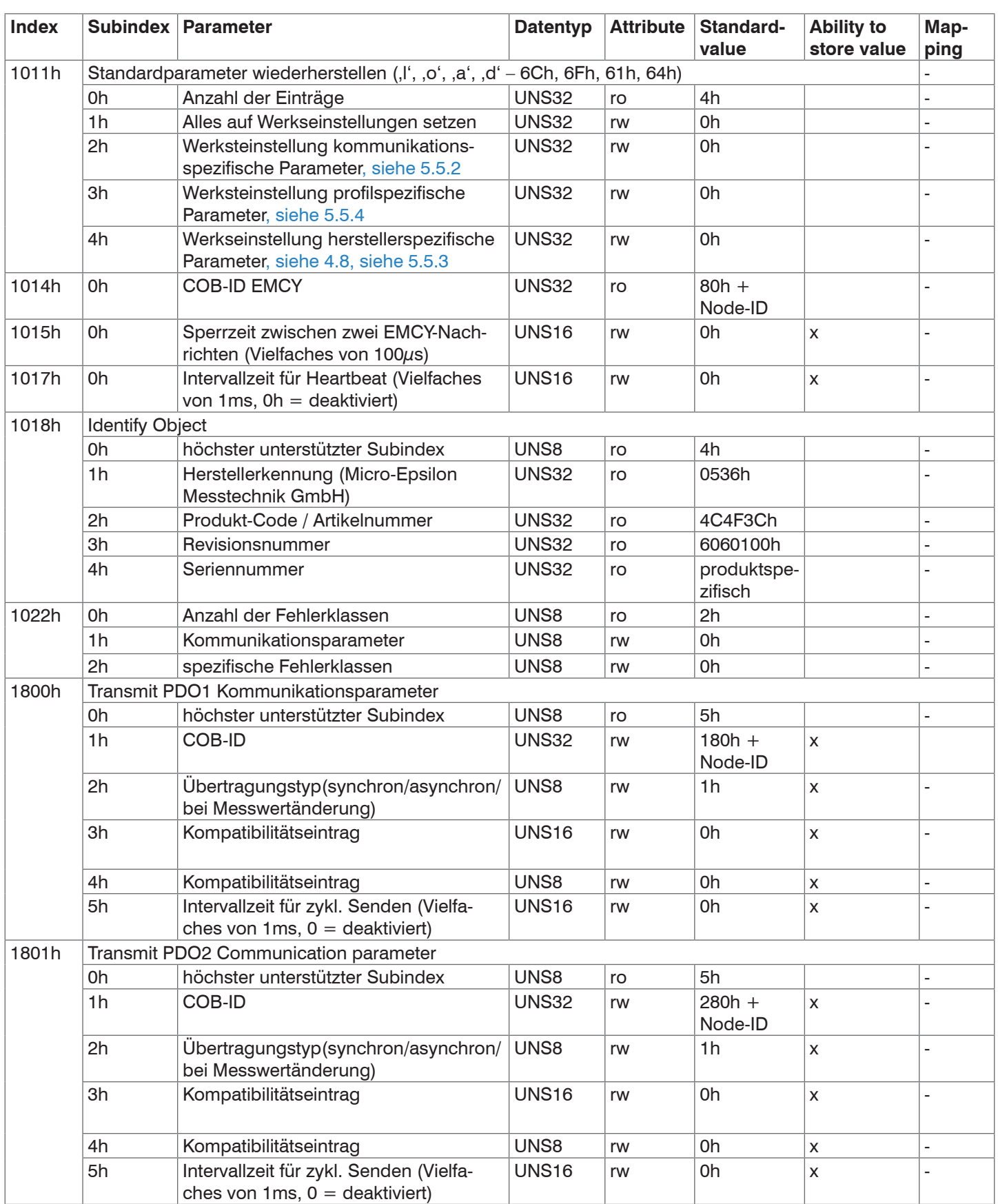

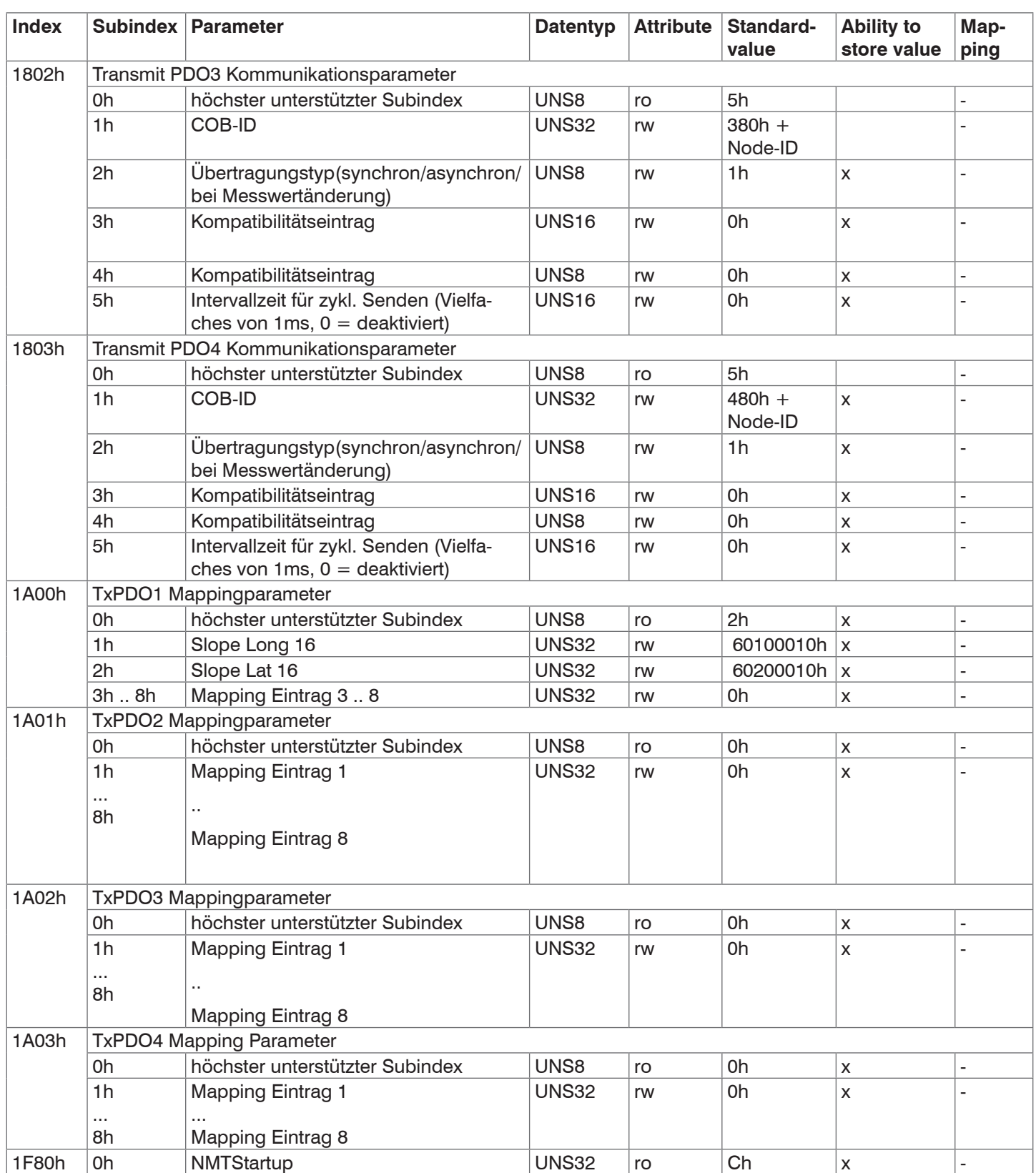

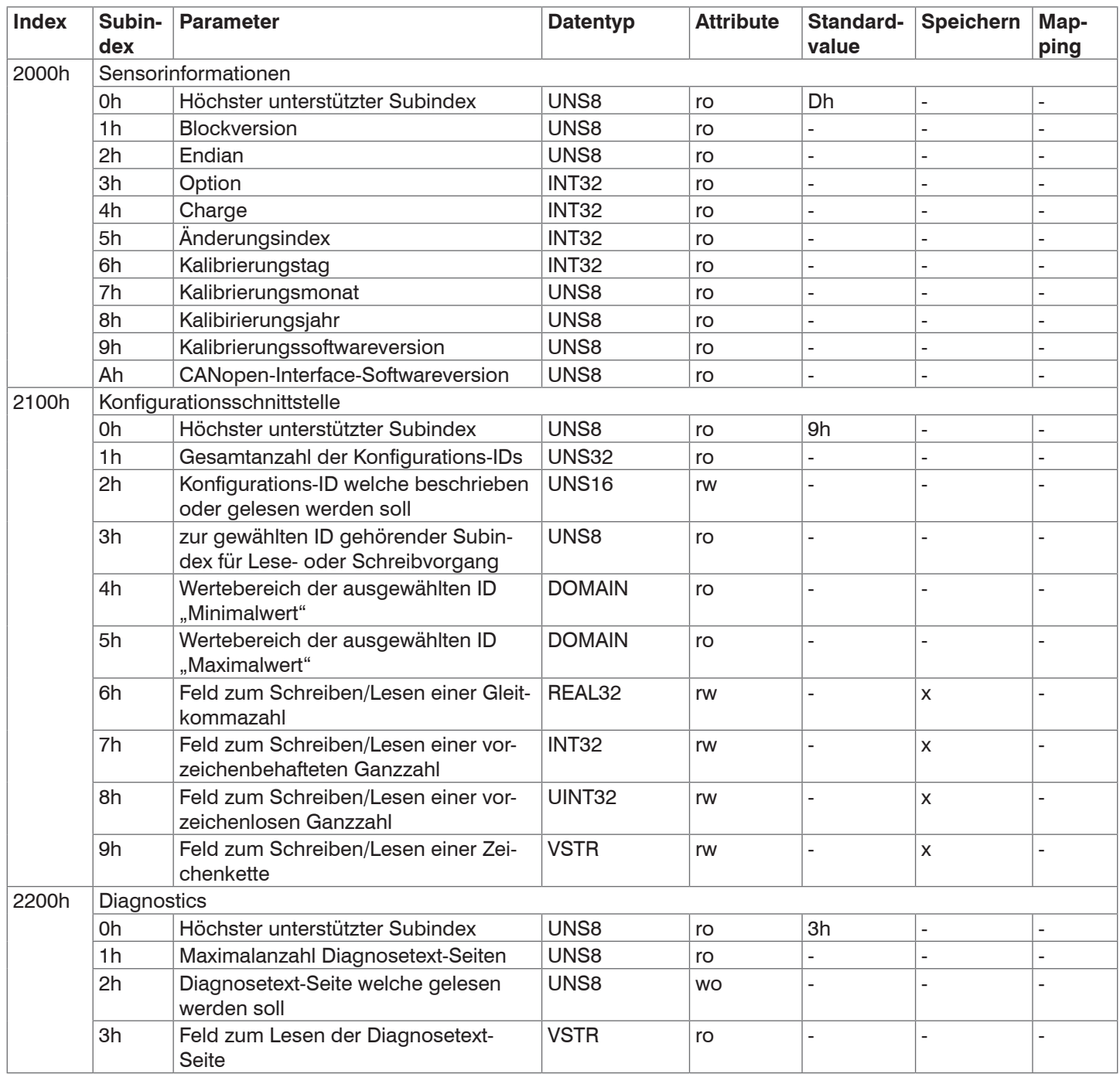

## <span id="page-28-1"></span><span id="page-28-0"></span>**5.5.3 Herstellerspezifische Kommunikationsparameter**

<span id="page-29-0"></span>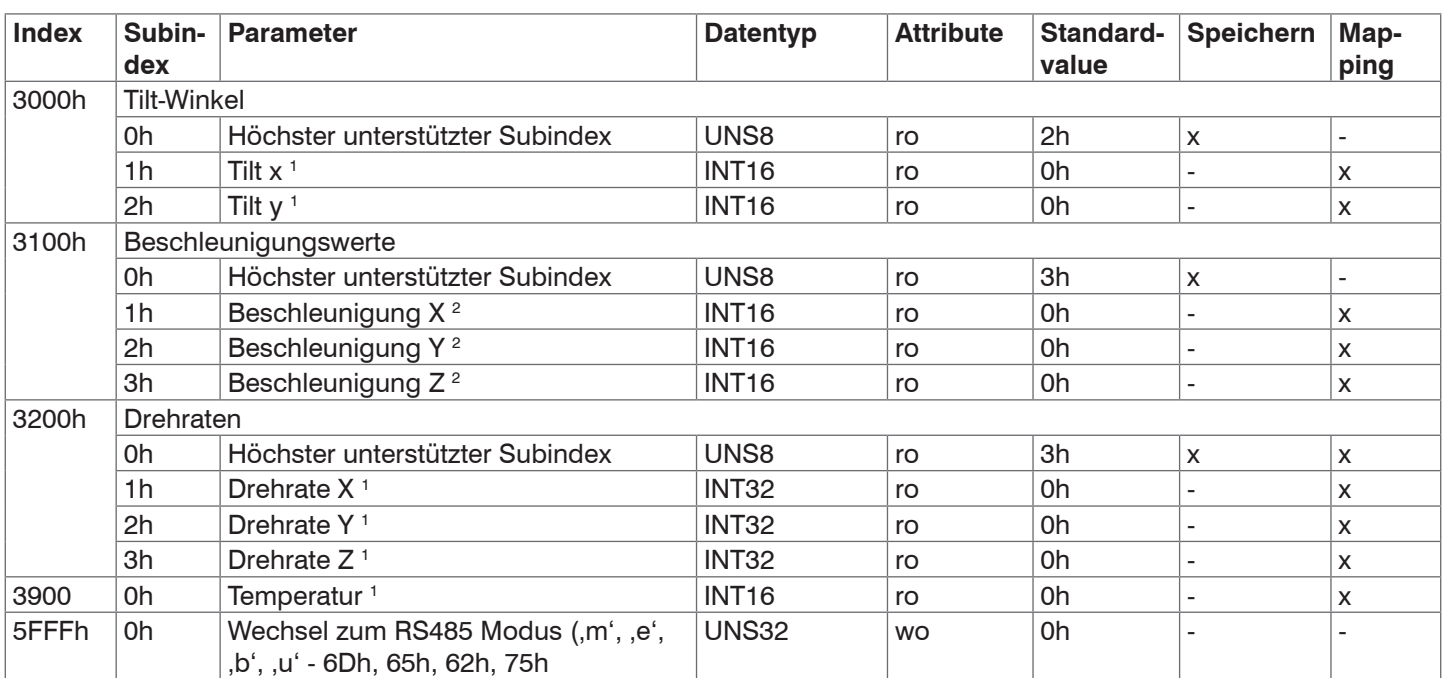

1) Skalierungsfaktor 100

2) Skalierungsfaktor 10000

## <span id="page-29-1"></span>**5.5.4 Kommunikationsparameter nach CIA DS-410**

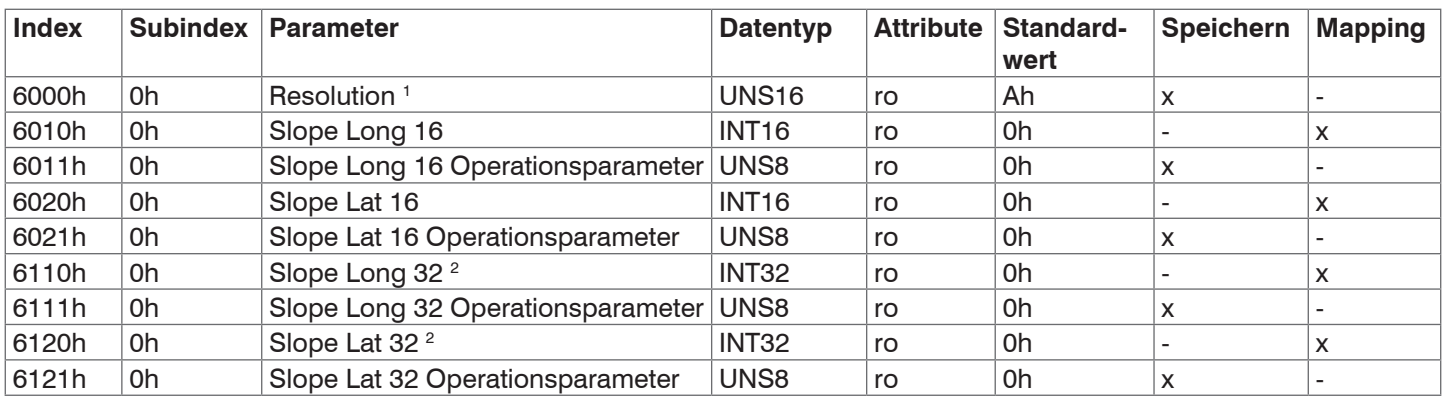

1) Wenn der Wertebereich des Sensors auf 0,00° .. 360,00° gesetzt ist, sind die 32bit Slope Werte zu benutzen (ID50541 und ID5054[2, siehe 4.8](#page-20-1))

2) Skalierungsfaktor 100

#### **5.5.5 LSS-Dienste**

Die CiA DSP 305 CANopen Layer Setting Service and Protocol (LSS) Dienste und Protokolle wurden implementiert, um das Lesen und Ändern der folgenden Parameter über das Netzwerk zu ermöglichen:

- die CANopen-Knoten-ID
- die CAN-Baudrate
- die LSS-Adresse

Ein LSS-Master ist verantwortlich für die Konfiguration dieser Parameter auf einem oder mehreren LSS-Slaves im CANopen-Netzwerk.

Der Master verwendet die COB-ID 7E5h und der Sensor die 7E4h. Der Zugriff auf die LSS-Dienste ist ausschließlich verfügbar, wenn sich der CANopen-Knoten im Zustand Stopped befindet.

Nachfolgend zwei Beispiele für Kommandosequenzen möglicher Änderungen. Nach den Änderungen empfiehlt es sich, den Sensor neu zu starten. Bei der Änderung der Knoten-ID sollte anschließend eine Bootup-Nachricht erscheinen, welche die neue Knotennummer beinhaltet. Im Anschluss an die Änderung der Bitrate ist die Bootup-Nachricht nach dem Neustart erst sichtbar, wenn die Gegenstelle ebenso auf die geänderte Bitrate eingestellt ist.

## <span id="page-30-0"></span>**5.5.5.1 Bitrate ändern**

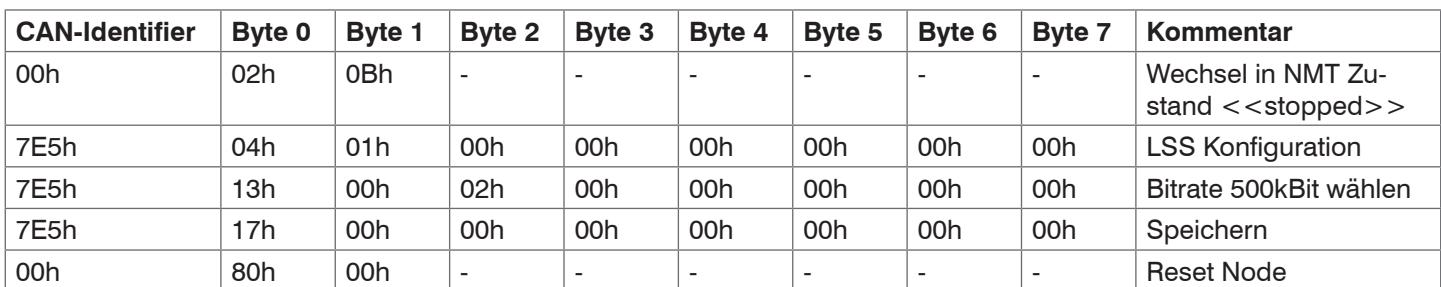

*Abb. 16 LSS - Bitrate auf 500 kBit ändern*

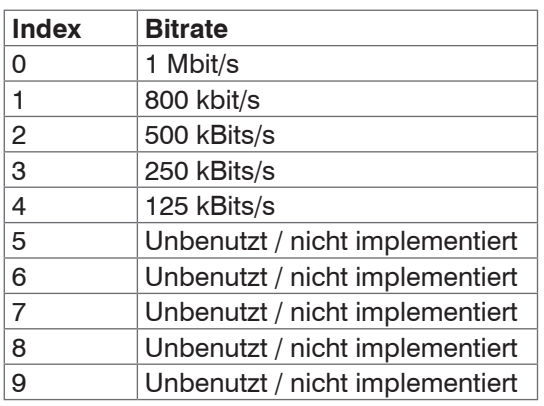

*Abb. 17 LSS Baudratentabelle mit den in CANopen verfügbaren Bitraten*

## **5.5.5.2 Node-ID ändern**

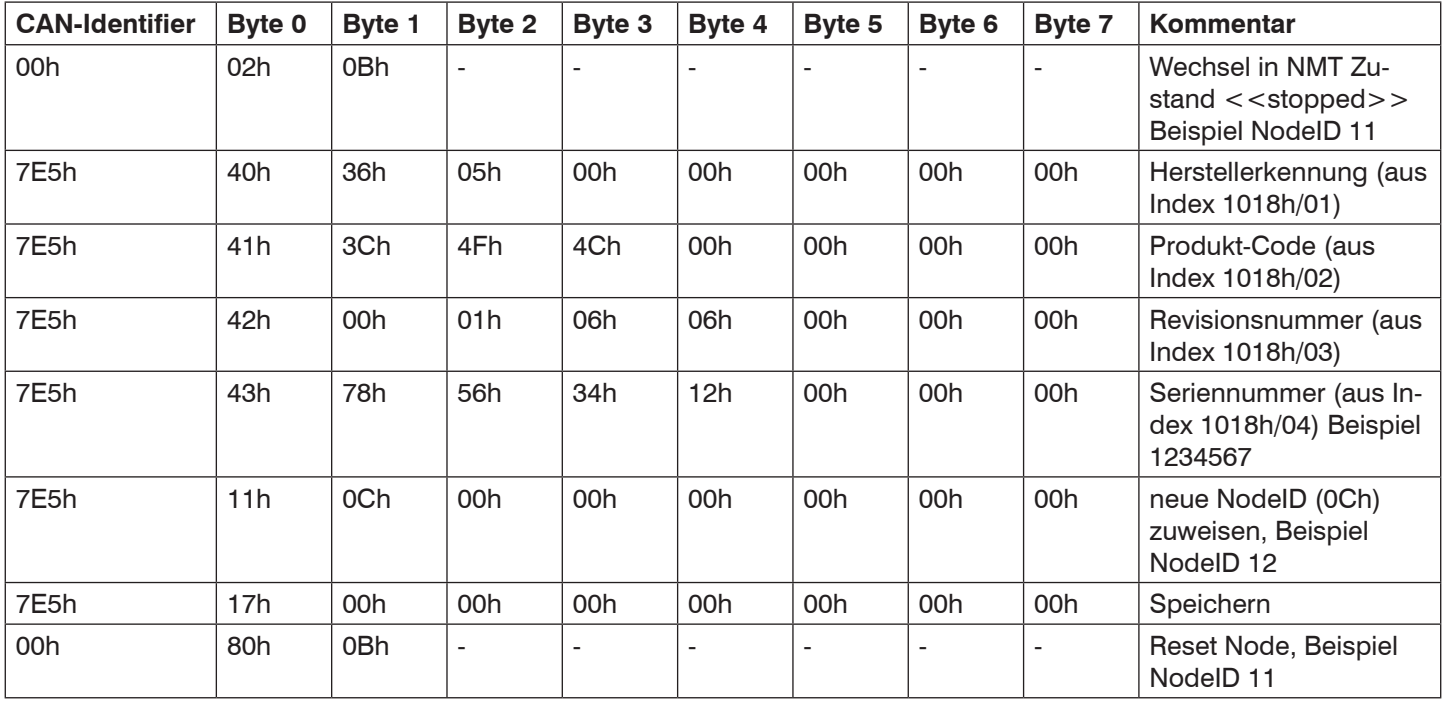

*Abb. 18 LSS - NodeID ändern*

## <span id="page-31-1"></span><span id="page-31-0"></span>**5.5.6 Parametrisierung des Sensors**

Für die Parametrisierung des Sensors steht das Objekt 2100h zur Verfügung.

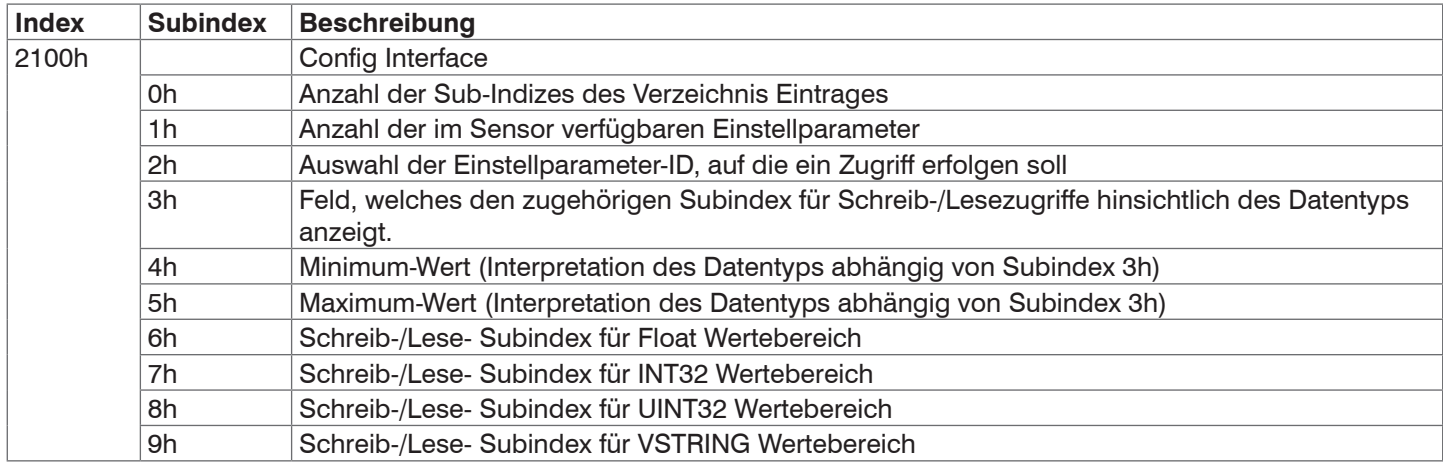

*Abb. 19 Auszug aus dem herstellerspezifischen Bereich des Objektverzeichnis*

Die Parametrisierung wird nach folgendem Ablaufschema durchgeführt:

- Setzen Sie die ID des gewünschten Einstellparameters in Subindex 2h.
- Führen Sie den Lese- oder Schreibzugriff über den zum Wertebereich der Parameter passenden Subindex (6h 9h) durch.

Falls der Subindex nicht bekannt ist, können Sie diesen über den Subindex 3h nach erfolgtem Schritt 1 ermitteln. Zusätzlich können Sie mit den Subindizes 4h und 5h die obere und untere Grenze des Wertebereichs für den Parameter ausgeben. Diese geben aber erst einen passenden Wert aus, nachdem Schritt 1 abgeschlossen ist. Die Interpretation erfolgt nach dem Datentyp, welcher über den Subindex 3h identifiziert wurde.

#### **Beispiel Nullsetzen:**

Folgendes Beispiel veranschaulicht den Ablauf an einem Sensor mit der Node-ID 11<sub>a</sub>/B<sub>h</sub>. Dazu wird die Einstellparameter-ID 50081 (TeachIn)[, siehe 4.8](#page-20-1), verwendet.

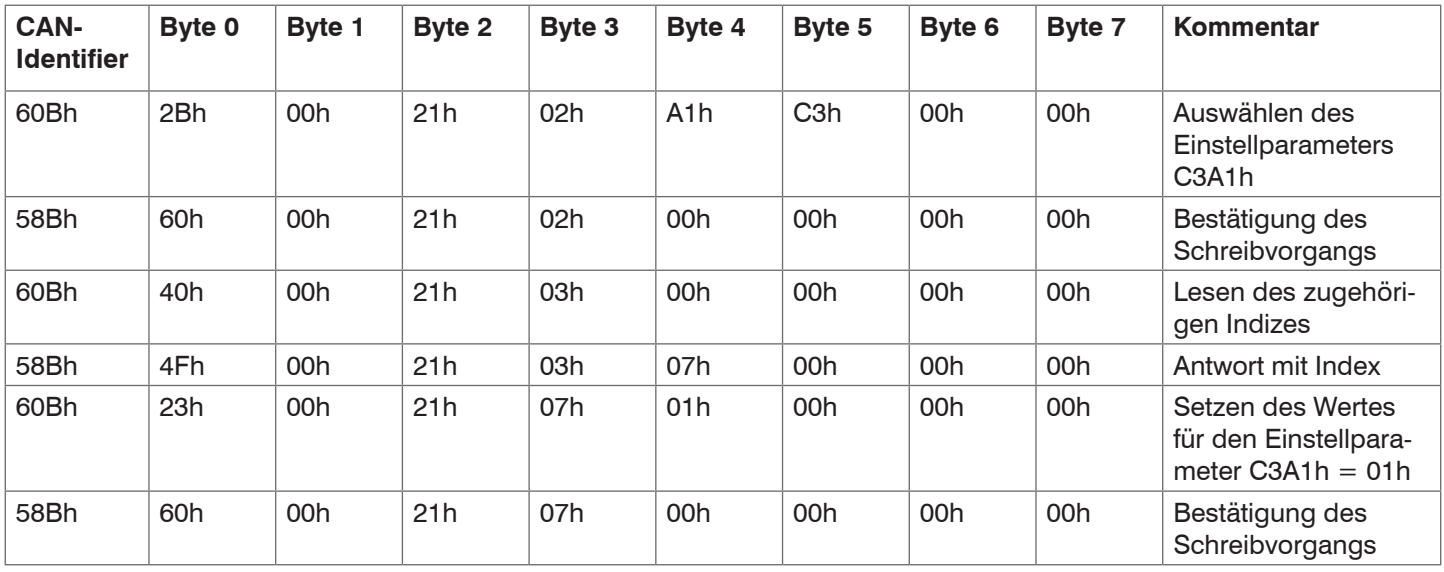

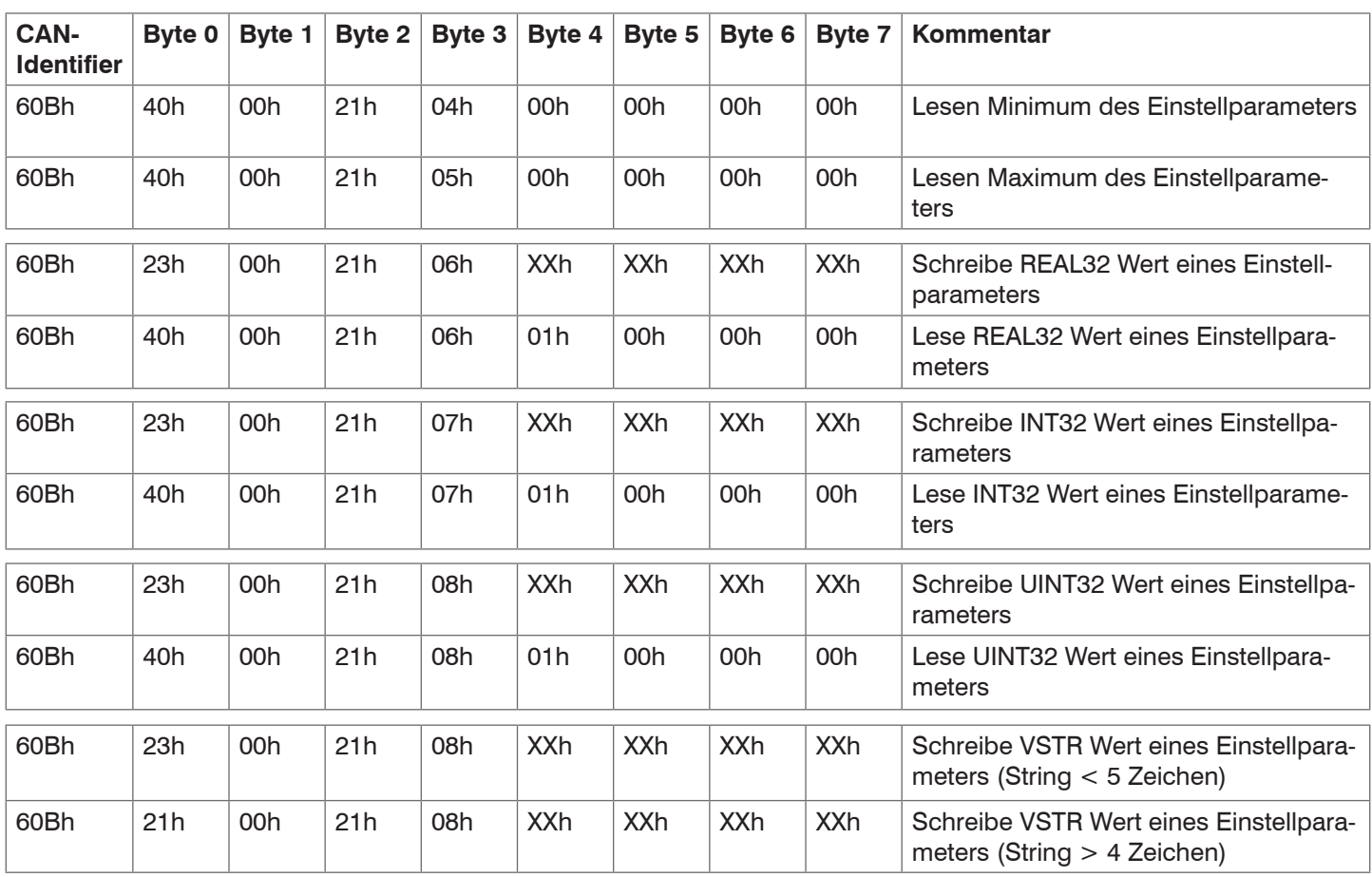

Desweiteren sind folgende Kommandos sind möglich:

Die Einstellparameter finden Sie im Kapitel Einstellparameter des Sensors[, siehe 4.8.](#page-20-1)

## <span id="page-33-0"></span>**5.6 Prozessdatenobjekte: PDO (TxPD01 - TxPD04)**

Der Sensor beeinhaltet bis zu vier Sende-Prozessdatenobjekte (TxPDO1 - TxPDO4). Standardmäßig sind im ersten Sendeobjekt die aktuellen Neigungswerte longitudinal und lateral enthalten. Sie können die Informationen in den Sendeobjekten dynamisch mit Parametern befüllen (dynamisches PDO-Mapping).

Standardmapping des Neigungssensors INC5502D:

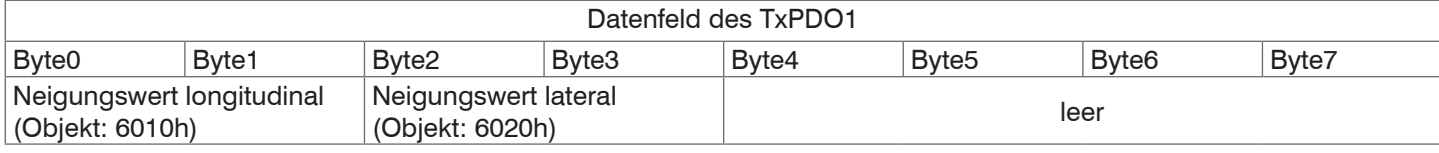

*Abb. 20 Default TPDO1*

Die TxPDOs können mittels standardisierter Mappingsequenz mit den Objekten belegt werden, welche der nachfolgenden Tabelle entnommen werden können.

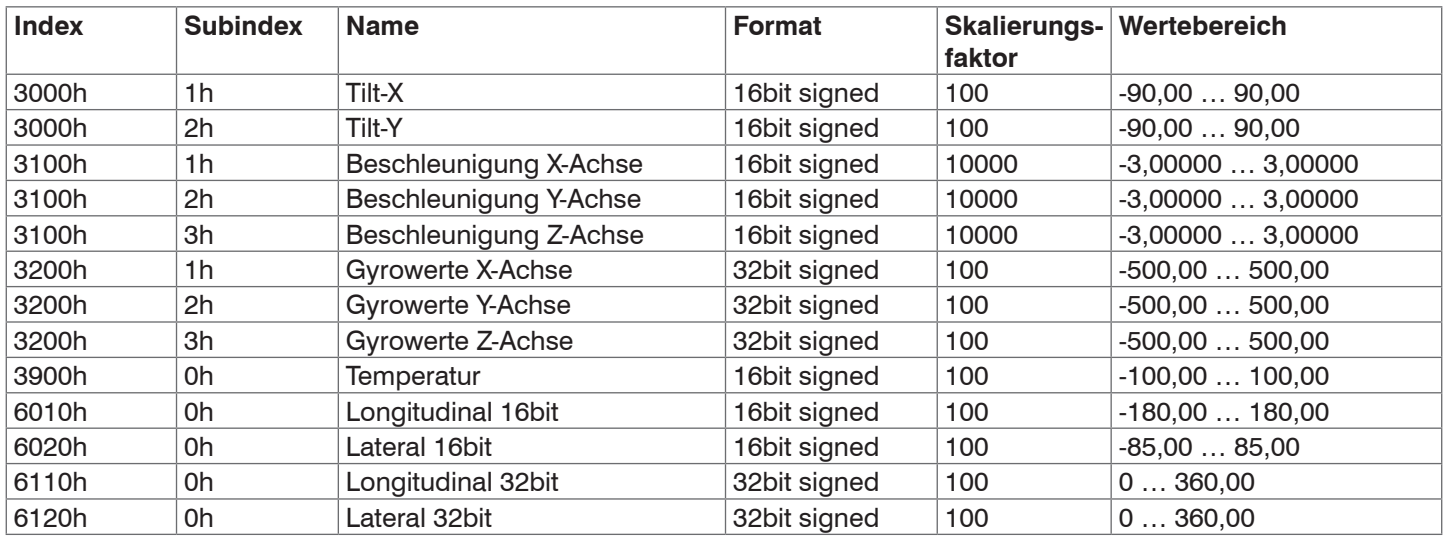

*Abb. 21 Mapbare Objekte*

Kommunikationsarten für Prozessdatenobjekte

Das Verhalten der Prozessdaten-Kommunikation kann über die Objekte 1800h - 1803h beeinflusst werden. Die Kommunikationsart wird dabei über den Subindex 02h festgelegt.

#### **5.6.6.1 Synchronisiertes Senden**

Alle aktivierten TxPDOs können jederzeit (Zustand Operational vorausgesetzt), durch Senden einer SYNC-Nachricht an das Gerät abgefragt werden. Es können mehrere Sensoren gleichzeitig befragt werden. Dafür muss der Subindex 02h im Objekt 1800h einen Wert zwischen 01h und F0h enthalten. Dieser Wert gibt vor, nach welcher Anzahl der eingegangenen SYNC-Nachrichten die damit konfigurierten PDOs gesendet werden.

#### **5.6.6.2 Zyklisches Senden**

Neben dem synchronisierten Senden können auch andere zyklische Übertragungsmodi gewählt werden. Zum einen existiert im System die rein ereignisgesteuerte Übertragung bei Wertänderung. Dazu muss im Subindex 02h der Wert auf FEh gesetzt werden. Des Weiteren existiert die TimerEvent-gesteuerte Übertragung. Diese wird zusätzlich durch applikationsgesteuerte Events beeinflusst und ist somit nur bei sehr trägen Systemen sinnvoll. Hierbei wird mittels der Zeit im Subindex 05h, welche in Millisekunden angegeben ist, zyklisch gesendet. Zusätzlich wird bei einer Wertänderung gesendet. Bei Verwendung dieser Kommunikationsart muss der Subindex 02h den Wert FFh enthalten und Subindex 05h einen Wert größer 00h.

## <span id="page-34-0"></span>**5.7 Fehlermeldungen - EMCY-Codes**

Mittels sogenannter Emergency-Nachrichten werden wichtige interne Fehler, wie auch CAN-Kommunikationsfehler, an die anderen Teilnehmer im Bus übermittelt. Signalisiert der Status einen aufgetretenen Fehler, so werden zusätzlich die Objekte 1001h (Fehlerregister) und 1003h (vordefiniertes Fehlerfeld) aktualisiert. Werden Fehler bereinigt, wird in der Regel eine Emergency-Nachricht mit dem Code 0000h gesendet. Bei EMCY-Code FFFDh - FFFFh gilt: Die unteren 3 Byte der EMCY Nachricht enthalten den EMCY-Code, die oberen 5 Byte enthalten gegebenenfalls noch einen herstellerspezifischen Fehlercode, mit dem sich die genaue Fehlerursache genauer eingrenzen lässt.

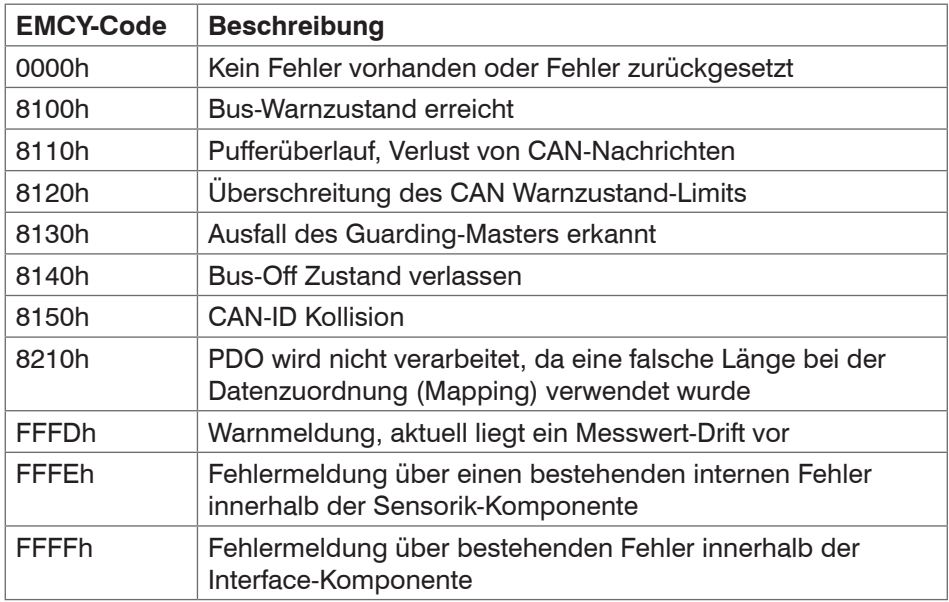

#### **5.7.1 Fehlerbehandlung**

Tritt im Gerät ein Fehler oder eine Warnung auf, wird dieser an alle Teilnehmer im Bus gemeldet. Bei den Fehlern mit den Fehlercodes FFFEh und FFFFh kommt es in der Regel dazu, dass in den Zustand Stopped gewechselt wird. Das Verhalten kann jedoch über das Objekt 1029h und dessen Subindizes angepasst werden.

#### **5.7.2 Herstellerstatusregister**

Das Objekt 1002h (Herstellerstatusregister) wird permanent mit einem herstellerspezifischen Statuscode aktualisiert.

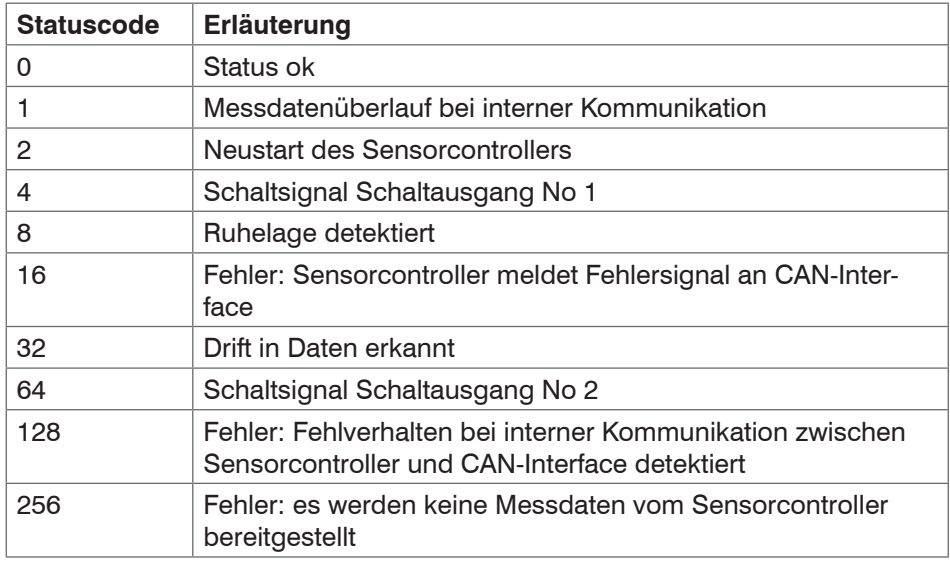

*Abb. 22 Übersicht der herstellerspezifischen Statuscodes*

## <span id="page-35-0"></span>**5.7.3 Herstellerspezifische Fehlercodes**

In der nachfolgenden Tabelle sind die möglichen herstellerspezifischen Codes, welche im Zusammenhang mit den EMCY-Codes FFFDh-FFFFh auftreten können, aufgelistet.

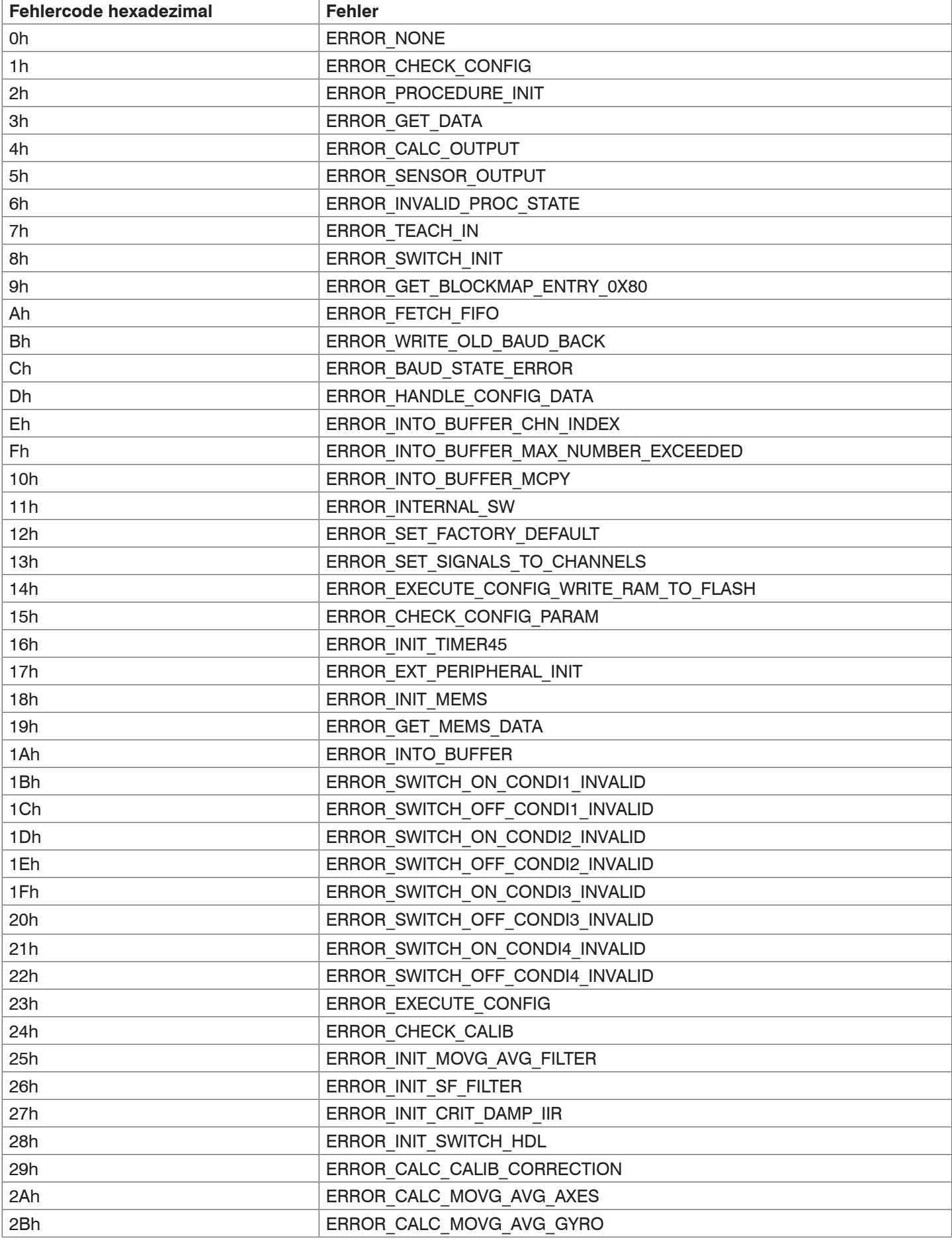

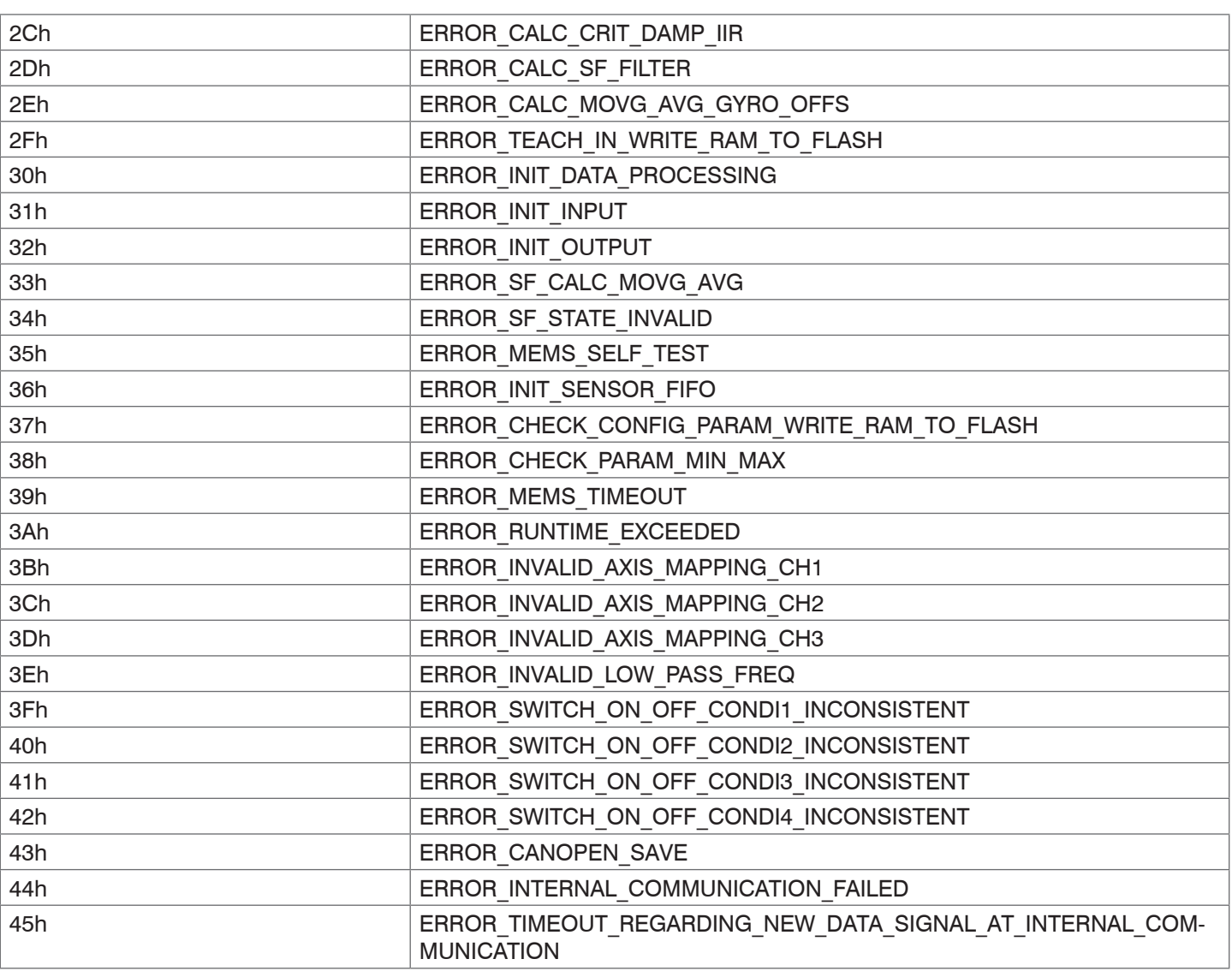

# <span id="page-37-0"></span>**6. SAE J1939 Schnittstelle**

## **6.1 Grundlagen - Nachrichtenformat**

Der grundlegende Aufbau von SAE J1939 Nachrichten ist wie folgt dargestellt[, siehe Abb. 23.](#page-37-1)

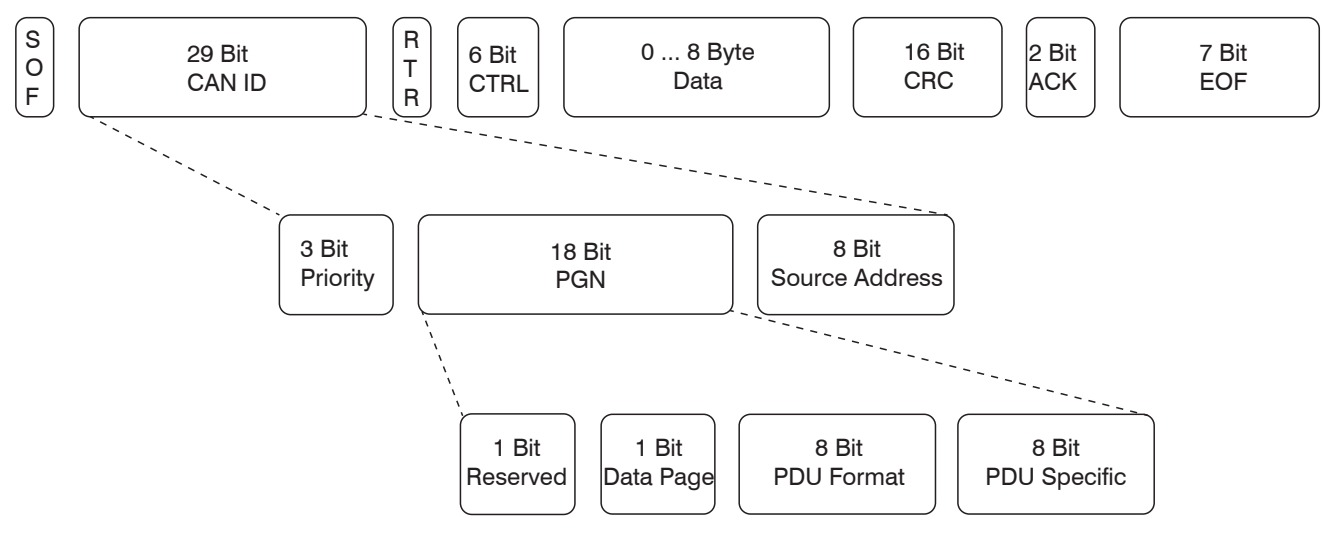

<span id="page-37-1"></span>*Abb. 23 Aufbau einer J1939 Nachricht*

Es wird über Adressierung von sogenannten PDUs (Protocol Data Units) kommuniziert, deren Zusammensetzung wie folgt dargestellt ist[, siehe Abb. 24.](#page-37-2)

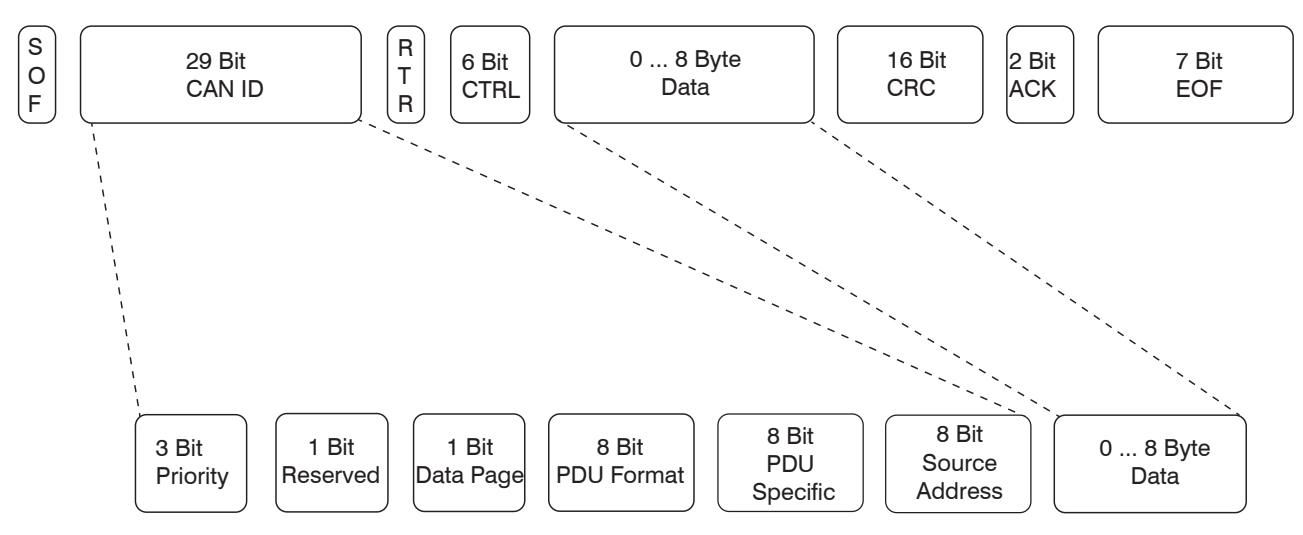

<span id="page-37-2"></span>*Abb. 24 Aufbau einer J1939 Protocol Data Unit (PDU)*

## **6.2 Kommunikationsmöglichkeiten**

Für die Kommunikation stehen dann drei Möglichkeiten zur Verfügung:

- Zielgerichtete Kommunikation
- Rundrufkommunikation
- Proprietäre Kommunikation

#### **6.2.1 Zielgerichtete Kommunikation**

Bei der zielgerichteten Kommunikation kommt das PDU1 (PDU Format 0 ... 239) zum Einsatz. Als Zieladresse wird dabei die globale Zieladresse (255) benutzt.

#### <span id="page-38-0"></span>**6.2.2 Rundrufkommunikation**

Bei dieser Art der Kommunikation wird das PDU2 (PDU Format 240 … 255) verwendet. Das kann bedeuten, dass man

- eine Nachricht von einer einzelnen oder von mehreren Quellen an ein einzelnes Ziel sendet.

- eine Nachricht von einer einzelnen oder von mehreren Quellen an mehrere Ziele sendet.

#### **6.2.3 Proprietäre Kommunikation**

Proprietäre Kommunikation bietet Spielraum für herstellerspezifische Parametrierkommandos. Diese gibt ebenfalls die Möglichkeiten

- der Rundrufkommunikation
- der zielgerichteten Kommunikation

Für diese Methode wurde eine eigene PGN (Parameter Group Number) definiert.

#### **6.3 Nachrichtentypen**

Im SAE J1939 stehen die nachfolgenden Nachrichtentypen zur Verfügung:

- Kommando
- Request (Anfrage)
- Rundruf/Antwort
- Bestätigung
- Gruppenfunktionen

Für Anfragen, Bestätigungen und Gruppenfunktionen sind eigens PGNs definiert.

Um einen schnelleren Einstieg auch für Anwender ohne J1939 Erfahrung zu gewährleisten, sind hier nachfolgend zwei Beispiele zur Zusammensetzung eines Requests sowie zur Nutzung proprietärer PGN aufgeführt.

#### **6.3.1 Request**

Für einen Request, ist die PGN 59904 (00EA00h) definiert. Diese kann für globale Anfragen wie auch zielgerichtet genutzt werden. Im Datenteil der Nachricht ist die abzufragende PGN zu hinterlegen. Die nächste Grafik[, siehe Abb. 25](#page-38-1), veranschaulicht die Abfrage der PGN 00FF00h.

Bei diesem Beispiel wurde gleichzeitig farbig hervorgehoben, wie sich der Identifier zusammensetzt. Durch die eigentlichen Bitpositionen ergibt sich aus den ersten drei Feldern, welche die Werte 6h, 0h und 0h aufweisen, in der Summe ein Wert von 18h an erster Stelle des Identifier.

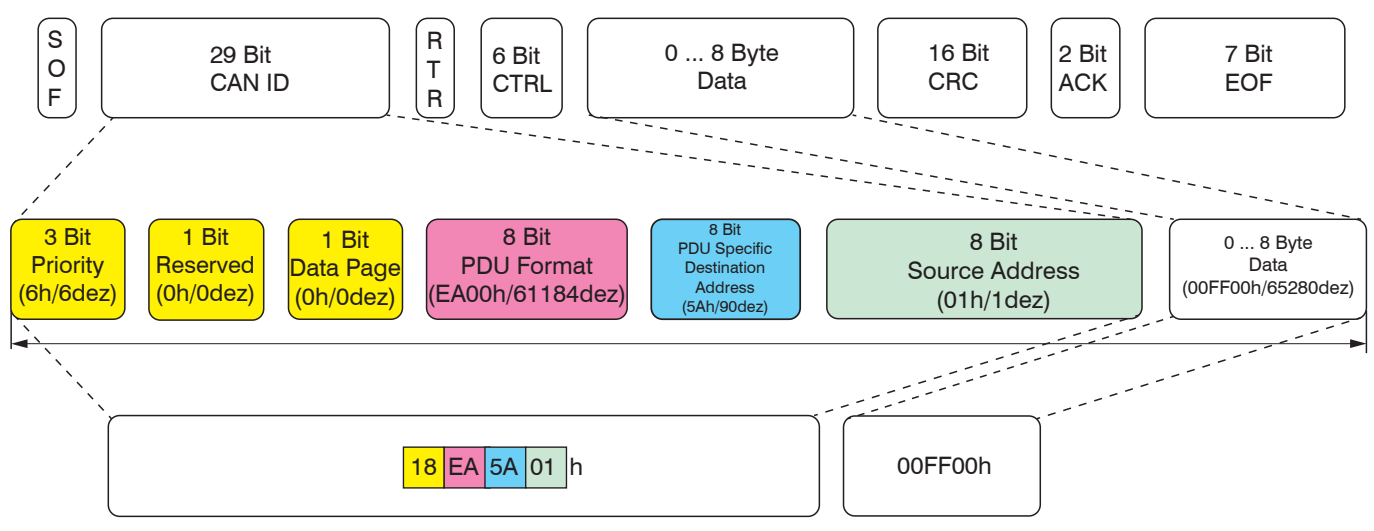

<span id="page-38-1"></span>*Abb. 25 Darstellung eines Request am Beispiel des PGN 00FF00h*

## <span id="page-39-0"></span>**6.3.2 Proprietäres PGN**

Für die proprietären PGN gibt es mehrere definierte Nummern. Dabei entfällt die 61184 (00EF00h) auf das Proprietary A. Dieses wird in diesem Fall für die Sensorkonfiguration genutzt.

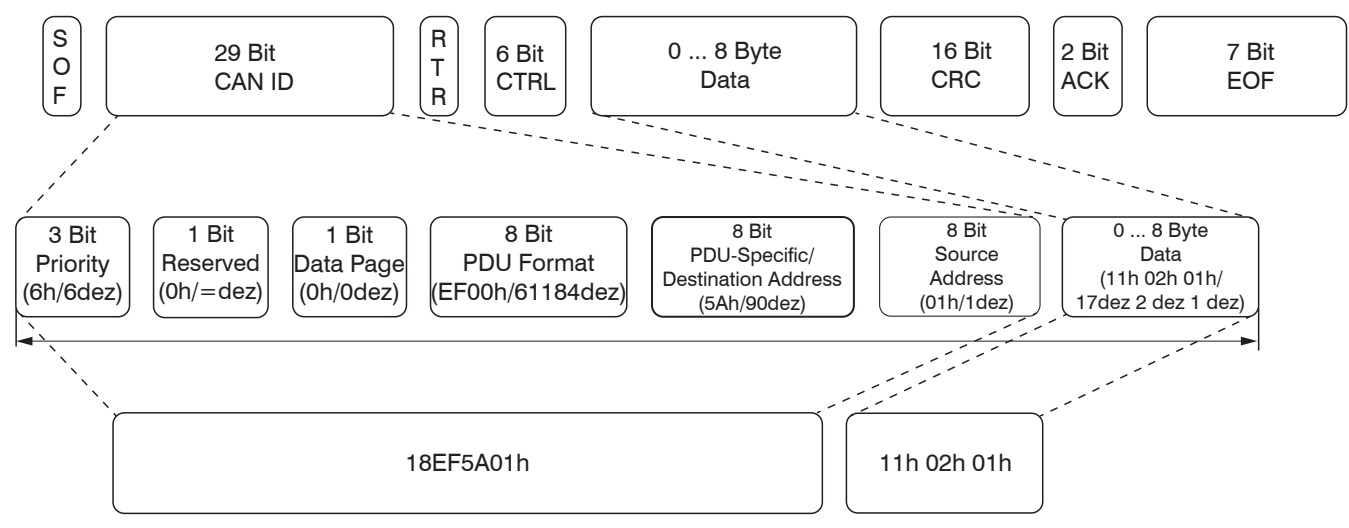

*Abb. 26 Aufbau eines Proprietary A PGN* (Ändern der Bitrate auf 500 kBit)

Des Weiteren gibt es das Proprietary A2 mit der Nummer 126720 (01EF00h) und den Bereich 65280 – 65535 (00FF00h – 00FFFFh) für die Proprietary B PGNs. Diese werden beim Absetzen auf den Bus global adressiert.

## **6.4 Gerätename und Defaultadresse**

Ist der Sensor auf Werkseinstellungen gesetzt, startet er mit der Adresse 90 (5Ah). Er unterstützt dynamische Adressvergabe. Beim Start des Sensors wird ein Address-Claim-Telegramm auf dem Bus abgesetzt. Im Telegramm ist ein 64bit Gerätename codiert, mit welchem der Sensor eindeutig identifiziert werden kann. Zudem wird über den Namen auch die Priorität am Bus festgelegt.

Nachfolgend genannte Felder sind im 64bit Gerätenamen codiert:

- Arbitrary Address Capable, Unterstützung der dynamischen Adressvergabe (1 Bit)
- Industry Group (3 Bit)
- Vehicle System Instance (4 Bit)
- Vehicle System (7 Bit)
- Function (8 Bit)
- Function Instance (5 Bit)
- ECU Instance (3 Bit)
- Manufacturer Code (11 Bit)
- Identity Number (21 Bit)

Der Manufacturer Code stellt die Herstellerkennung Micro-Epsilon Messtechnik GmbH & Co. KG dar (Wert 1297 dezimal). Die Identity Number entspricht der SAE J1939 Seriennummer des Sensors. Ab Werk sind folgende Felder des Gerätenamens voreingestellt:

Manufacturer Code: 1297 (Micro-Epsilon Messtechnik GmbH & Co. KG) Identity Number: SAE J1939 Seriennummer des Sensors Industry Group: 0 Vehicle System: 0 Function: 145 (Inertial Sensor)

# <span id="page-40-0"></span>**6.5 Prozessdatenübersicht (Transmit PGNs)**

Die Übertragung der ermittelten Messdaten erfolgt durch eine Reihe von Parametergruppen, welche in verschiedenen Proprietary-B Nachrichten (Broadcast) zusammengefasst sind. Die PGNs werden alle 10 ms übertragen und können beliebig aktiviert bzw. deaktiviert werden.

Verfügbare PGNs:

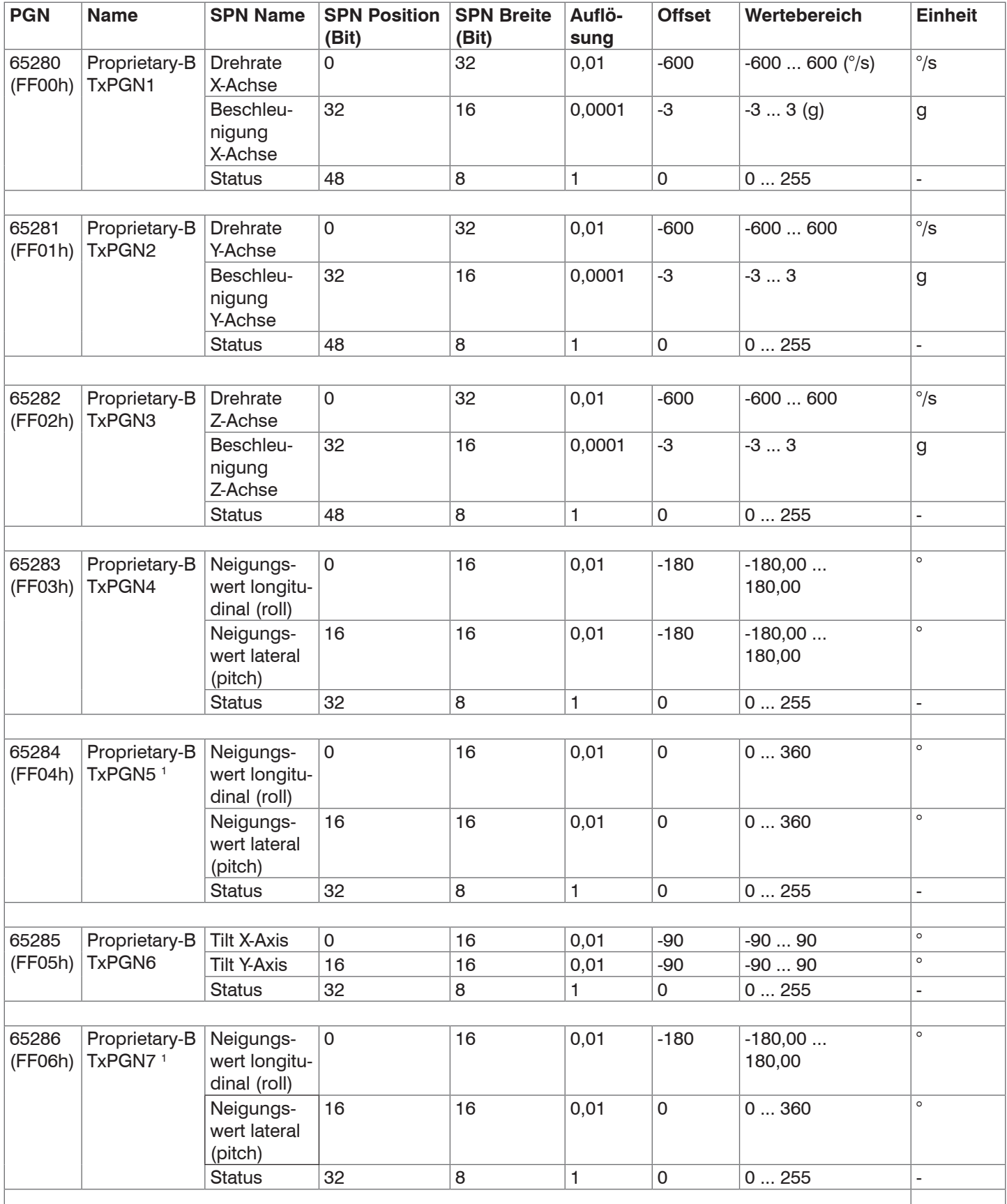

<span id="page-41-0"></span>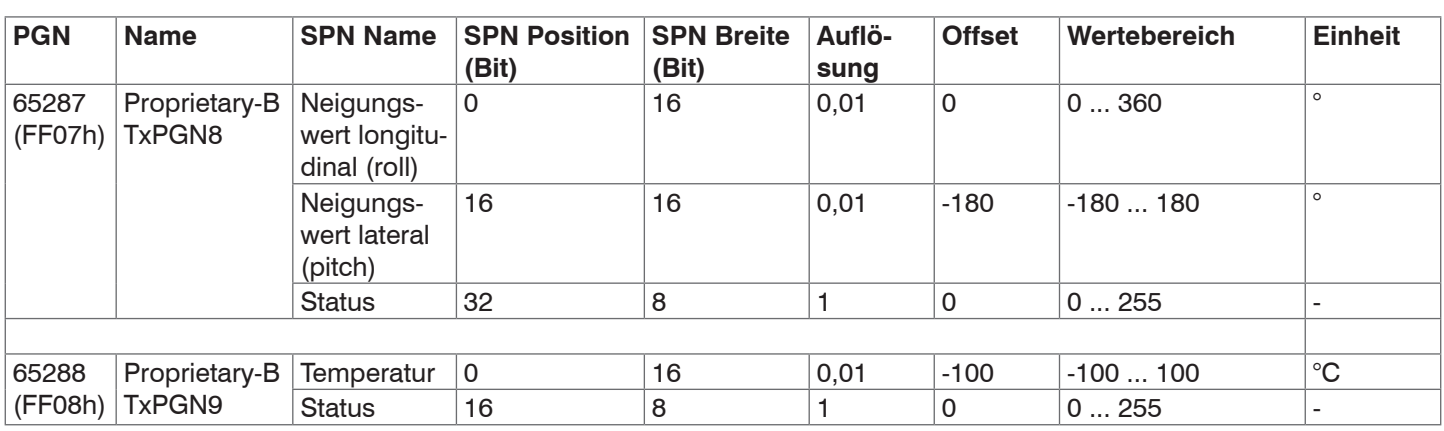

1) Im Wertebereich 0 ... 360° ist PGN5 zu wählen, im Wertebereich -180 ...+180° das PGN7. (ID50541 und ID50542[,](#page-20-1)  [siehe 4.8\)](#page-20-1)

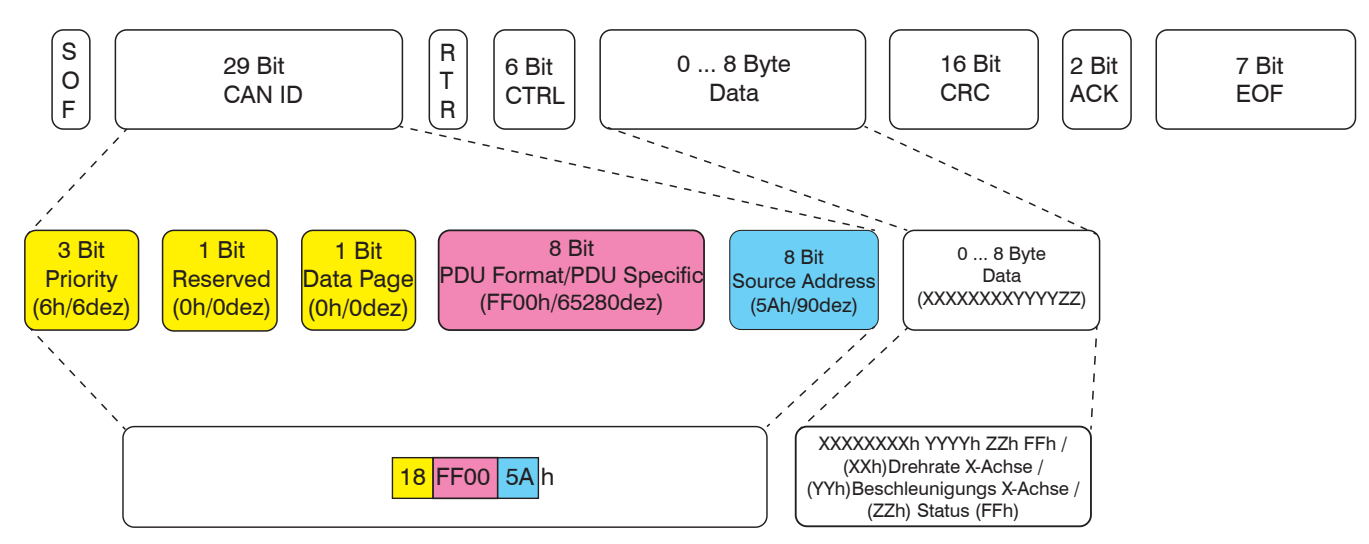

*Abb. 27 Aufbau des PGN FF00n mit farblicher Hervorhebung der Bestandteile*

## <span id="page-41-1"></span>**6.6 Konfiguration des SAE J1939 Interfaces**

Die Konfiguration des Sensors erfolgt über ein Proprietary A PGN61184 (00EF00h Punkt-zu-Punkt-Verbindung). Über das PGN werden die folgenden verschiedenen Funktionen ermöglicht.

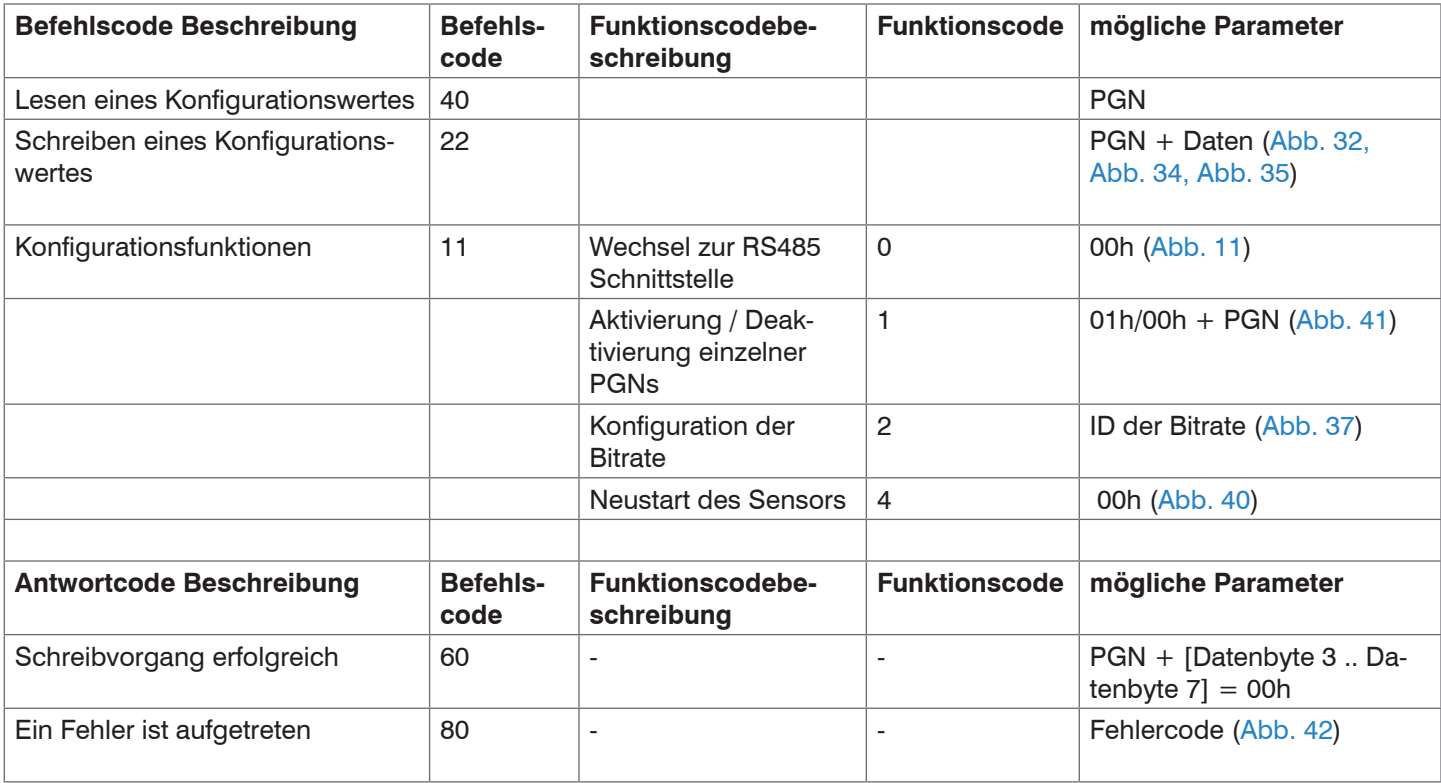

#### <span id="page-42-0"></span>**6.6.1 Parameterwert mittels einer ID lesen**

Ein Lesezugriff auf Parameterwerte erfolgt, indem die Datenbytes mit dem Befehlscode 40h und nachfolgend mit der zu lesenden Parameter-ID (vom Datentyp uint16) befüllt wird, siehe nachfolgende Beispiele.

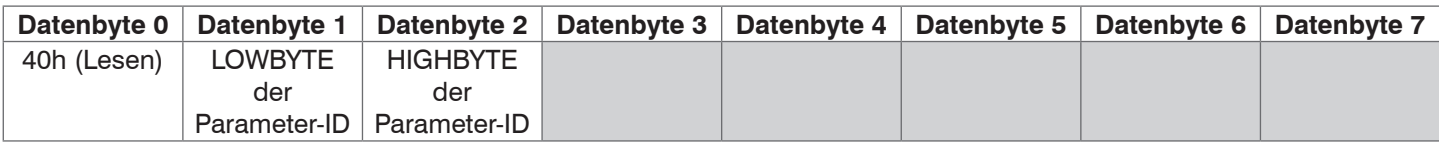

*Abb. 28 Kommandoformat Lesebefehl*

Antwort:

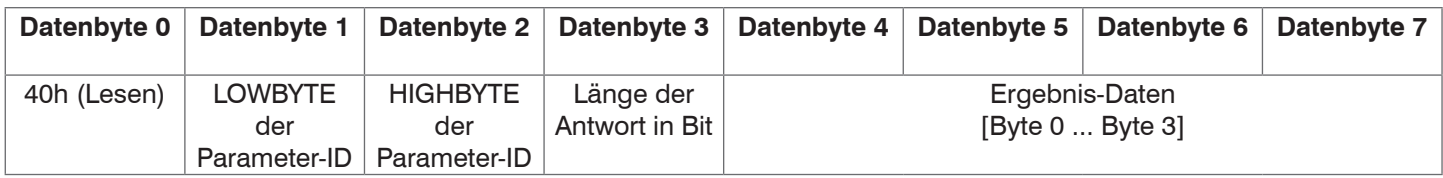

*Abb. 29 Kommandoformat Antwort auf Lesebefehl*

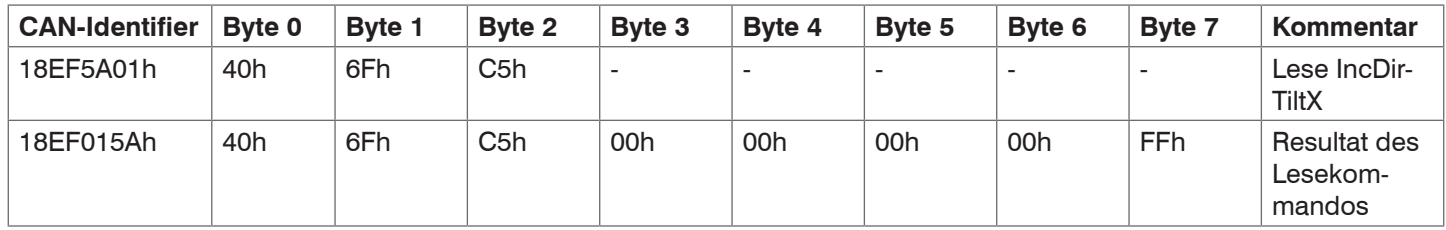

*Abb. 30 Erfolgreiches Lesen des Parameters "IncDirTiltX"*

Bei Zeichenketten hingegen wird die Antwort mittels Broadcast-Announce-Message angekündigt und anschließend per nummerierte Transportprotokoll-Datatransfer-Pakete übertragen. Diese enthalten jeweils bis zu 7 Byte der Antwortzeichenkette. Unbenutzte Bytes in der Nachricht werden mit FFh gekennzeichnet. Die Übertragung erfolgt hierbei nicht adressiert an den Aufrufer, sondern in der aktuellen Version als Rundruf-Kommunikation. Der in der Antwort enthaltene Befehlscode ist bei Zeichenketten, anders als bei Zahlenwerten, die 41h.

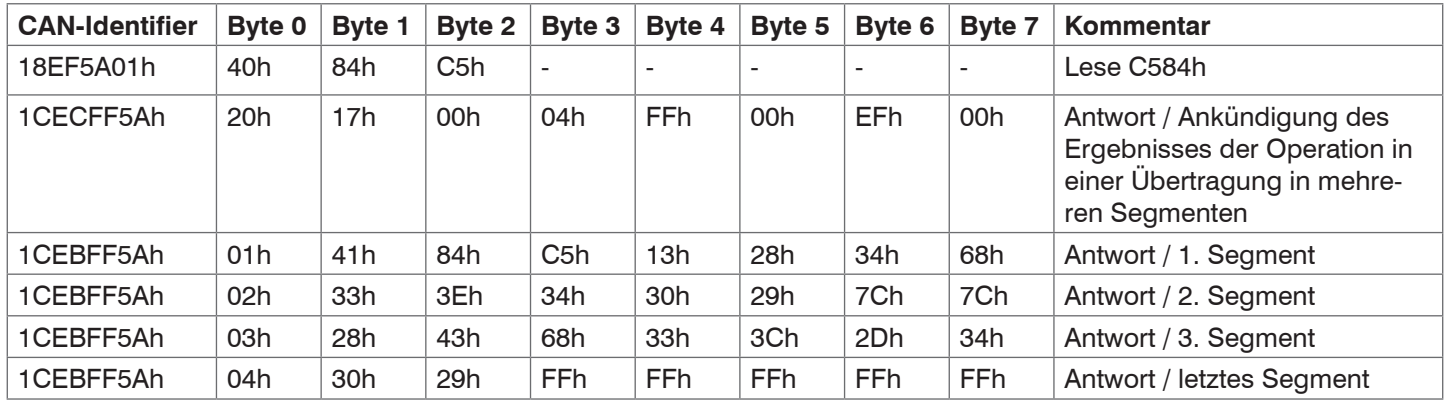

*Abb. 31 Erfolgreiches Lesen eines Konfigurationswertes, dessen Rückgabewert mehr als 5 Datenbytes beträgt*

Die Tabelle stellt eine Anfrage zum Lesen des Parameters mit der ID C584h und die Antwort auf den erfolgreichen Lesezugriff (Datentyp String, mit einer Länge von 19 (13h) Zeichen, Wert "(Ch3>40)||(Ch3<- 40) "28h 43h 68h 33h 3Eh 34h 30h 29h 7Ch 7Ch 28h 43h 68h 33h 3Ch 2Dh 34h 30h 29h") dar.

## <span id="page-43-1"></span><span id="page-43-0"></span>**6.6.2 Parameterwert mittels einer ID schreiben**

#### **6.6.2.1 Zahlenwerte bis Datentypgröße 32 Bit oder Strings bis zu einer maximalen Länge von 5 Zeichen**

Für den Schreibzugriff wird der Befehlscode 22h benutzt, gefolgt von der ParameterID und den zu schreibenden Daten. Diese können 4, bzw. bei Strings maximal 5 Byte beanspruchen.

**i** Füllen Sie nicht genutzte Bytes mit FFh.

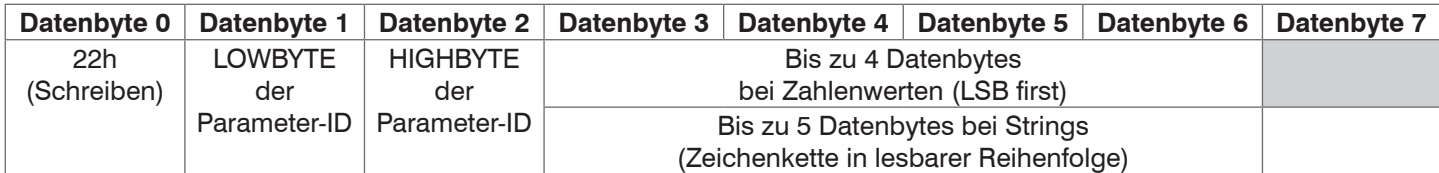

<span id="page-43-2"></span>*Abb. 32 Kommandoformat Schreibbefehl*

Die zugehörige Antwort beinhaltet dann den Kommando-Code 60h, die ID, welche geschrieben wurde und Bytes mit dem Wert FFh.

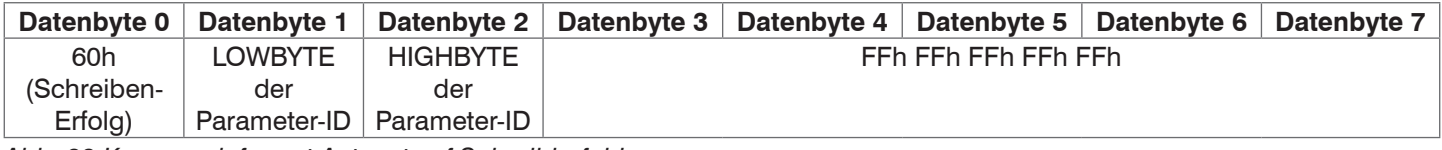

*Abb. 33 Kommandoformat Antwort auf Schreibbefehl*

#### **Beispiele:**

Die folgende Tabelle veranschaulicht einen Schreibzugriff auf den Parameter mit der ID C56Dh (01h soll geschrieben werden), sowie die Antwort auf den erfolgreichen Schreibzugriff:

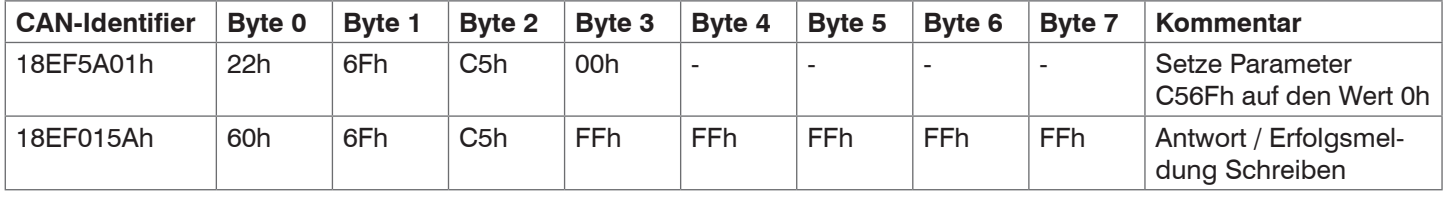

<span id="page-43-3"></span>*Abb. 34 Praxisbeispiel erfolgreiches Schreiben des Parameters "IncDirTiltX" vom Typ UINT32*

Die folgende Tabelle veranschaulicht einen Schreibzugriff auf den Parameter mit der ID C584h ("43 68 31 3E 39h" / "Ch1>9" soll geschrieben werden).

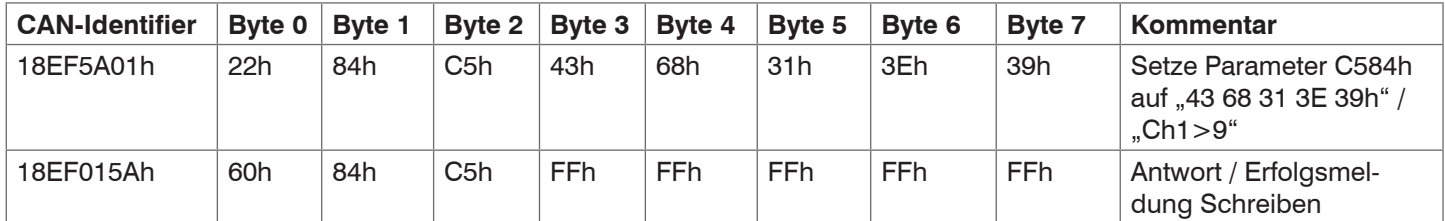

<span id="page-43-4"></span>*Abb. 35 Praxisbeispiel: erfolgreiches Schreiben eines Konfigurationswertes vom Type String (< 6 Bytes)* 

## <span id="page-44-0"></span>**6.6.2.2 Strings bis zu einer Länge von 64 Zeichen**

Bei einer Übertragung von mehr als 5 und weniger als 64 Zeichen muss das Transport-Protokoll genutzt werden. An der Stelle wird zuvor eine Broadcast-Announce-Message (BAM) geschickt, welche eine größere Datenmenge für das Proprietary-A PGN ankündigt und im Sensor einen entsprechenden Empfangspuffer reserviert. Anschließend werden die entsprechenden Datenpakete mittels des Transportprotokoll-Datatransfer PGN einzeln hintereinander an den Sensor verschickt. Dabei ist ein Intervall von 50 ms zwischen den Nachrichten einzuhalten.

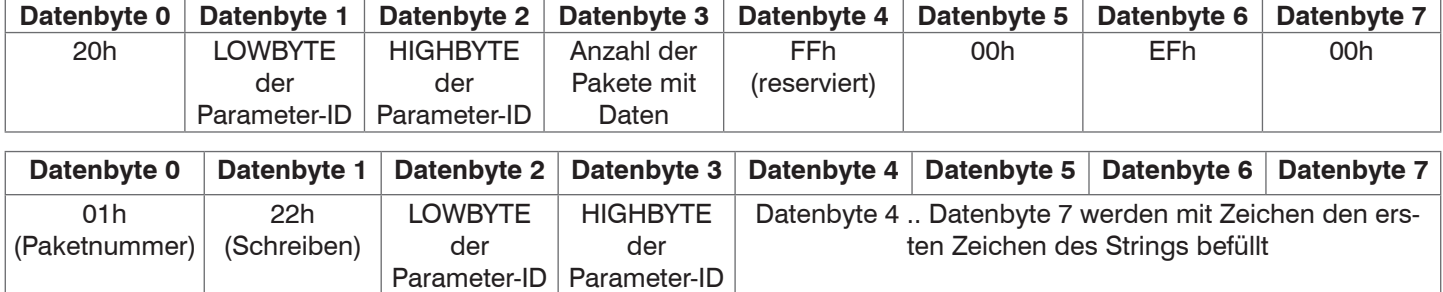

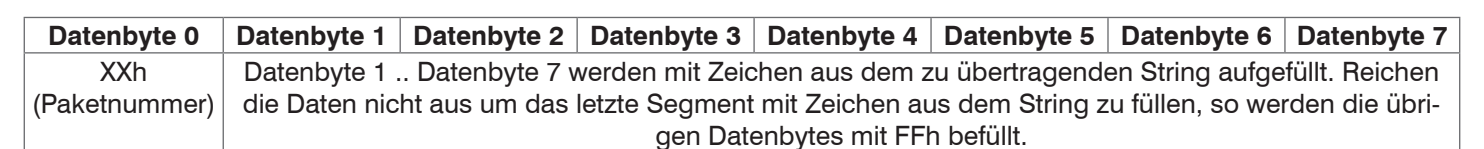

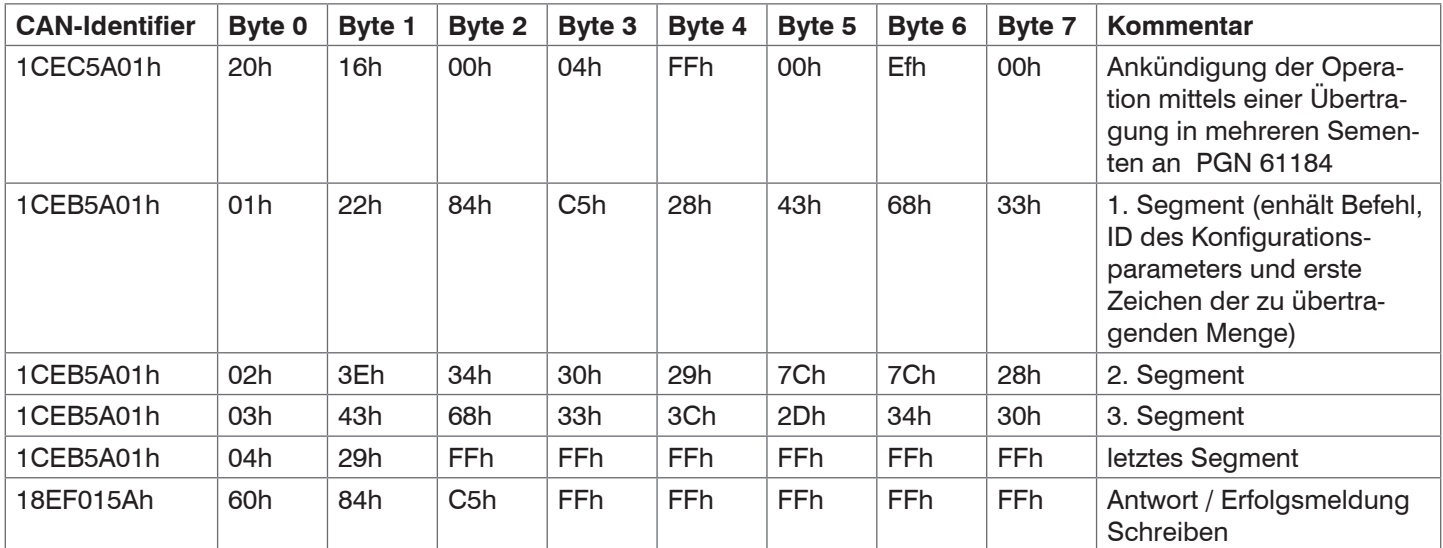

Abb. 36 Praxisbeispiel: erfolgreiches Schreiben eines Konfigurationswertes vom Type String (>5 Bytes)

#### **6.6.3 Einstellen der Bitrate**

Im Sensor sind die SAE konformen Bitraten 250kBit und 500kBit, sowie die nicht konforme Bitrate 1Mbit implementiert. Diese können wie folgt über den Befehlscode 11h und den Funktionscode 02h parametrisiert werden:

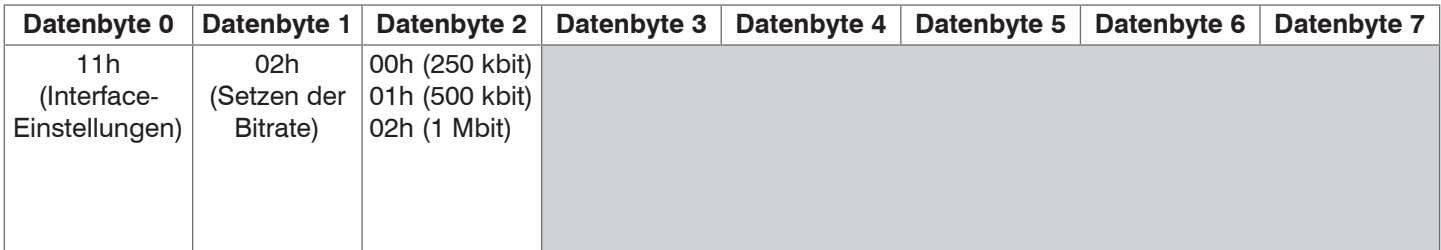

<span id="page-44-1"></span>*Abb. 37 Befehl zum Wechsel der Bitrate auf 500 kbit*

<span id="page-45-0"></span>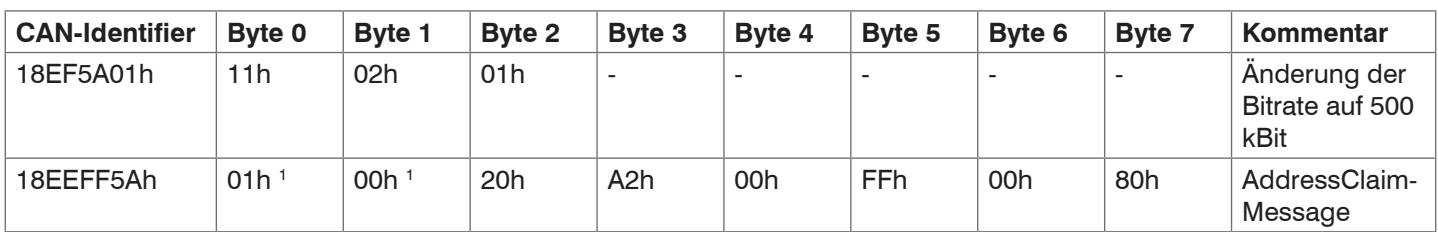

*Abb. 38 Konfigurationsnachricht zur Änderung der Bitrate*

Unmittelbar nach dem Absetzen der Konfigurationsnachricht erfolgt eine erneute Anmeldung des Sensors am Bus mittels einer ACM-Nachricht (Address Claiming Message), unter Verwendung der neu eingestellten Bitrate.

#### **6.6.4 Neustart des Sensors**

Dieser Neustart erfolgt über folgendes Kommando:

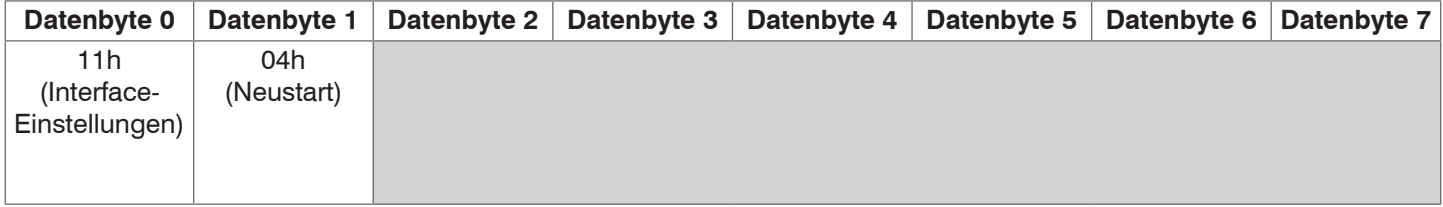

*Abb. 39 Neustart des Sensors per Kommando mit anschließender Neuanmeldung am Bus.*

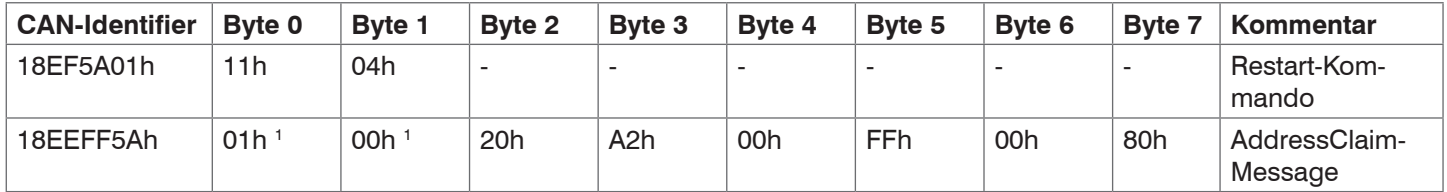

<span id="page-45-2"></span>*Abb. 40 Neustart des Sensors*

#### **6.6.5 An-/ Abwählen von zyklisch gesendeter Prozessdaten**

Im Auslieferungszustand ist die Ausgabe aller Prozessdaten aktiv. Der Systemdesigner kann gezielt die für ihn nicht relevanten Prozessdaten wie nachfolgend veranschaulicht deaktivieren.

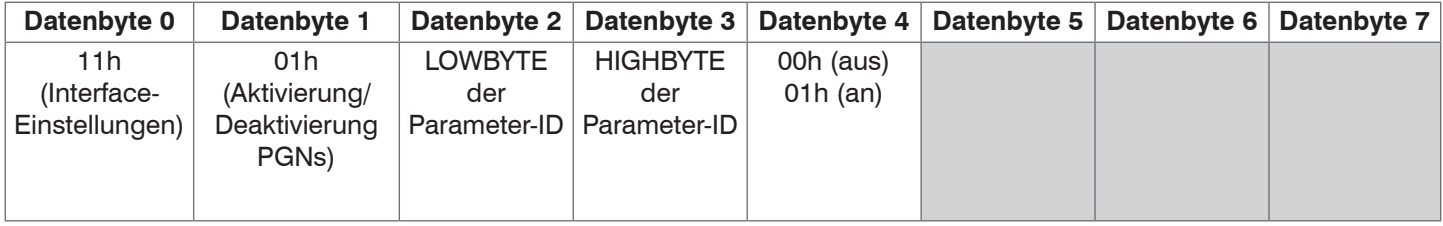

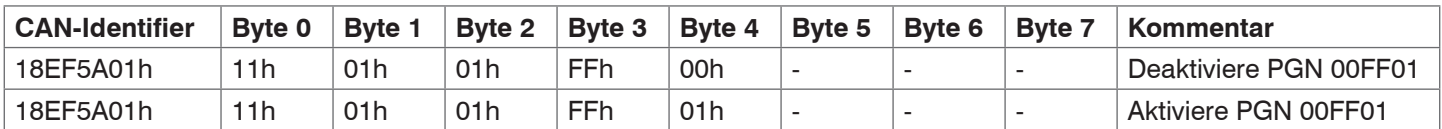

<span id="page-45-1"></span>*Abb. 41 Deaktivieren / Aktivieren eines Broadcast PGN*

## <span id="page-46-0"></span>**6.6.6 Fehler-Antworttelegramme**

Tritt bei einem Zugriff über das Proprietary-A PGN ein Fehler auf, so beginnt das Antworttelegramm im Datenteil mit einer 80h.

Es gibt folgende Fehlercodes:

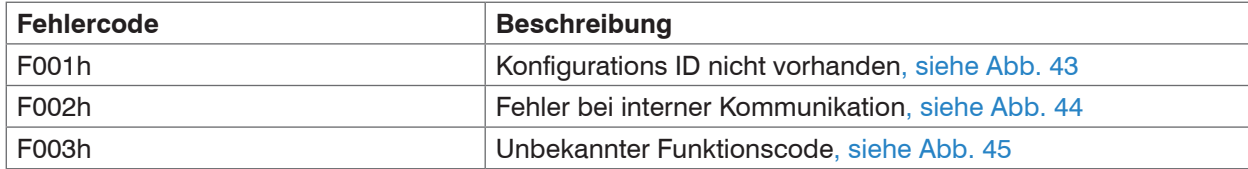

<span id="page-46-1"></span>*Abb. 42 Fehlercode-Tabelle*

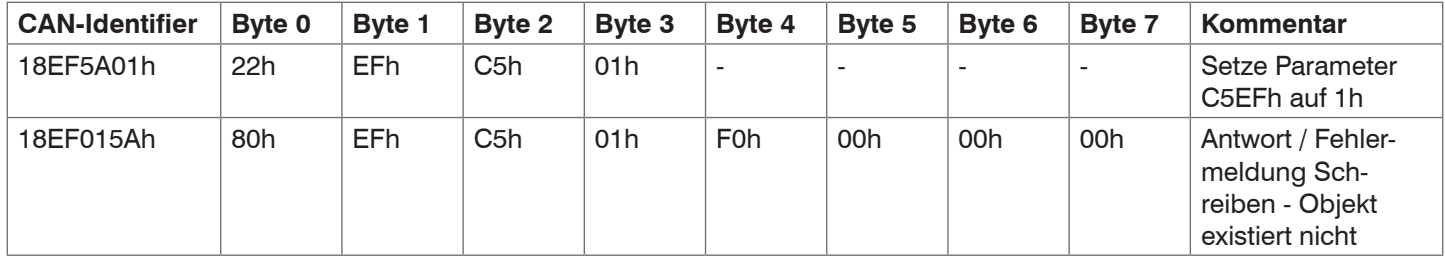

<span id="page-46-2"></span>*Abb. 43 Schreiben fehlgeschlagen, da Parameter nicht existiert*

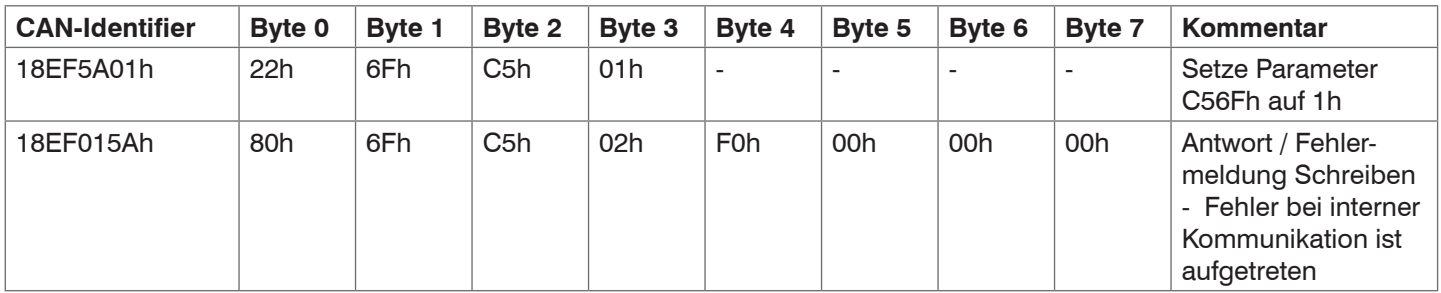

<span id="page-46-3"></span>*Abb. 44 Fehler bei interner Kommunikation*

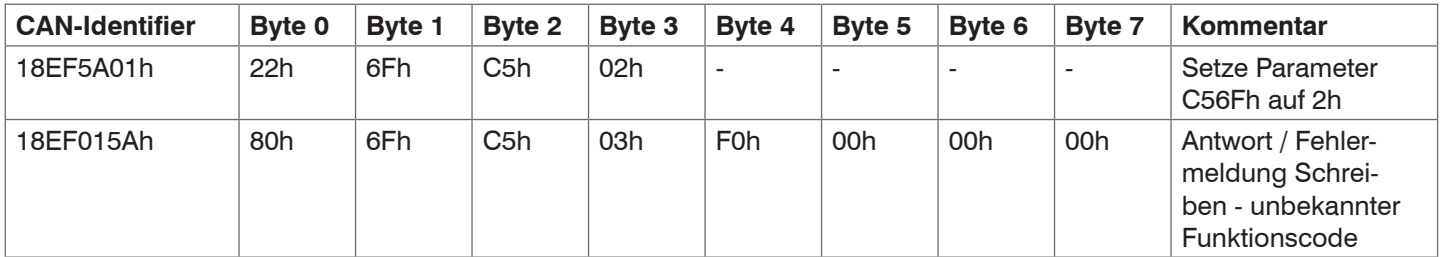

<span id="page-46-4"></span>*Abb. 45 Fehlermeldung "unbekannter Funktionscode"*

## <span id="page-47-0"></span>**7. Betrieb**

Das Messgerät ist bei der Lieferung bereits kalibriert. Eine Kalibrierung durch den Benutzer ist nicht erforderlich. Nach dem Anschluss an die Spannungsversorgung ist der Sensor sofort betriebsbereit und initiiert die Messung eigenständig. Die Konfiguration des Sensors ist über SAE J1939 bzw. CANopen möglic[h, siehe 6.6](#page-41-1) (SAE J1939[\), siehe 5.5.6](#page-31-1) (CANopen).

## <span id="page-48-0"></span>**8. Haftungsausschluss**

Alle Komponenten des Gerätes wurden im Werk auf die Funktionsfähigkeit hin überprüft und getestet. Sollten jedoch trotz sorgfältiger Qualitätskontrolle Fehler auftreten, so sind diese umgehend an MICRO-EPSILON oder den Händler zu melden.

MICRO-EPSILON übernimmt keinerlei Haftung für Schäden, Verluste oder Kosten, die z. B. durch

- Nichtbeachtung dieser Anleitung / dieses Handbuches,
- Nicht bestimmungsgemäße Verwendung oder durch unsachgemäße Behandlung (insbesondere durch unsachgemäße Montage, - Inbetriebnahme, - Bedienung und - Wartung) des Produktes,
- Reparaturen oder Veränderungen durch Dritte,
- Gewalteinwirkung oder sonstige Handlungen von nicht qualifizierten Personen

am Produkt entstehen, entstanden sind oder in irgendeiner Weise damit zusammenhängen, insbesondere Folgeschäden.

Diese Haftungsbeschränkung gilt auch bei Defekten, die sich aus normaler Abnutzung (z. B. an Verschleißteilen) ergeben, sowie bei Nichteinhaltung der vorgegebenen Wartungsintervalle (sofern zutreffend).

Für Reparaturen ist ausschließlich MICRO-EPSILON zuständig. Es ist nicht gestattet, eigenmächtige bauliche und/oder technische Veränderungen oder Umbauten am Produkt vorzunehmen. Im Interesse der Weiterentwicklung behält sich MICRO-EPSILON das Recht auf Konstruktionsänderungen vor.

Im Übrigen gelten die Allgemeinen Verkaufsbedingungen der MICRO-EPSILON, die unter Impressum | Micro-Epsilon <https://www.micro-epsilon.de/impressum/> abgerufen werden können.

## **9. Service, Reparatur**

Bei einem Defekt am Sensor oder der Kabel:

- Speichern Sie nach Möglichkeit die aktuellen Sensoreinstellungen in einem Parametersatz, um nach der Reparatur die Einstellungen wieder in den Sensor laden zu können.
- Senden Sie bitte die betreffenden Teile zur Reparatur oder zum Austausch ein.

Bei Störungen, deren Ursachen nicht eindeutig erkennbar sind, senden Sie bitte immer das gesamte Messsystem an:

MICRO-EPSILON MESSTECHNIK GmbH & Co. KG Königbacher Str. 15 / Deutschland

Tel. +49 (0) 8542 / 168-0 Fax +49 (0) 8542 / 168-90 e-mail [info@micro-epsilon.de](mailto://info@micro-epsilon.de) www.micro-epsilon.de

# <span id="page-49-0"></span>**10. Außerbetriebnahme, Entsorgung**

Um zu vermeiden, dass umweltschädliche Stoffe freigesetzt werden und um die Wiederverwendung von wertvollen Rohstoffen sicherzustellen, weisen wir Sie auf folgende Regelungen und Pflichten hin:

- Sämtliche Kabel am Sensor und/oder Controller sind zu entfernen.
- Der Sensor und/oder Controller, dessen Komponenten und das Zubehör sowie die Verpackungsmaterialien sind entsprechend den landesspezifischen Abfallbehandlungs- und Entsorgungsvorschriften des jeweiligen Verwendungsgebietes zu entsorgen.
- Sie sind verpflichtet, alle einschlägigen nationalen Gesetze und Vorgaben zu beachten.

Für Deutschland / die EU gelten insbesondere nachfolgende (Entsorgungs-) Hinweise:

- Altgeräte, die mit einer durchgestrichenen Mülltonne gekennzeichnet sind, dürfen nicht in den normalen Betriebsmüll (z.B. die Restmülltonne oder die gelbe Tonne) und sind getrennt zu entsorgen. Dadurch werden Gefahren für die Umwelt durch falsche Entsorgung vermieden und es wird eine fachgerechte Verwertung der Altgeräte sichergestellt.

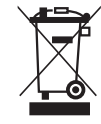

- Eine Liste der nationalen Gesetze und Ansprechpartner in den EU-Mitgliedsstaaten finden Sie unter [https://ec.europa.eu/environment/topics/waste-and-recycling/waste-electrical-and-electronic-equipment-weee\\_en.](https://ec.europa.eu/environment/topics/waste-and-recycling/waste-electrical-and-electronic-equipment-weee_en) Hier besteht die Möglichkeit, sich über die jeweiligen nationalen Sammel- und Rücknahmestellen zu informieren.
- Altgeräte können zur Entsorgung auch an MICRO-EPSILON an die im Impressum unter [https://www.micro-epsilon.de/](https://www.micro-epsilon.de/impressum/) [impressum/](https://www.micro-epsilon.de/impressum/) angegebene Anschrift zurückgeschickt werden.
- Wir weisen darauf hin, dass Sie für das Löschen der messspezifischen und personenbezogenen Daten auf den zu entsorgenden Altgeräten selbst verantwortlich sind.
- Unter der Registrierungsnummer WEEE-Reg.-Nr. DE28605721 sind wir bei der Stiftung Elektro-Altgeräte Register, Nordostpark 72, 90411 Nürnberg, als Hersteller von Elektro- und/ oder Elektronikgeräten registriert.

# <span id="page-50-0"></span>**Anhang**

## <span id="page-50-2"></span>**A 1 Optionales Zubehör**

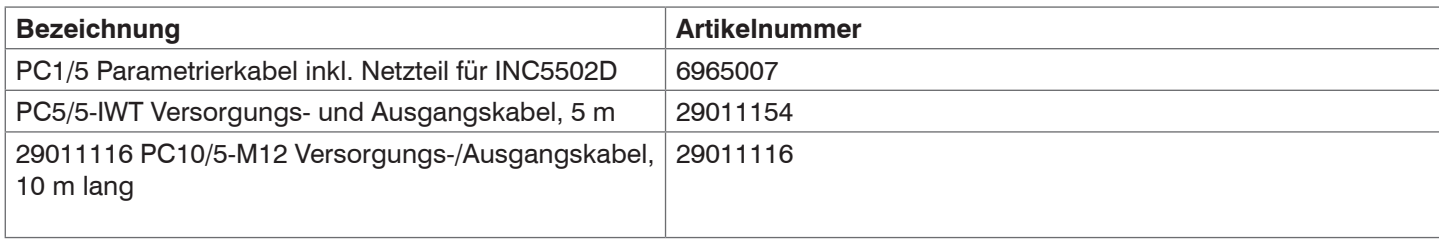

## **A 2 Werkseinstellung**

Werkseinstellung für die Sensorparamete[r, siehe 4.8](#page-20-1)

## <span id="page-50-1"></span>**A 3 Software sensorTOOL**

Mit sensorTOOL steht Ihnen eine dokumentierte Software zur Verfügung, mit der Sie den Sensor einstellen, Messdaten visualisieren und dokumentieren können.

Verbinden Sie den Sensor über die USB-Schnittstelle mit einem PC/Notebook.

Die Versorgungsspannung wird über die USB-Schnittstelle bereitgestellt.

Starten Sie das Programm sensorTOOL.

Dieses Programm finden Sie online unter

#### [https://www.micro-epsilon.de/download/software/sensorTOOL.exe.](https://www.micro-epsilon.de/download/software/sensorTOOL.exe)

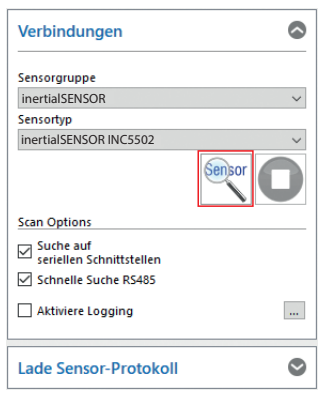

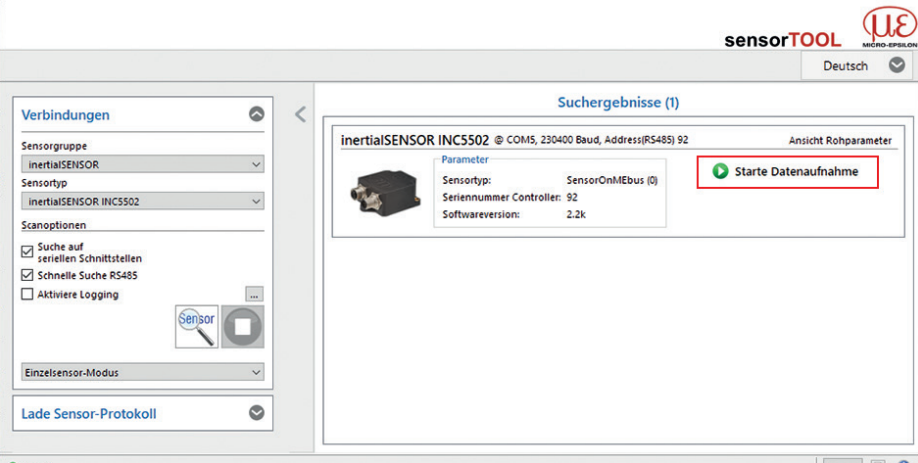

- Wählen Sie den angeschlossenen Sensor aus.
- **EX** Klicken Sie auf die Schaltfläche Sensor mit dem Lupensymbol.

Das Programm sucht auf den verfügbaren Schnittstellen nach angeschlossenen Sensoren.

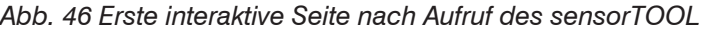

In der Übersicht werden alle verfügbaren Kanäle angezeigt.

Wählen Sie einen gewünschten Sensor aus.

 Klicken Sie auf die Schaltfläche Starte Datenaufnahme, um die Messung zu Starten.

## <span id="page-51-0"></span>**A 3.1 Menü Datenaufnahme**

 $\rightarrow$ Starten Sie die Datenaufnahme durch einen Klick auf Starte Datenaufnahme oder auf die Abbildung des Sensors.

Es erscheint folgendes Fenster.

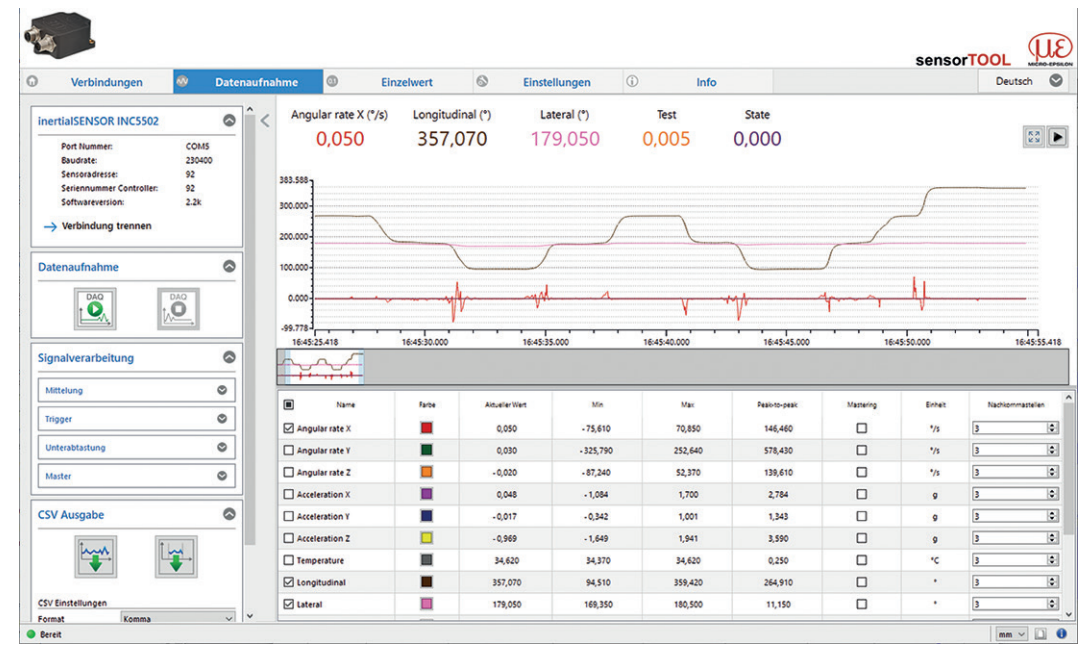

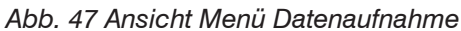

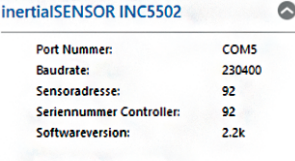

<span id="page-51-1"></span> $\rightarrow$  Verbindung trennen

*Abb. 48 Ansicht Verbindung trennen*

Bei Drücken der Schaltfläche Verbindung trennen, springt das Menü zur Sensorsuche[, siehe Abb. 48](#page-51-1), zurück.

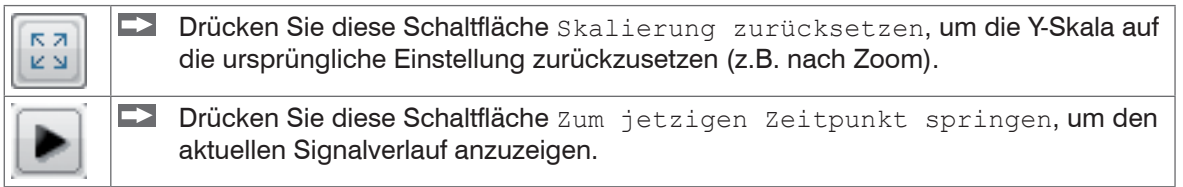

#### **A 3.1.1 Start / Stop**

Starten Sie die Datenaufnahme, indem Sie auf die Schaltfläche Start klicke[n, siehe Abb. 49](#page-51-2).

Die Aufnahme wird komplett neu gestartet, und die vorher angehaltene Aufnahme geht verloren.

 $\rightarrow$ Stoppen Sie die Datenaufnahme, indem Sie auf die Schaltfläche Stop klicke[n, siehe Abb. 50](#page-51-3).

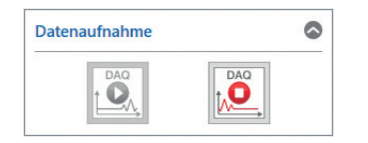

<span id="page-51-3"></span><span id="page-51-2"></span>*Abb. 49 Start Abb. 50 Stop*

## <span id="page-52-0"></span>**A 3.1.2 Signalverarbeitung**

Folgende Auswahlmöglichkeiten bei der Signalverarbeitung stehen zur Verfügung:

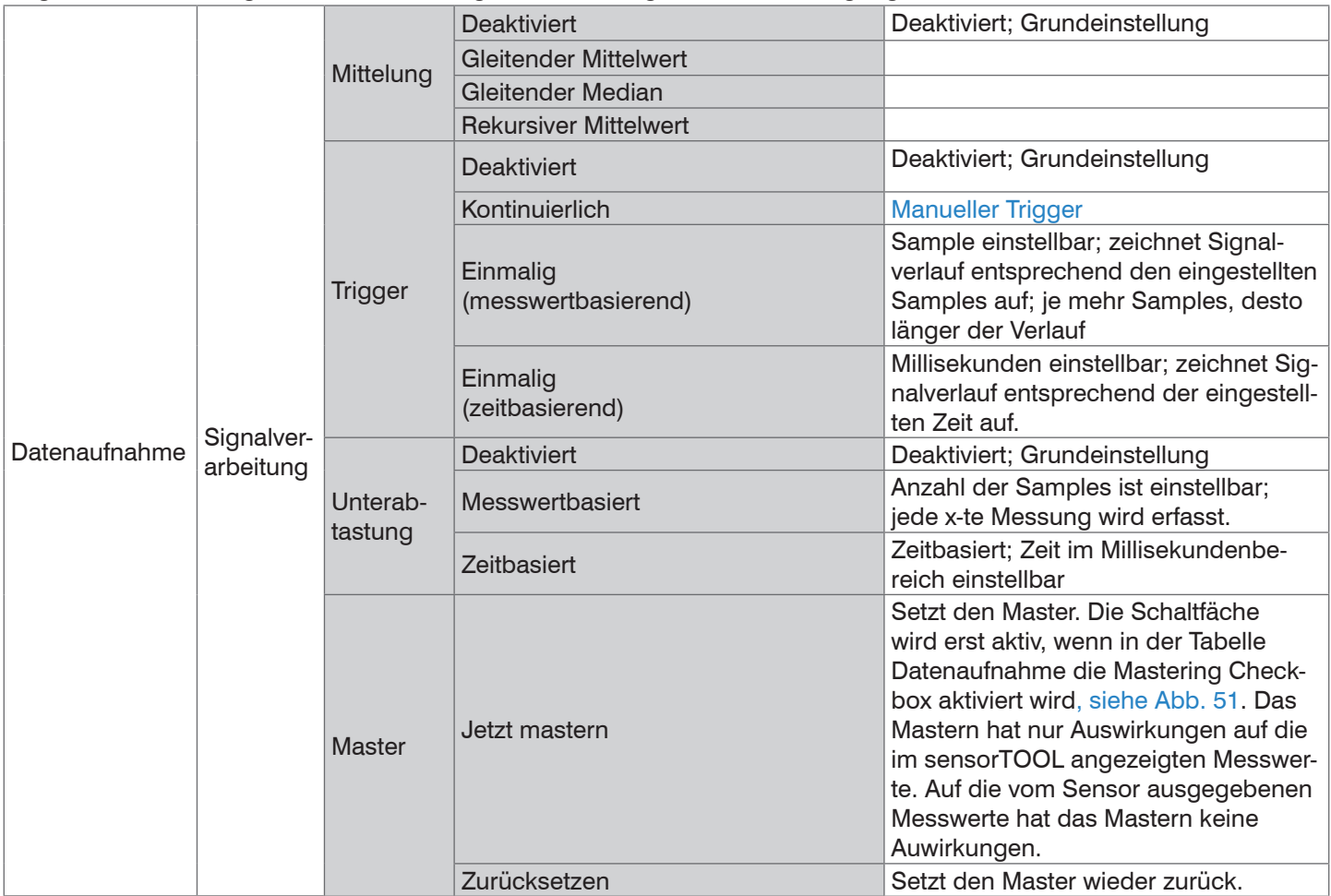

1) Zum Beispiel alle 5000 ms: Nach dieser Zeit aktualisiert sich der angezeigte Verlauf.

## <span id="page-53-0"></span>**A 3.1.3 Tabelle Datenaufnahme**

Hier können Sie die Messdaten auswählen, die im Zeitdiagramm dargestellt werden sollen, sowie die Anzahl deren Nachkommastellen.

| $\square$<br>Name              | Farbe | <b>Aktueller Wert</b> | Min      | Max      | Peak-to-peak | Mastering                             | Einheit      | Nachkommastellen |
|--------------------------------|-------|-----------------------|----------|----------|--------------|---------------------------------------|--------------|------------------|
| $\sqrt{ }$ Angular rate X      |       | 0,030                 | $-0,240$ | 0,210    | 0,450        | $\Box$ 0,00<br>$\left  \cdot \right $ | $^{\circ}/s$ | ÷                |
| Angular rate Y                 |       | $-0,010$              | $-0,250$ | 0,230    | 0,480        | $\Box$ 0,00<br>$\left  \cdot \right $ | $\gamma$ s   | ÷                |
| $\sqrt{ }$ Angular rate Z      |       | 0,040                 | $-0,190$ | 0,180    | 0,370        | $\boxed{100,00}$ $\leftarrow$         | $^{\circ}/s$ | ÷                |
| $\sqrt{ }$ Acceleration X      |       | $-0,051$              | $-0,058$ | $-0,044$ | 0,014        |                                       | g            | $\div$           |
| Acceleration Y                 |       | $-0,009$              | $-0.015$ | $-0,006$ | 0,009        | ⊓                                     | g            | $\div$           |
| $\triangledown$ Acceleration Z | ۰     | 1,021                 | 1,001    | 1,038    | 0,036        |                                       | g            | $\div$           |
| $\Box$ Temperature             |       | 41,750                | 41,620   | 41,870   | 0,250        | □                                     | ۰c           | ÷                |

<span id="page-53-1"></span>*Abb. 51 Ausschnitt Tabelle* 

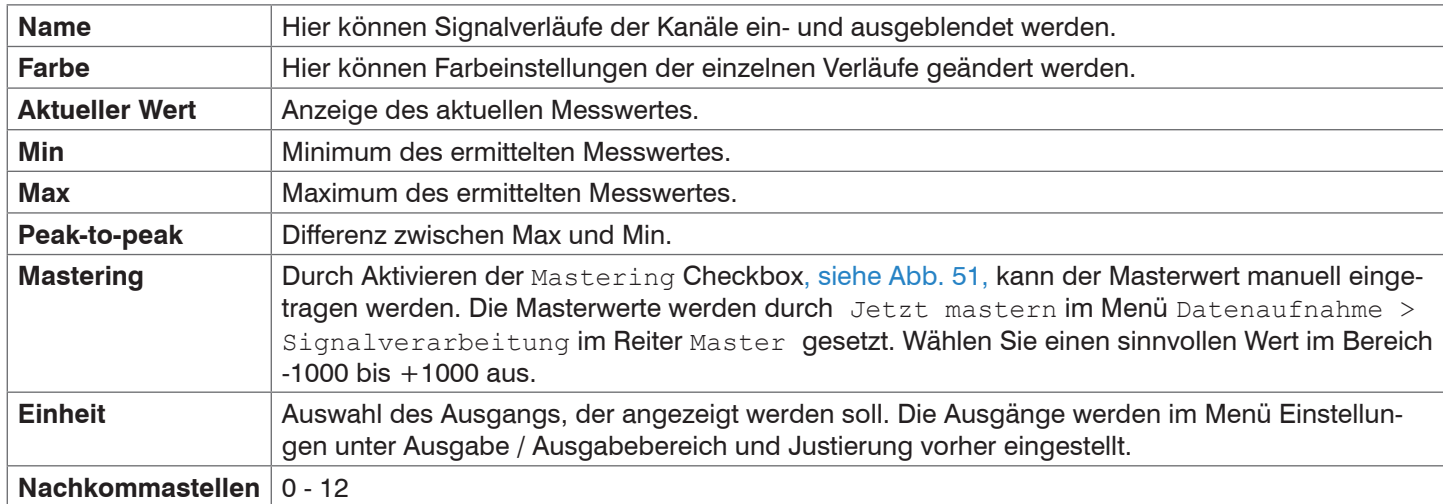

#### **A 3.1.4 Messdaten aufzeichnen und speichern**

In der Datenaufnahme werden ausschließlich die Messdaten zur Anzeige gebracht aber nicht automatisch auf dem PC gespeichert. Sie können aber in der CSV Ausgabe die Datenübertragung in eine \*.CSV Datei starten, oder nur den aktuellen sichtbaren Bereich aus dem Zeitdiagramm abspeichern.

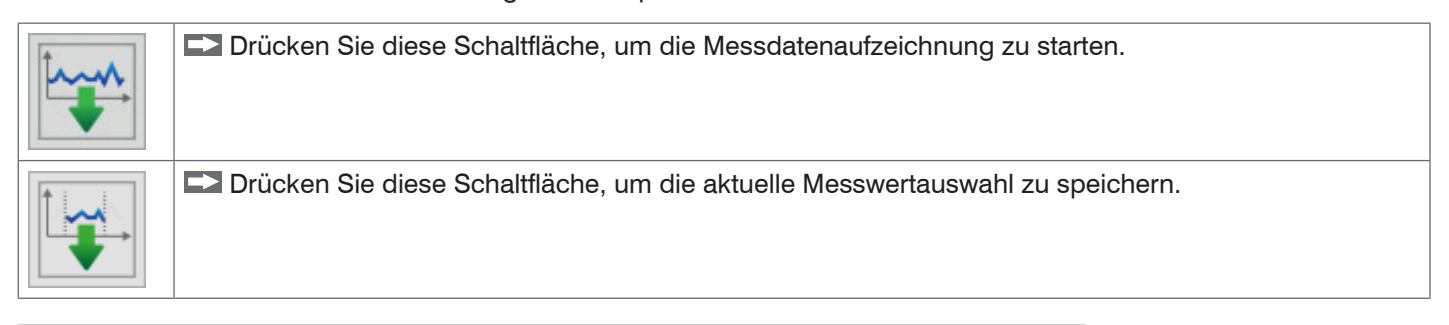

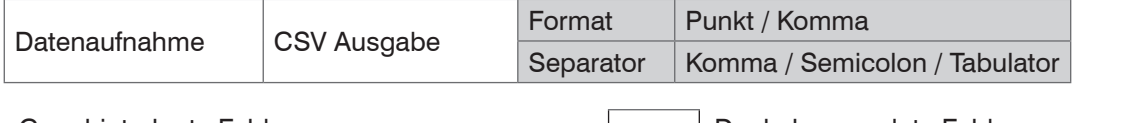

Grau hinterlegte Felder

erfordern eine Auswahl. *Wert* Dunkel umrandete Felder erfordern die Angabe eines Wertes

## <span id="page-54-0"></span>**A 3.2 Menü Einzelwert**

**EX** Wechseln Sie in das Menü Einzelwert.

| $\circledcirc$<br>$\odot$<br>Verbindungen                                                                                                | <b>Datenaufnahme</b> | $\circ$                             | <b>Einzelwert</b> | $\circledcirc$  | Einstellungen  | $\odot$<br>Info |                       |              |           |               | $\bullet$<br>Deutsch       |  |
|----------------------------------------------------------------------------------------------------|----------------------|-------------------------------------|-------------------|-----------------|----------------|-----------------|-----------------------|--------------|-----------|---------------|----------------------------|--|
| inertialSENSOR INC5502                                                                                                    | $\bullet$            |                                     | Angular rate X    |                 |                |                 | Angular rate Y        |              |           |               |                            |  |
| COM3<br><b>Port Nummer:</b><br>230400<br>Baudrate:<br>92<br>Sensoradresse:<br>92<br>Seriennummer Controller:<br>2.2k<br>Softwareversion: |                      | $0,010^{\circ}/s$<br>Angular rate Z |                   |                 |                |                 | $-0,100^{\circ}/s$    |              |           |               |                            |  |
| $\rightarrow$ Verbindung trennen                                                                                                    |                      |                                     |                   |                 |                |                 | <b>Acceleration X</b> |              |           |               |                            |  |
| Datenaufnahme<br>$\overline{\mathbf{O}}$<br>DAQ<br>O.                                                                                    | $\bullet$            |                                     | $0,000^{\circ}/s$ |                 |                |                 | $-0,050q$             |              |           |               |                            |  |
|                                                                                                    |                      | $\boxed{\blacksquare}$<br>Name      | Farbe             | Schriftgröße    | Aktueller Wert | Min             | Max                   | Peak-to-peak | Mastering | Einheit       | $\hat{}$<br>Nachkommastell |  |
| Signalverarbeitung                                                                                                    | $\bullet$            | $\sqrt{ }$ Angular rate X           | ш                 | $3 \n\in$       | 0.010          | $-0,230$        | 0.270                 | 0.500        | $\Box$    | $\frac{1}{5}$ |                            |  |
| <b>CSV Ausgabe</b>                                                                                                    | $\bullet$            | Angular rate Y                      | П                 | $3 \div$        | $-0.100$       | $-0,200$        | 0.190                 | 0.390        | $\Box$    | $\frac{1}{5}$ | lз                         |  |
|                                                                                                    |                      | Angular rate Z                      | $\Box$            | $3 \n\equiv$    | 0.000          | $-0,170$        | 0,150                 | 0,320        | $\Box$    | $\frac{1}{5}$ |                            |  |
|                                                                                                    |                      | $\boxdot$ Acceleration X            | П                 | $3\overline{z}$ | $-0.050$       | $-0,054$        | $-0.045$              | 0.009        | $\Box$    | $\mathbf{g}$  | 13                         |  |
|                                                                                                    |                      | Acceleration Y                      | п                 | $3 \div$        | $-0.010$       | $-0.027$        | 0.002                 | 0.029        | $\Box$    | g             |                            |  |
|                                                                                                    |                      | Acceleration Z                      | $\Box$            | $3 \div$        | 1,021          | 0.965           | 1,070                 | 0,105        | $\Box$    | ø             |                            |  |
| <b>CSV Einstellungen</b><br>Komma<br>Format                                                                                              |                      | $\Box$ Temperature                  | ш                 | $3 \div$        | 42,000         | 41,870          | 42,000                | 0.130        | $\Box$    | ٠c            |                            |  |
| Separator<br><b>Tabulator</b>                                                                                                    |                      | $\Box$ Longitudinal                 | п                 | $3 \div$        | $-0.590$       | $-0.630$        | $-0.560$              | 0,070        | $\Box$    | ٠             |                            |  |
| $\left  \right\rangle$ Zeilen<br>Dateien aufteilen 100000<br>00874\AppData\Local\Micro-Epsilon\SensorTool                                |                      | Lateral                             | $\Box$            | $3 - 2$         | 2,780          | 2,740           | 2,840                 | 0,100        | $\Box$    | ٠             |                            |  |
| Öffne Explorer                                                                                                    |                      | $\Box$ Tilt Y                       | □                 | 3               | 1,230          | 1,200           | 1,270                 | 0,070        | $\Box$    | ٠             | 13                         |  |
|                                                                                                    |                      | $\Box$ Tilt 7<br>$\epsilon$         | ш                 | z               | 86.720         | 86.660          | <b>RE 750</b>         | n non        | $\Box$    | $\bullet$     | Б<br>$\rightarrow$         |  |

*Abb. 52 Messansicht (Menü Einzelwert) im Programm sensorTOOL*

In diesem Menü können Sie die Anzeige von bis zu 9 Messwerten größer darstellen. Diese können Sie durch Aktivieren in der aufgeführten Liste auswählen.

#### **A 3.3 Menü Einstellungen**

**EZ** Wechseln Sie in das Menü Einstellungen.

#### **A 3.3.1 Signalverarbeitung**

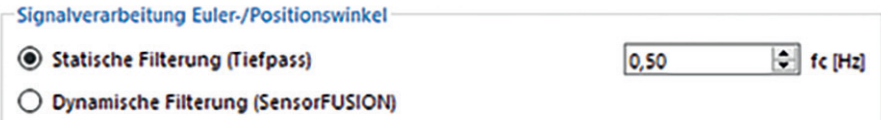

Im Bereich Signalverarbeitung Euler-/Positionswinkel kann wahlweise ein Tiefpassfilter (Frequenz 0,5 ... 25 Hz) oder eine dynamische Filterung des Ausgangssignals aktiviert werden.

#### **A 3.3.2 Signalauswahl**

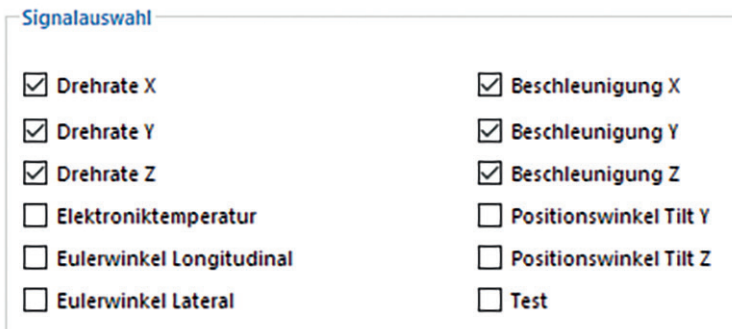

Im Bereich Signalauswahl kann die Ausgabe der Signale über die RS485 Schnittstelle jeweils aktiviert bzw. deaktiviert werden.

## <span id="page-55-0"></span>**A 3.3.3 Messkonfiguration Eulerwinkel / Positionswinkel Tilt**

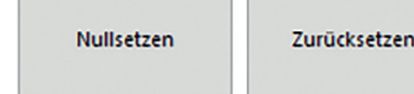

Mit der Schaltfläche Nullsetzen kann der Sensor in jeder Position auf die Mitte des Messbereichs gesetzt werden. Durch die Schaltfläche Zurücksetzen wird das Nullsetzen rückgängig gemacht.

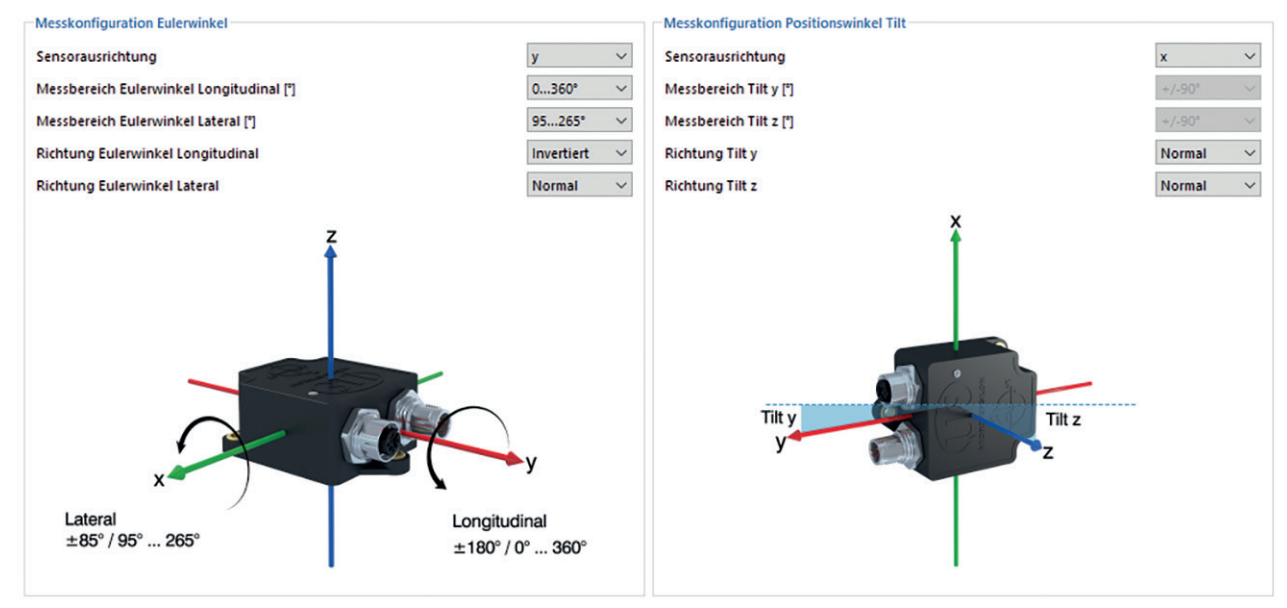

Im Bereich Messkonfiguration können Sie die Ausrichtung des Sensors an die Montageposition anpassen[, siehe 4.4.1](#page-13-1)[,](#page-15-1)  [siehe 4.4.2.](#page-15-1)

## **A 3.4 Menü Info**

**EX** Wechseln Sie in das Menü Info.

In dieser Ansicht erhalten Sie weiterführende Informationen zu dem verbundenen System. Außerdem können die Einstellungen exportiert bzw. importiert, oder in eine Zwischenablage kopiert werden, sowie das System auf Werkseinstellungen zurückgesetzt werden.

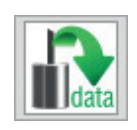

Indem Sie die Schaltfläche In die Zwischenablage betätigen, können Sie die Informationen und Einstellungen zum gewählten Controller in der Zwischenablage speichern.

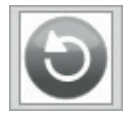

Indem Sie die Schaltfläche Werkseinstellungen betätigen, können Sie den Zustand Werkseinstellungen wieder herstellen. Alle deaktivierten Kanäle werden wieder aktiviert, die Intensitätsabgleiche und speziell getroffenen kanalbezogenen Einstellungen werden zurückgesetzt. Bestätigen Sie das sich daraufhin öffnende Dialogfenster mit *Ja*, um den Controller zurückzusetzen.

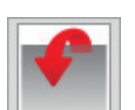

Durch Einstellungen exportieren öffnet sich der Explorer und bietet das Speichern der

Controllereinstellungen in eine vorgegebene Datei *\*.csv* auf dem PC an.

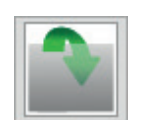

Durch Einstellungen importieren öffnet sich der Explorer und bietet Ihnen das Importieren

von Controllereinstellungen aus einer vorgegebenen Datei \*.csv auf dem PC an.

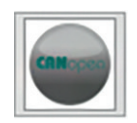

Die Schaltfläche CANOpen Modus ermöglicht den Wechsel des Busmodu[s, siehe 4.7.2](#page-19-3)

i Es empfiehlt sich, immer nachdem Sie das System eingerichtet haben, die aktuellen Einstellungen extern auf Ihrem<br>In Bechner zu sichern Rechner zu sichern.

Wenn Sie die Schaltfläche Verbindung trennen drücken, springt das Menü zurück zur Startseite des sensorTOOLs.

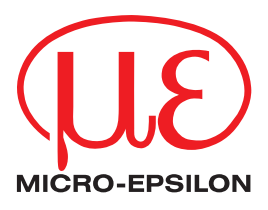

MICRO-EPSILON MESSTECHNIK GmbH & Co. KG Königbacher Str. 15 · 94496 Ortenburg / Deutschland Tel. +49 (0) 8542 / 168-0 · Fax +49 (0) 8542 / 168-90 info@micro-epsilon.de · www.micro-epsilon.de Your local contact: [www.micro-epsilon.com/contact/worldwide/](http://www.micro-epsilon.com/contact/worldwide/)

X9750428-A012112DTa **© MICRO-EPSILON MESSTECHNIK**